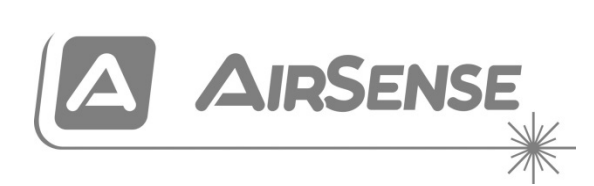

# ModuLaser installasjonshåndbok for modulær aspirasjonsdetektor

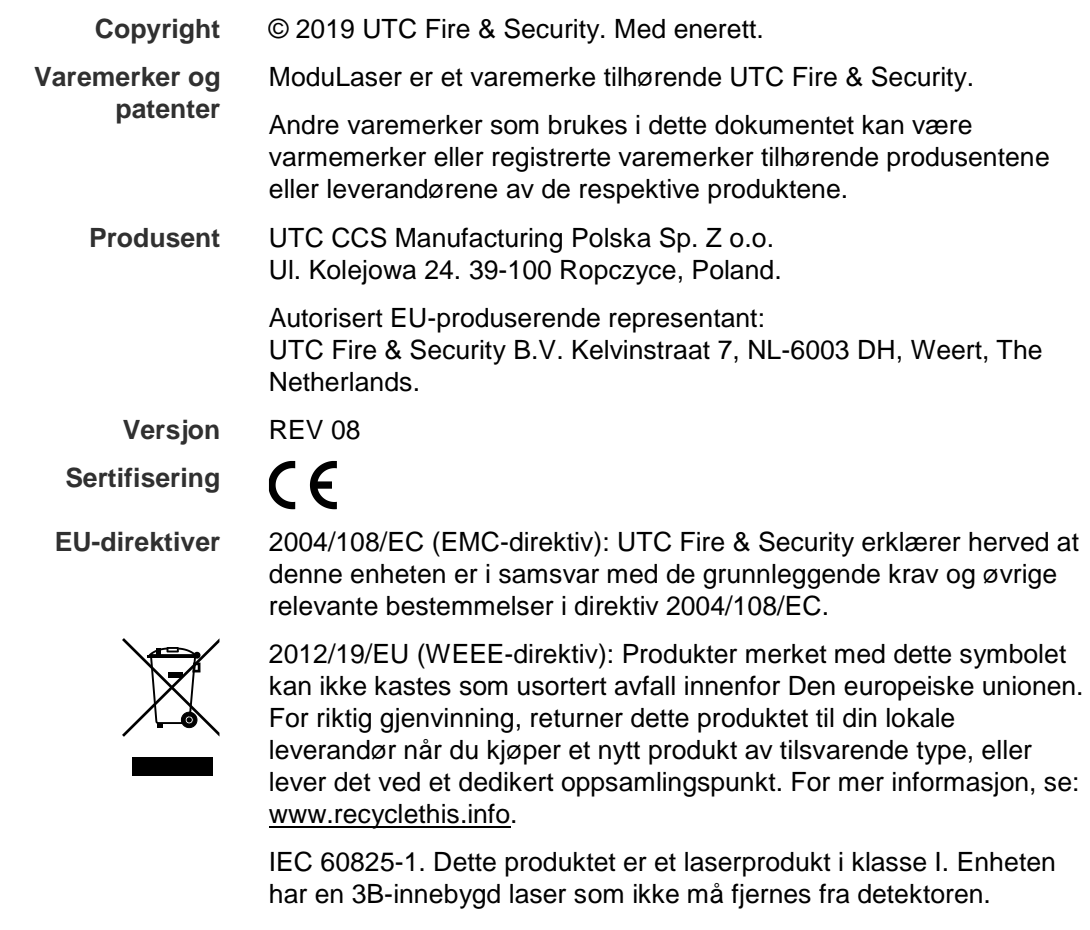

**Kontaktinformasjon** For kontaktinformasjon, se [firesecurityproducts.com.](https://firesecurityproducts.com/)

# **Innhold**

[Viktig informasjon ii](#page-3-0)

- **Kapittel 1 [Introduksjon 1](#page-6-0)** [Systemoversikt 2](#page-7-0) [Moduloversikt 5](#page-10-0)
- **Kapittel 2 [Installasjon 11](#page-16-0)** [Elektrisk sikkerhet 12](#page-17-0) [Installasjon 12](#page-17-1) [Tilkoblinger 20](#page-25-0)
- **Kapittel 3 [Konfigurasjon og oppstart 35](#page-40-0)** [Introduksjon 36](#page-41-0) [Tilgangsnivå 1 brukerbetjening 41](#page-46-0) [Tilgangsnivå 2 brukerbetjening og konfigurasjon 41](#page-46-1) [Tilgangsnivå 3 brukerbetjening og konfigurasjon 53](#page-58-0) [Tilgangsnivå 4 brukerbetjening og konfigurasjon 70](#page-75-0) [Igangsetting 73](#page-78-0)
- **Kapittel 4 [Vedlikehold og feilsøking 79](#page-84-0)** [Vedlikehold 80](#page-85-0) [Feilsøking 83](#page-88-0)
- **Kapittel 5 [Tekniske spesifikasjoner 87](#page-92-0)**
- **Vedlegg A [APIC-installasjon 91](#page-96-0)**
- **Vedlegg B [Informasjon om forskrifter 93](#page-98-0)**

**[Indeks 97](#page-102-0)**

# <span id="page-3-0"></span>**Viktig informasjon**

# **Introduksjon**

Dette er installasjons- og betjeningshåndboken for ModuLaser modulær aspirasjonsdetektor. Les disse instruksene og all relatert dokumentasjon i sin helhet før du installerer eller bruker dette produktet.

# **Ansvarsbegrensning**

I maksimum omfang gjeldende lov tillater, vil ikke UTCFS i noe tilfelle være ansvarlig for tapt fortjeneste eller forretningsmuligheter, tap av bruk, forretningsavbrudd, tap av data eller andre indirekte, spesielle, tilfeldige eller følgeskader under noen teori av ansvar, uansett om det er basert på kontrakt, sivilt søksmål, uaktsomhet, produktansvar, eller på annen måte. Noen jurisdiksjoner tillater ikke utelatelse eller ansvarsbegrensning for følgeskader eller tilfeldige skader, og det kan derfor være at den foregående begrensningen ikke gjelder for deg. Uansett skal det totale ansvaret til UTCFS ikke overstige kjøpesummen for produktet. Den foregående begrensningen vil gjelde i den grad gjeldende lov tillater, uavhengig av om UTCFS har blitt informert om muligheten for slike skader, og uavhengig av om noen rettelse ikke virker etter hensikten.

Installasjon i henhold til denne manualen, gjeldende regler og instruksjoner fra offentlige instanser er påkrevet.

Selv om alle forholdsregler er tatt under fremstillingen av denne manualen for å sikre innholdets nøyaktighet, påtar UTCFS seg intet ansvar for feil eller mangler.

# **Produktadvarsler og fraskrivelser**

DISSE PRODUKTENE ER MENT FOR SALG TIL OG INSTALLASJON AV KVALIFISERTE FAGFOLK. UTC FIRE & SECURITY KAN IKKE GI NOEN FORSIKRING OM AT NOEN PERSON ELLER ENHET SOM KJØPER PRODUKTENE DERES, INKLUDERT ENHVER "AUTORISERT FORHANDLER", HAR PASSENDE OPPLÆRING ELLER ERFARING TIL Å KORREKT INSTALLERE FIRE AND SECURITY-RELATERTE PRODUKTER.

For mer informasjon om garantifraskrivelser og produktsikkerhetsinformasjon, sjekk<https://firesecurityproducts.com/policy/product-warning/> eller skann QR-koden:

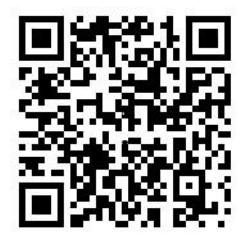

# **Rådgivende meldinger**

Rådgivende meldinger gjør deg oppmerksom på forhold eller praksis som kan føre til uønskede resultater. De rådgivende meldingene som brukes i dette dokumentet vises og beskrives nedenfor.

**ADVARSEL:** Advarselsmeldinger gir råd om farer som kan føre til legemlig skade eller tap av menneskeliv. De forteller deg hva man skal gjøre eller ikke gjøre for å forebygge skade eller tap av menneskeliv.

**Forsiktig:** Forsiktighetsmeldinger gir råd om mulig skade på utstyr. De forteller deg hva man skal gjøre eller ikke gjøre for å forebygge skaden.

**Merk:** Merknader gir deg melding om mulig tap av tid og bestrebelser. De beskriver hvordan man kan unngå slikt tap. Merknader brukes også for å påpeke viktig informasjon som du bør lese.

# <span id="page-6-0"></span>Kapittel 1 Introduksjon

## **Sammendrag**

Dette kapittelet gir en introduksjon av detektoren, hovedkontroller og indikatorer.

## **Innhold**

[Systemoversikt 2](#page-7-0) [Introduksjon 2](#page-7-1) [Grupper 3](#page-8-0) [Grensesnitt 3](#page-8-1) [ClassiFire 3](#page-8-2) [Programvare 4](#page-9-0) [Moduloversikt 5](#page-10-0) [Displaymoduler 5](#page-10-1) [Detektormodul 7](#page-12-0) [TFT-visning, -kontroller og -indikatorer 8](#page-13-0)

# <span id="page-7-0"></span>**Systemoversikt**

# <span id="page-7-1"></span>**Introduksjon**

ModuLaser modulær aspirasjonsdetektor (ASD) er et svært avansert og følsomt røykdeteksjonssystem som gir alle fordelene med svært følsom røykdeteksjon via luftprøvetaking, inkludert svært tidlig varsling.

Systemet består av følgende:

- Et bakplan
- En minimum, standard eller kommando-displaymodul
- En detektormodul

Se ["Moduloversikt" på side 5](#page-10-0) for mer informasjon om hver modul.

**Figur 1: Display- og detektormodul**

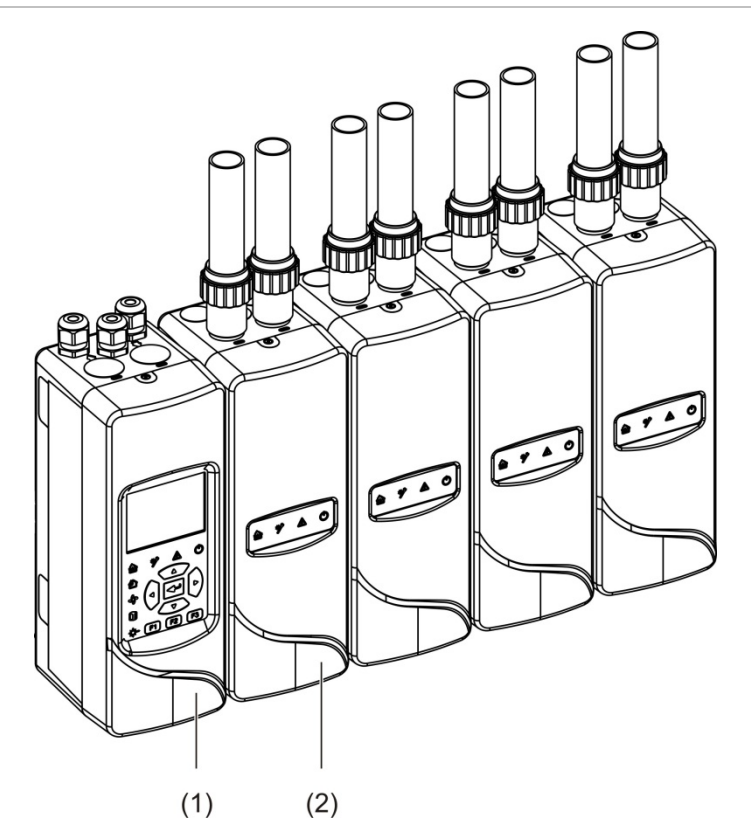

- 1. Displaymodul
- 2. Detektormodul

# <span id="page-8-0"></span>**Grupper**

Hvert ModuLaser røykdeteksjonssystem med høy sensitivitet består av en gruppe moduler kjent som en klynge.

En gruppe består av en minimum eller standard displaymodul og fra en (minimum) opp til åtte (maksimum) detektormoduler.

**Forsiktig:** En kommando-displaymodul kan ikke erstatte en minimum eller standard displaymodul i en gruppekonfigurasjon.

Displaymodulen er koblet til detektormodulene via SenseNET+ RS-485 grensesnittet. Displaymodulen kan plasseres hvor som helst i gruppen.

Displaymodulen og opp til fire detektormoduler kan installeres på ett enkelt sted (ikke-distribuert gruppe) eller på separate steder (distribuert gruppe). Ekstra detektormoduler i samme gruppe må installeres på et separat sted. Se ["Tilkobling av moduler" på side 21](#page-26-0) for mer informasjon om gruppetilkoblinger.

Hver enhet i en gruppe er identifisert av en unik 7-biters adresse i område 1 til 127. Flere grupper kan kobles til for å opprette et SenseNet-nettverk.

# <span id="page-8-1"></span>**Grensesnitt**

Følgende nettverksgrensesnitt brukes:

- Et APIC-kort brukes for kommunikasjon mellom Aspirasjonsdetektoren og en brannalarmsentral via en adresserbar sløyfe.
- SenseNET+ brukes for kommunikasjon mellom displaymoduler og detektormoduler i samme gruppe.
- SenseNET brukes for kommunikasjon mellom en kommando-displaymodul, flere ModuLaser-grupper og andre kompatible ASD-enheter.

# <span id="page-8-2"></span>**ClassiFire**

ClassiFire er det patenterte kunstig intelligens-systemet for Aspirasjonsdetektorer som kontinuerlig overvåker miljøet samt intern kontaminering og justerer automatisk følsomheten til optimalt nivå.

ClassiFire justerer automatisk følsomheten til å passe til dag-/natt-nivåer uten behov for ekstern inndata.

ClassiFire konfigurerer automatisk detektoren til normalt arbeidsnivå, slik at detektorens følsomhet er optimal i forhold til omgivelsene.

ClassiFires automatiske kalibreringsprosess er som følger:

- 1. FastLearn: Denne fasen varer i ca. 15 minutter. I løpet av FastLearn fungerer ikke detektoren helt som den skal (nøyaktig deteksjon kan ikke garanteres).
- 2. Midlertidig læring: Denne fasen varer i ca. 24 timer. I denne fasen fungerer detektoren, men finjusterer fortsatt deteksjonsalgoritmen.

3. Normal: Normal indikerer at innledende miljømessig læring er avsluttet og at detektoren fungerer normalt.

**Merk:** Demomodus hopper over midlertidig læring-modusen og hopper fra FastLearn til normal modus. Mens den er aktiv er demomodus indikert av varsellampen og på displaymodulens LCD.

# <span id="page-9-0"></span>**Programvare**

Følgende programvareprogrammer er tilgjengelige:

- **• PipeCAD:** Modeller og verifikasjon av ytelsen til designet av rørnettet. Alt nettverkdesign **må** valideres ved bruk av PipeCAD.
- **• Ekstern:** Konfigurerer moduler under installasjon og under systemvedlikehold.

Kontakt din lokale distributør for flere detaljer om disse programmene.

# <span id="page-10-0"></span>**Moduloversikt**

Produktområdet inkluder tre displaymoduler og en detektormodul.

**Merk:** Displaymoduler og detektormoduler har også en bakplan (for innganger, utganger og feltkabling, osv.). Se [Kapittel](#page-16-0) 2 ["Installasjon"](#page-16-1) [på side 11](#page-16-0) for mer informasjon om bakplanet.

**Figur 2: Moduloversikt**

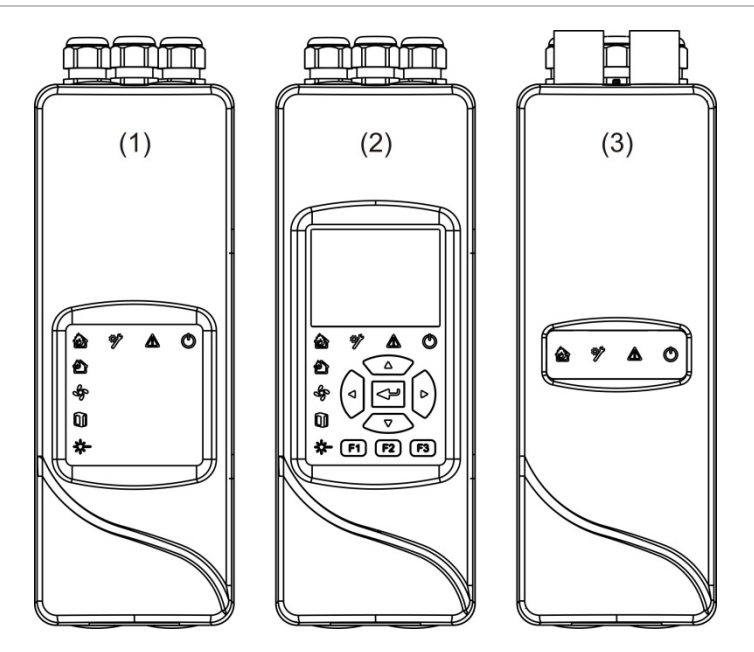

- 1. Minimum displaymodul
- 2. Standard eller kommando-displaymodul
- <span id="page-10-1"></span>3. Detektormodul

# **Displaymoduler**

Følgende displaymoduler er tilgjengelige:

# **Minimum displaymodul**

Minimum displaymodul gir kun LED-statusindikatorer, den har ingen TFT-display eller brukerkontroller. LED-statusindikatorer viser statusen til detektormoduler i samme gruppe.

Modulen gir tilkoblinger for å integrere gruppen i et SenseNET-rammeverk. En PC-tilkobling leveres for konfigurering og overvåking av modulen og tilknyttede detektormoduler.

# **Standard displaymodul**

Standard displaymodul gir kun LED-statusindikatorer, så vel som TFTfargedisplay og brukerkontroller. LED-statusindikatorer viser statusen til detektormoduler i samme gruppe. TFT-displayet gir mer statusinformasjon og flere konfigurasjonsmenyer.

Modulen gir tilkoblinger for å integrere gruppen i et SenseNET-rammeverk. Brukerkontroller og en PC-tilkobling leveres for konfigurering og overvåking av modulen og tilknyttede detektormoduler.

# **Kommando-displaymodul**

Kommando displaymodul gir kun LED-statusindikatorer, så vel som TFTfargedisplay og brukerkontroller.

Kommando-displaymodulen brukes som et sentralt kontroll- og overvåkingspunkt for detektorene i et SenseNET-nettverk. Kommando-displaymodulen er kompatibel med ModuLaser-grupper og eldre ASD-enheter kompatible med SenseNET.

Brukerkontroller og en PC-tilkobling leveres for konfigurering og overvåking av enhver enhet som er koblet til SenseNET-nettverket.

**Figur 3: Displaymodul LED-indikatorer**

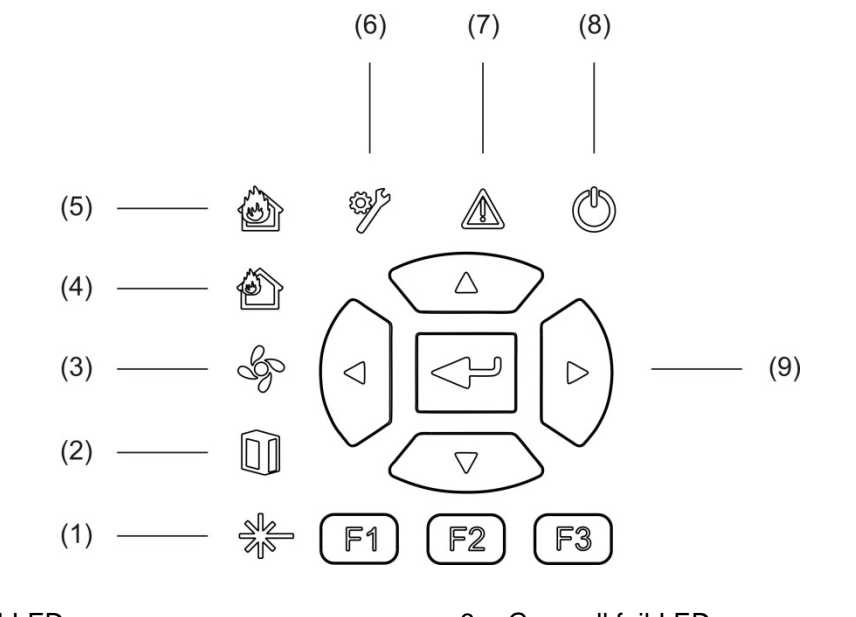

- 1. Laserfeil-LED
- 2. Filter fault-LED
- 3. Flytfeil-LED
- 4. Forvarsel-LED
- 5. Brannalarm-LED
- 6. Generell feil-LED
- 7. Advarsel-LED
- 8. Strøm-LED
- 9. Navigasjons- og konfigurasjonskontroller

**Merk:** Minimum displaymodul inkluderer ikke navigasjons- og konfigurasjonskontroller.

#### **Displaymodul-grensesnitt**

Alle displaymoduler har følgende tilkoblinger:

- USB type A (vert)
- USB type B (enhet)
- <span id="page-12-0"></span>• APIC

# **Detektormodul**

Detektormodulen er en aspirasjonsdetektor og må brukes med enten en minimum eller standard displaymodul. Den består av en vifte, et støvfilter og et laserhode med korresponderende sensorer for å måle luftstrøm og temperatur og formørkelse.

Detektormodulen bruker ClassiFire-algoritmer for å bestemme alarmer og tilstander og holder styr på hendelseslogger og prøver.

Opp til åtte detektormoduler kan kobles til en minimum eller standard displaymodul for å danne en gruppe.

#### **Figur 4: Detektormodul LED-indikatorer**

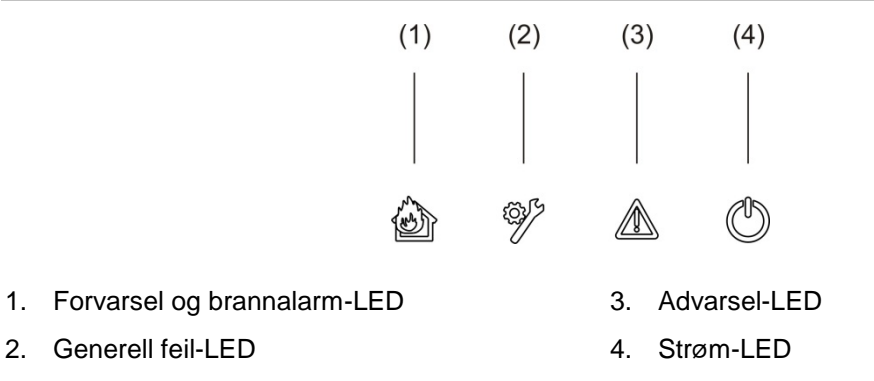

# <span id="page-13-0"></span>**TFT-visning, -kontroller og -indikatorer**

# **TFT-visning og -kontroller**

TFT-visning og -kontroller vises nedenfor.

# **Figur 5: TFT-visning og -kontroller**

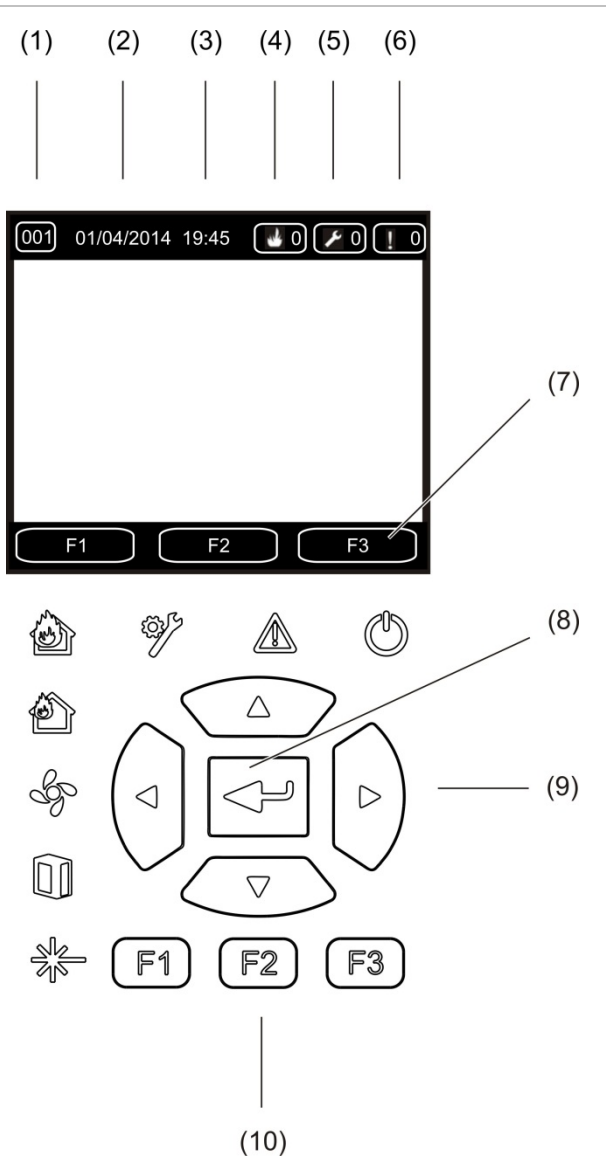

- 1. Adresse
- 2. Systemdato (kun startskjerm)
- 3. Systemtid (kun startskjerm)
- 4. Nåværende alarmteller
- 5. Nåværende feilteller
- 6. Nåværende advarselsteller
- 7. F1, F2 og F3 TFT display dynamiske taster (knyttet til F1, F2 og F3 TFTknapper)
- 8. Enter-tast
- 9. Navigasjonskontroller (opp, ned, venstre høyre)
- 10. F1-, F2- og F3-knappene (koblet til F1, F2 og F3 TFT-displayets funksjonstaster)

# **Merknader:**

Ved konfigurasjon av en detektor, er den viste adressen detektoradressen. Utenom konfigurasjon vises display-adressen.

Minimum displaymodul inkluderer ikke TFT-displayet, Enter-knappen, navigasjonskontroller eller F1- til F3-funksjonsknappene som vises over.

## **LED-indikasjoner**

LED-indikasjoner vises under.

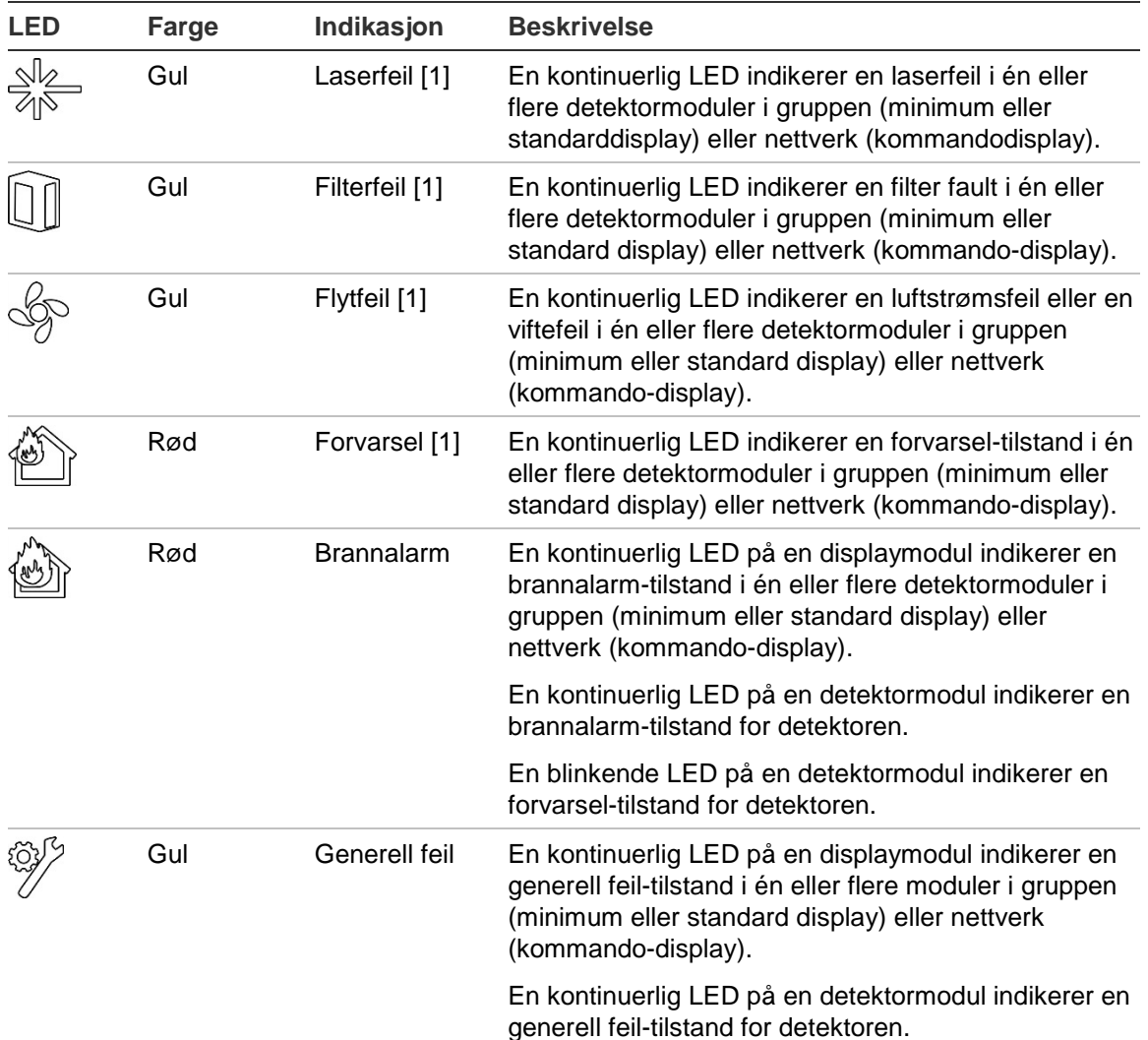

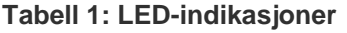

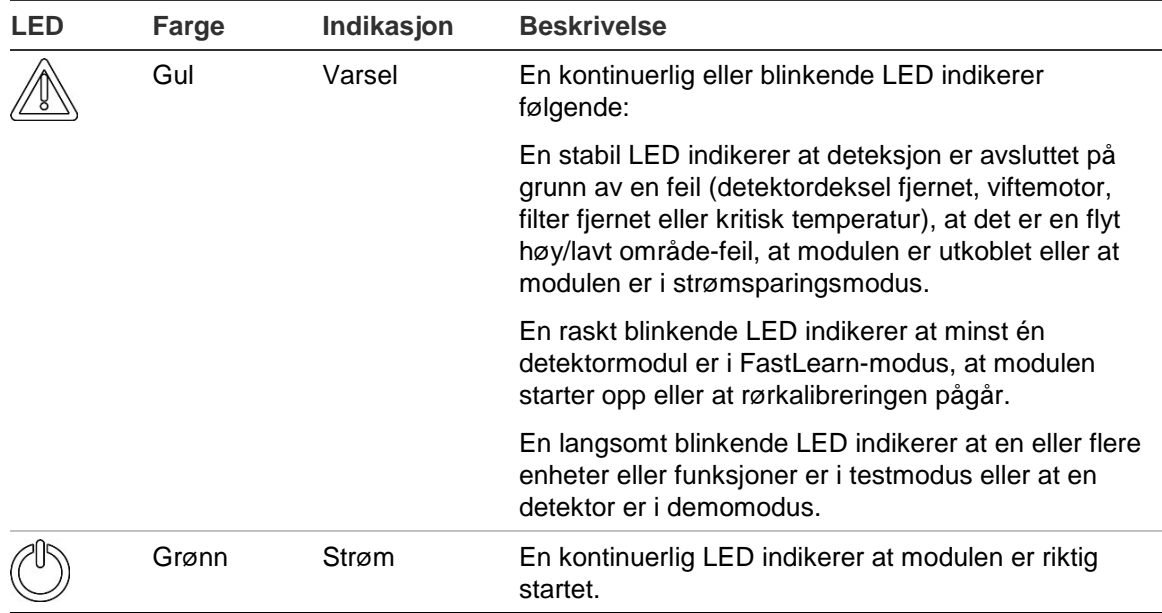

[1] Kun displaymoduler.

**Merk:** Hvis alarmer eller feil er låst, forblir en alarm eller en feilindikasjon aktiv frem til en systemtilbakestilling, selv om tilstanden som forårsaket indikasjonen er avsluttet. Hvis alarmer eller feil ikke er låst, forsvinner indikasjonen når korresponderende tilstand bortfaller.

# <span id="page-16-1"></span><span id="page-16-0"></span>Kapittel 2 Installasjon

## **Sammendrag**

Dette kapittelet inneholder detaljert informasjon om installasjon og tilkobling av detektoren.

**Forsiktig:** Dette produktet må installeres og vedlikeholdes av kvalifisert personale som følger alle lokale eller nasjonale installasjonskrav og alle andre gjeldende forskrifter.

## **Innhold**

[Elektrisk sikkerhet 12](#page-17-0) [Installasjon 12](#page-17-1) [Oversikt 12](#page-17-2) Modul- [og PCB-layout 14](#page-19-0) [Bakplaninstallasjon 17](#page-22-0) [Tilkoblinger 20](#page-25-0) [Anbefalte kabler 20](#page-25-1) Tilkobling [av moduler 21](#page-26-0) [Koble til rør 32](#page-37-0) [Koble til en PC 33](#page-38-0)

# <span id="page-17-0"></span>**Elektrisk sikkerhet**

**ADVARSEL:** Fare for elektrisk støt. Unngå personskade eller død fra elektrisk støt ved å fjerne alle strømkilder og la lagret energi utlades før utstyret monteres eller demonteres.

**Forsiktig:** Fare for skade på utstyr. Dette produktet er følsomt for elektrostatisk utladning (ESD). Følg godkjente ESD-håndteringsprosedyrer for å unngå skader.

# <span id="page-17-1"></span>**Installasjon**

# <span id="page-17-2"></span>**Oversikt**

For å installere deteksjonssystemet følger du disse trinnene:

1. Fest bakplanet til veggen.

Se ["Installasjon av bakplan" på side 17.](#page-22-1)

- 2. Koble all feltkabling til bakplanet. Se ["Tilkoblinger" på side 20.](#page-25-0)
- 3. Plasser displayet eller detektormodulen (uten deksel) på bakplanet. Se "Installere display- [og detektormoduler" på side 31.](#page-36-0)
- 4. Installer røropplegg.

Se ["Koble til rør" på side 32.](#page-37-0)

5. Plasser frontdekselet på display- eller detektormodulen.

# **Generelle retningslinjer**

Følg disse generelle retningslinjene for å sørge for riktig plassering, tilkobling og konfigurasjon for ditt produkt.

#### **Tabell 2: Installasjonsretningslinjer**

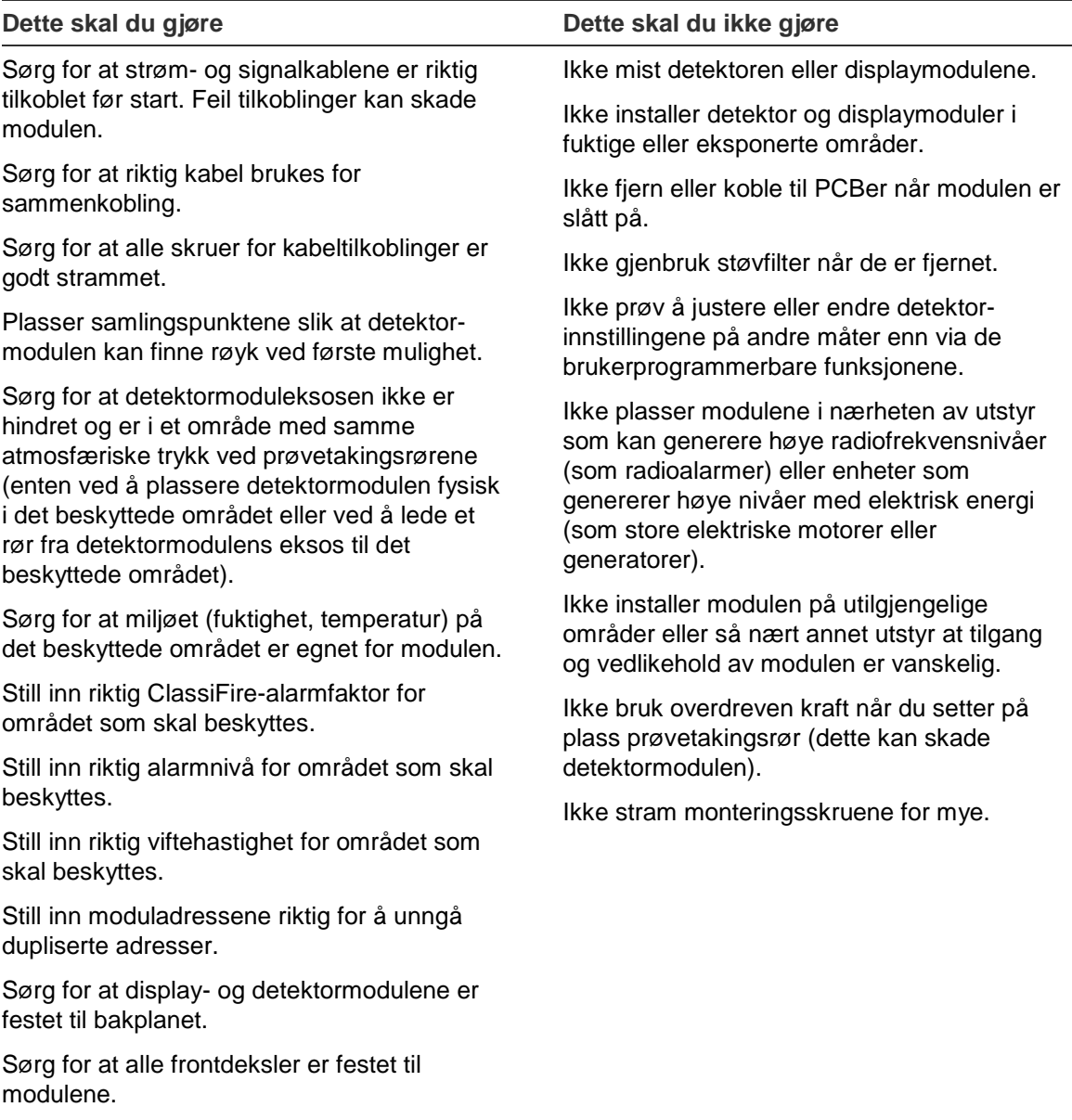

# <span id="page-19-0"></span>**Modul- og PCB-layout**

# **Bakplan**

Bakplanet brukes for å distribuere strøm og kommunikasjon til alle moduler i gruppen. Den har også tilkoblinger for innganger, utganger og gamle enheter. All feltkabling er koblet til bakplanet via kabelutsparingene øverst, nederst eller bak i huset.

<span id="page-19-1"></span>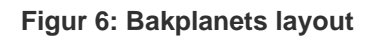

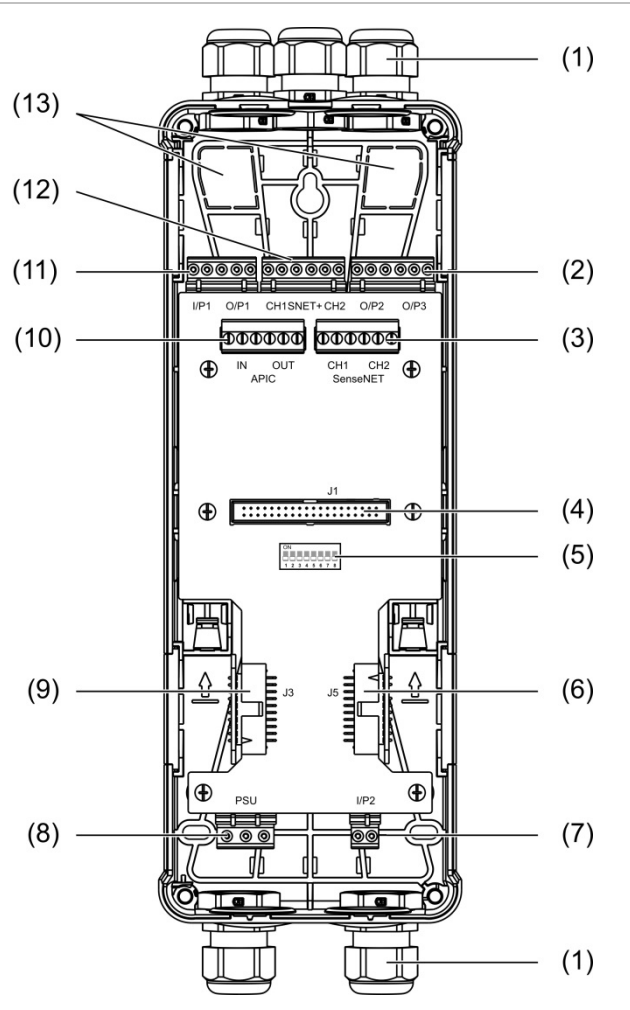

- 1. Kabelgjennomføring (medfølger ikke)
- 2. O/P2- og O/P3-utgangskontakter
- 3. CH1- og CH2-SenseNET-kontakter for buss- eller sløyfekonfigurasjon
- 4. J1-display- og detektormodulkontakt
- 5. Adresse DIP-bryter
- 6. J5 SenseNet+-kontakt for tilstøtende bakplan
- 7. I/P2-inngangskontakt
- 8. Strømforsyningskontakt
- 9. J3 SenseNet+-kontakt for tilstøtende bakplan
- 10. APIC-kontakt (Brukes for tilkobling av en adresserbar sløyfe)
- 11. I/P1 inngangs- og O/P1 utgangskontakter
- 12. SenseNET+-kontakter for buss- eller sløyfekonfigurasjon
- 13. Bakkabelutsparinger

**Merk:** SenseNET- og APIC-kontakter brukes kun i displaymoduler.

## **Displaymodul**

#### **Figur 7: Displaymodul-layout**

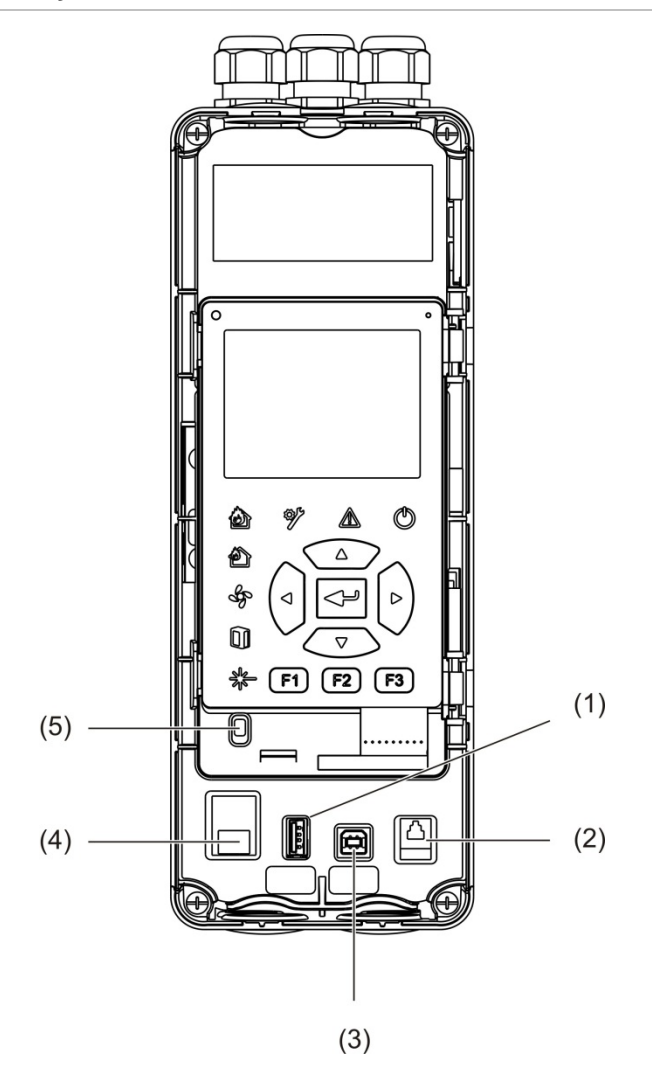

- 1. USB type A-kontakt
- 2. RJ11-kontakt (se merknad nedenfor)
- 3. USB type B-kontakt
- 4. Ethernet-kontakt (se merknad nedenfor)
- 5. Dekselsensor

**Merk:** RJ11- og Ethernet-forbindelser støttes ikke for øyeblikket.

# <span id="page-21-0"></span>**Detektormodul**

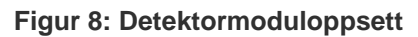

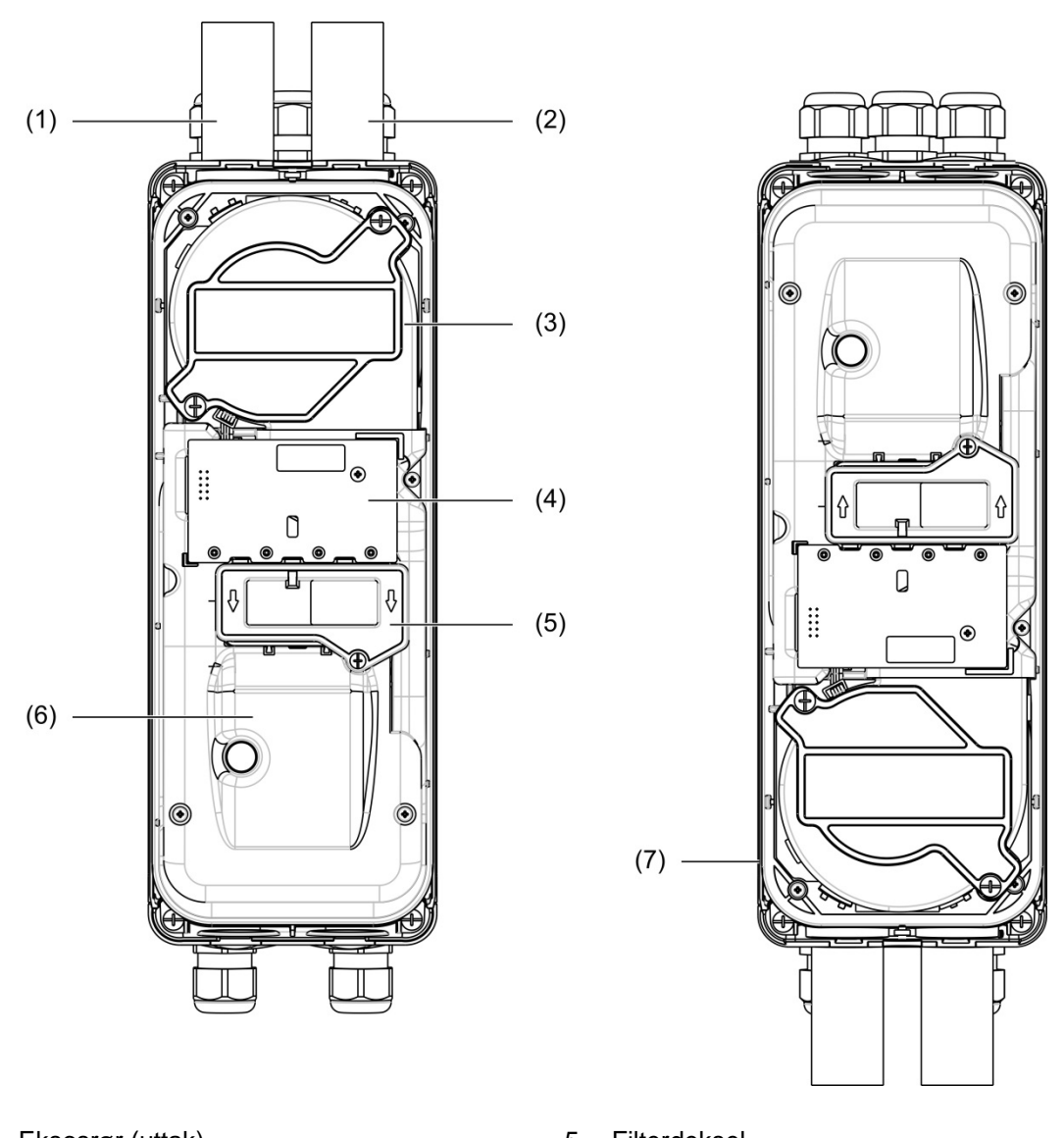

- 1. Eksosrør (uttak)
- 2. Prøvetakingsrør (inntak)
- 3. Vifte
- 4. Brukergrensesnitt PCBA
- 5. Filterdeksel
- 6. Laserdeksel
- 7. Detektormodul installert ved 180 grader

**Merk:** Detektormodulen kan også installeres på bakplanet i 180 grader for å innkoble rørinngang fra nedenfor (som vist på høyre side i [Figur](#page-21-0) 8 [ovenfor\)](#page-21-0). Det er ingen endring i retningen på installasjonen av bakplanet.

 $(5)$ 

# <span id="page-22-0"></span>**Bakplaninstallasjon**

## <span id="page-22-1"></span>**Installasjon av bakplan**

Installer bakplanet på en DIN-skinne eller direkte på veggen ved bruk av monteringsskruer. Hvis bakplanene er montert ved siden av hverandre, må du bruker samleklemmer for å feste dem til hverandre (se [Figur](#page-24-0) 11 [på side 19\)](#page-24-0).

# **Festing av bakplanet til en DIN-skinne:**

- 1. Fest DIN-skinnen til veggen ved bruk av riktige fester for moteringsoverflaten.
- 2. Heng bakplanet på DIN-skinnen ved hjelp av monteringskrokene på baksiden av enheten (se [Figur](#page-22-2) 9 [nedenfor\)](#page-22-2).
- 3. Bruk en skrutrekker og skyv begge låseklemmene opp for å låse enheten til skinnen.

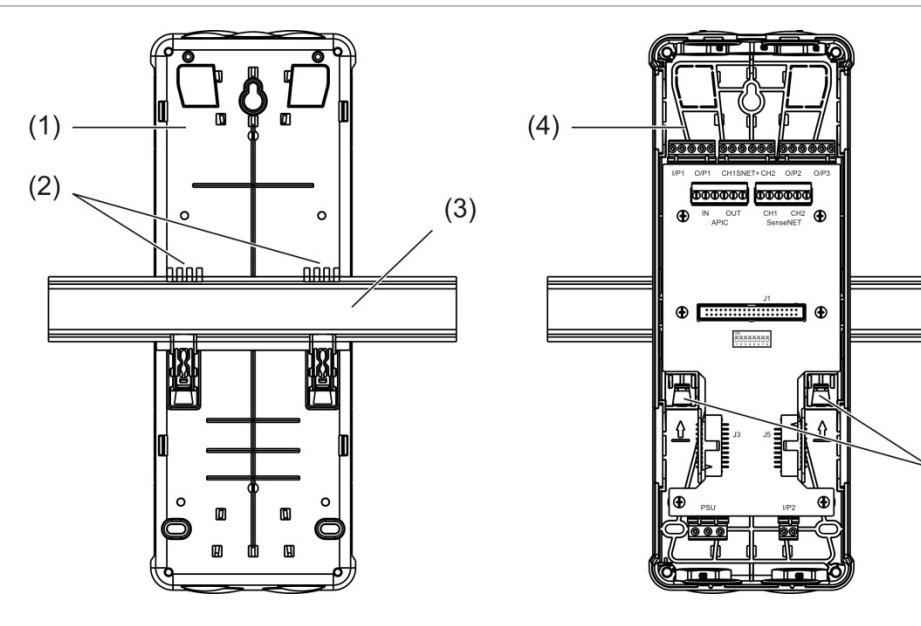

#### <span id="page-22-2"></span>**Figur 9: Installasjon av bakplan til en DIN-skinne**

- 1. Bakplan (bakre visning)
- 2. Monteringskroker
- 3. DIN-skinne
- 4. Bakplan (fremre visning)
- 5. Låseklemmer

# **Installasjon av bakplan på en vegg:**

- 1. Hold bakplanet mot veggen i nødvendig installasjonshøyde og merk posisjonen i nøkkelhullets skruespor (se [Figur](#page-23-0) 10 [nedenfor\)](#page-23-0).
- 2. Fjern bakplanet fra veggen. Bor et hull i monteringsoverflaten når nøkkelhullposisjonen ble merket og sett inn en M4-veggplugg.
- 3. Sett inn en skrue i nøkkelhullets skruespor og heng bakplanet på denne skruen.
- 4. Juster bakplanet (sørg for at det er plant) og merk posisjonen til alle andre festehull i spor - holdeskrue.
- 5. Fjern bakplanet fra veggen, og bor og plugg deretter gjenværende festehull.
- <span id="page-23-0"></span>6. Erstatt bakplanet, sjekk justering og stram deretter alle festeskruer.

**Figur 10: Installere bakplanet på en vegg**

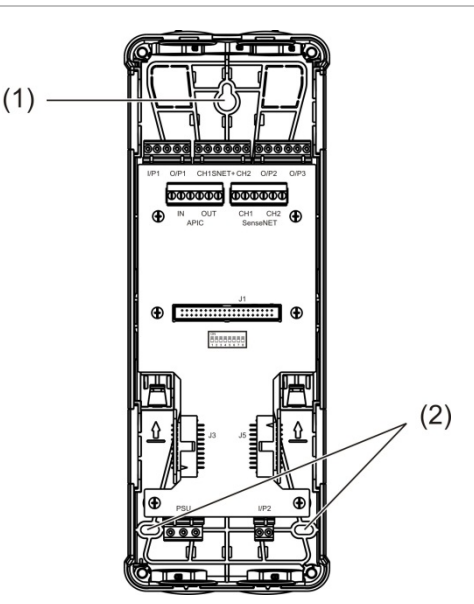

- 1. Nøkkelhullets skruespor
- 2. Spor Holdeskrue

#### <span id="page-24-0"></span>**Figur 11: Bruke samleklemmer**

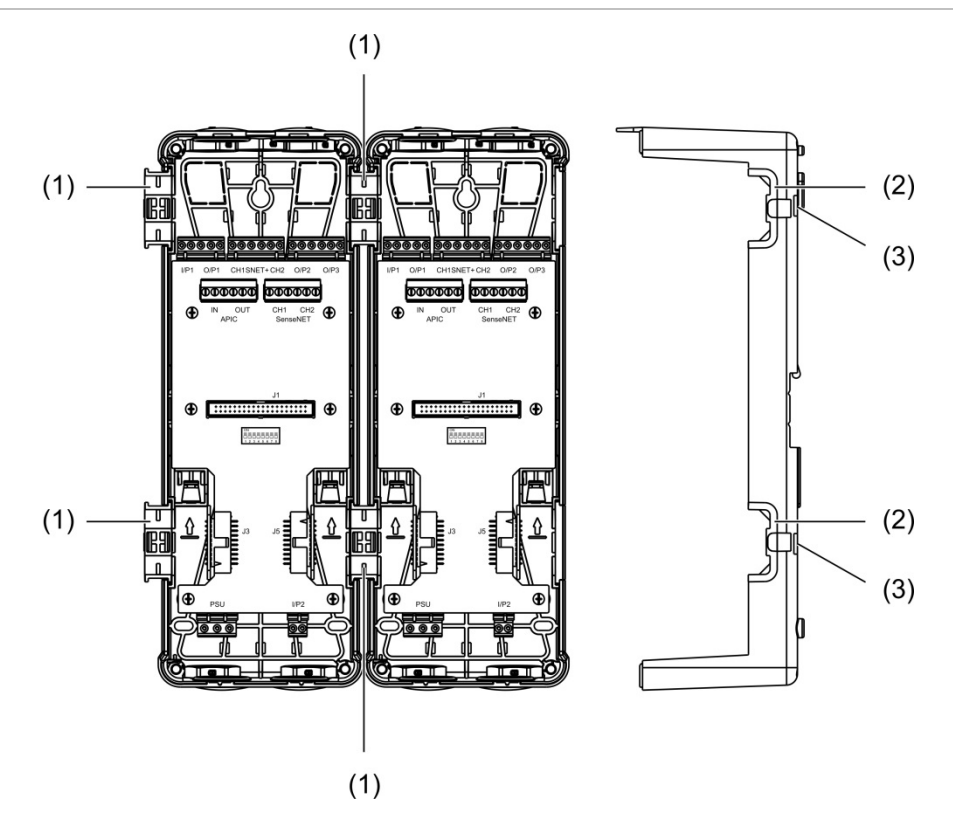

- 1. Samleklemmer (fremre visning)
- 2. Samleklemmer (sidevisning)
- 3. Frigivelsesmekanisme for samleklemmer eller beskyttelsesdeksel

**ADVARSEL:** For å unngå personskader vær forsiktig når du setter inn eller fjerner samleklemmer eller beskyttelsesdeksler fra siden av bakplaten. For å fjerne disse elementene plasser baksiden av ansiktet ned på en solid overflate og bruk en skrutrekker for å skyve utløsermekanismen som vist i [Figur](#page-24-0) 11 [ovenfor](#page-24-0) (dette må gjøres før bakplanet er installert på veggen).

# <span id="page-25-0"></span>**Tilkoblinger**

# <span id="page-25-1"></span>**Anbefalte kabler**

Anbefalte kabler for optimal systemytelse vises i tabellen nedenfor.

#### **Tabell 3: Anbefalte kabler**

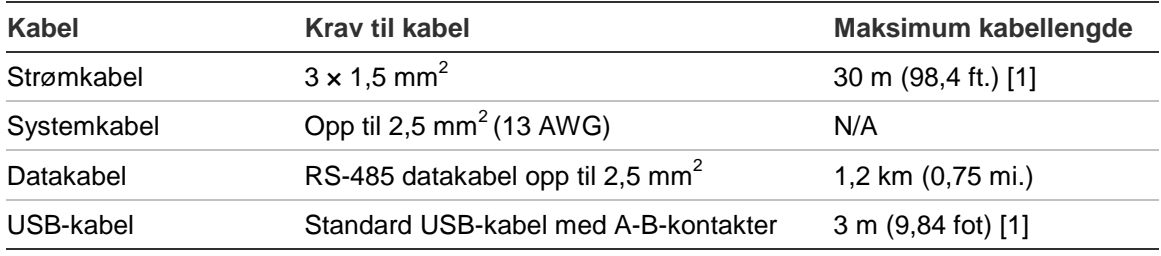

[1] Overhold maksimum lengde for overholde EMC-kravene i EN 54-20.

Andre typer kabler kan brukes avhengig av stedets spesifikke (EMI) interferensforhold og testing av installasjon.

# **Sikring av kabler**

Bruk kabelgjennomføringer for å påse rene og sikre tilkoblinger. Alle kabler skal føres gjennom kabelhullene på toppen, bunnen eller baksiden av dekselet og sikres for å eliminere bevegelse.

# <span id="page-26-0"></span>**Tilkobling av moduler**

## **Kontaktoversikt**

#### **Figur 12: Bakplan PCB-kontakter (topp)**

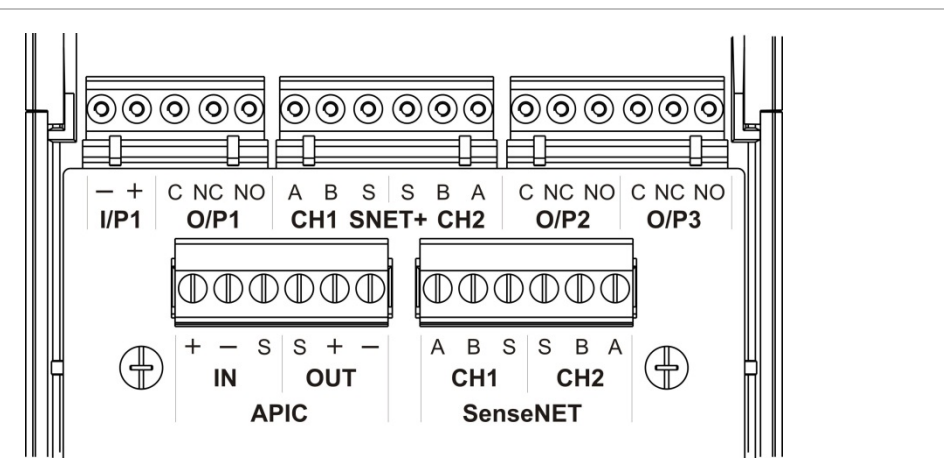

**Figur 13: Bakplan PCB-kontakter (bunn)**

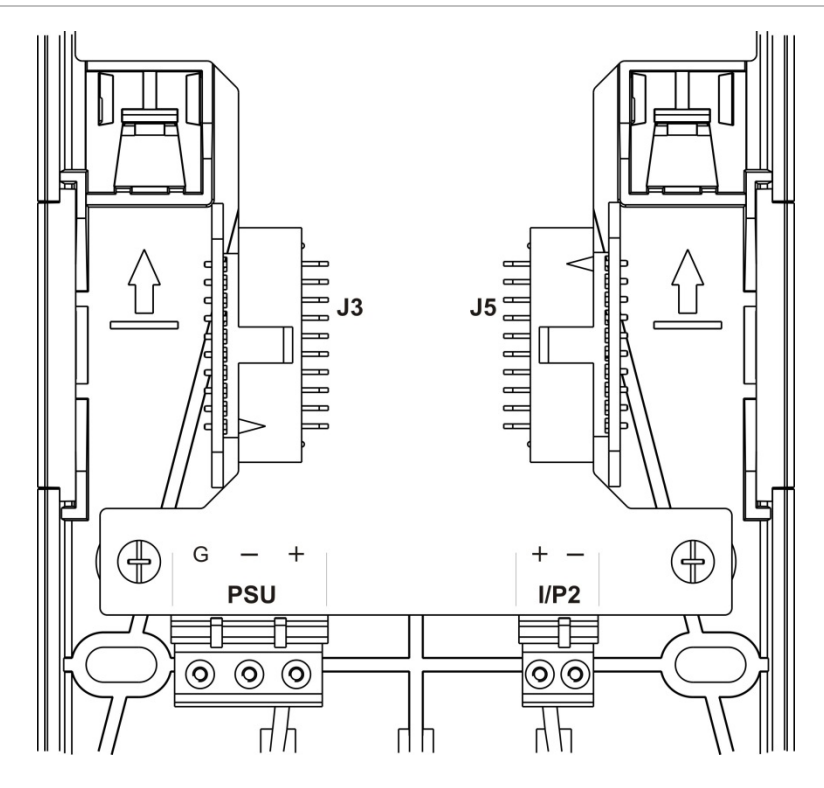

Kapittel 2: Installasjon

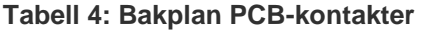

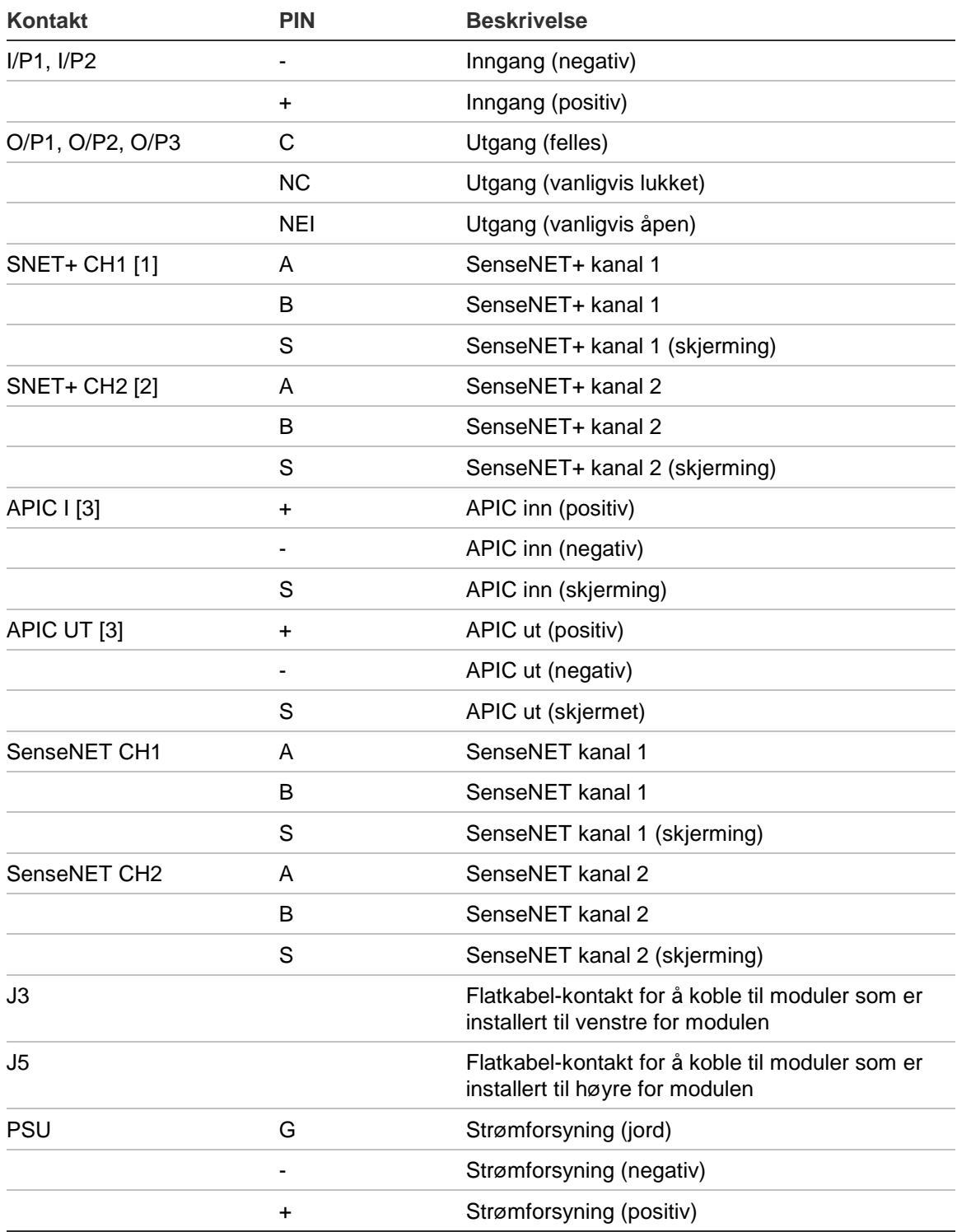

[1] Hvis den brukes, er endekobling nødvendig for den ubrukte J3-kontakten.

[2] Hvis den brukes, er endekobling nødvendig for den ubrukte J5-kontakten.

[3] Brukes for tilkobling av en adresserbar sløyfe.

#### **Tilkobling av moduler i en gruppe**

Kommunikasjon mellom moduler innen en gruppe oppnås ved bruk av SenseNet+.

En gruppe består av en minimum eller standard displaymodul og opp til åtte detektorer. Displaymodulen kan installeres hvor som helst i gruppen.

**Forsiktig:** En kommando-displaymodul kan ikke erstatte en minimum eller standard displaymodul i en gruppekonfigurasjon.

Der er tre typer grupper, som vist i tabellen nedenfor. Tilkoblingene avhenger av typen gruppe som brukes.

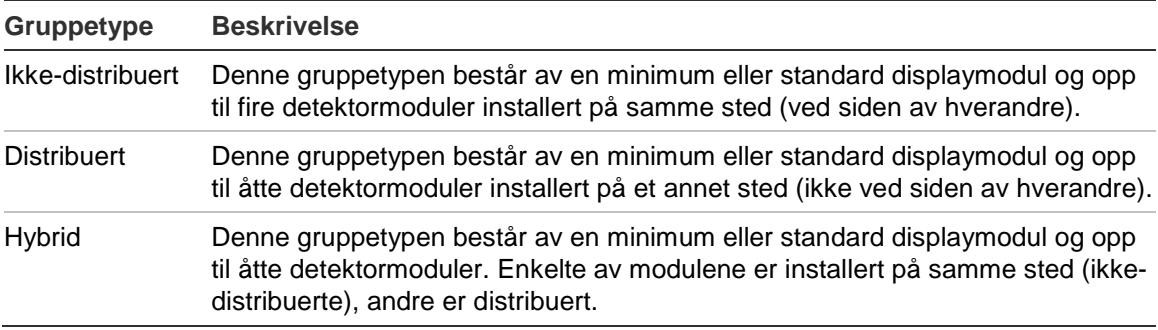

#### <span id="page-28-0"></span>**Koble til en ikke-distribuert gruppe**

Koble til en ikke-distribuert gruppe (en minimum eller standard displaymodul og opp til fire detektormoduler) ved bruk av den medfølgende flatkabelen og J3- og J5-kontaktene på bakplanet PCB, som vist nedenfor.

I denne installasjonstypen distribuerer også flatkabelen strømforsyningen innen gruppen (["Tilkobling av strømforsyningen" på side 26\)](#page-31-0).

#### **Figur 14: Ikke-distribuert gruppe**

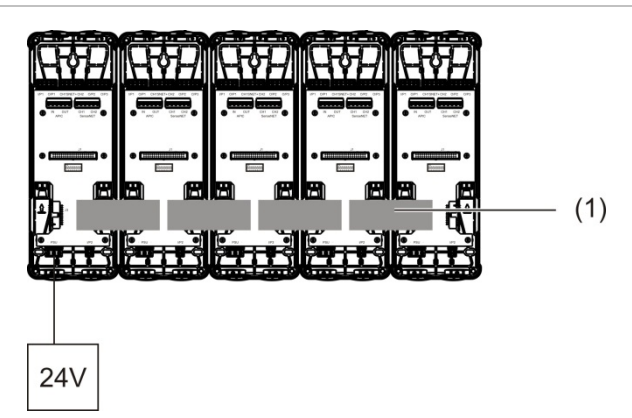

#### 1. Flatkabel

**Merk:** Endekobling er ikke nødvendig for ubrukte J3- og J5-kontakter i denne gruppetypen.

# <span id="page-29-0"></span>**Koble til en distribuert gruppe**

Koble til en tilstøtende gruppe (en minimum eller standard displaymodul og opp til åtte detektormoduler) ved bruk av SNET+-kontaktene på bakplanet PCB, som vist nedenfor. Maksimum kabellengde mellom modulene er 1200 m (4000 ft).

I denne installasjonen krever hver modul en strømforsyning (se ["Tilkobling av](#page-31-0)  [strømforsyningen" på side 26\)](#page-31-0), en endekobling må installeres på de ubrukte J3 og J5-kontaktene på bakplanet PCB.

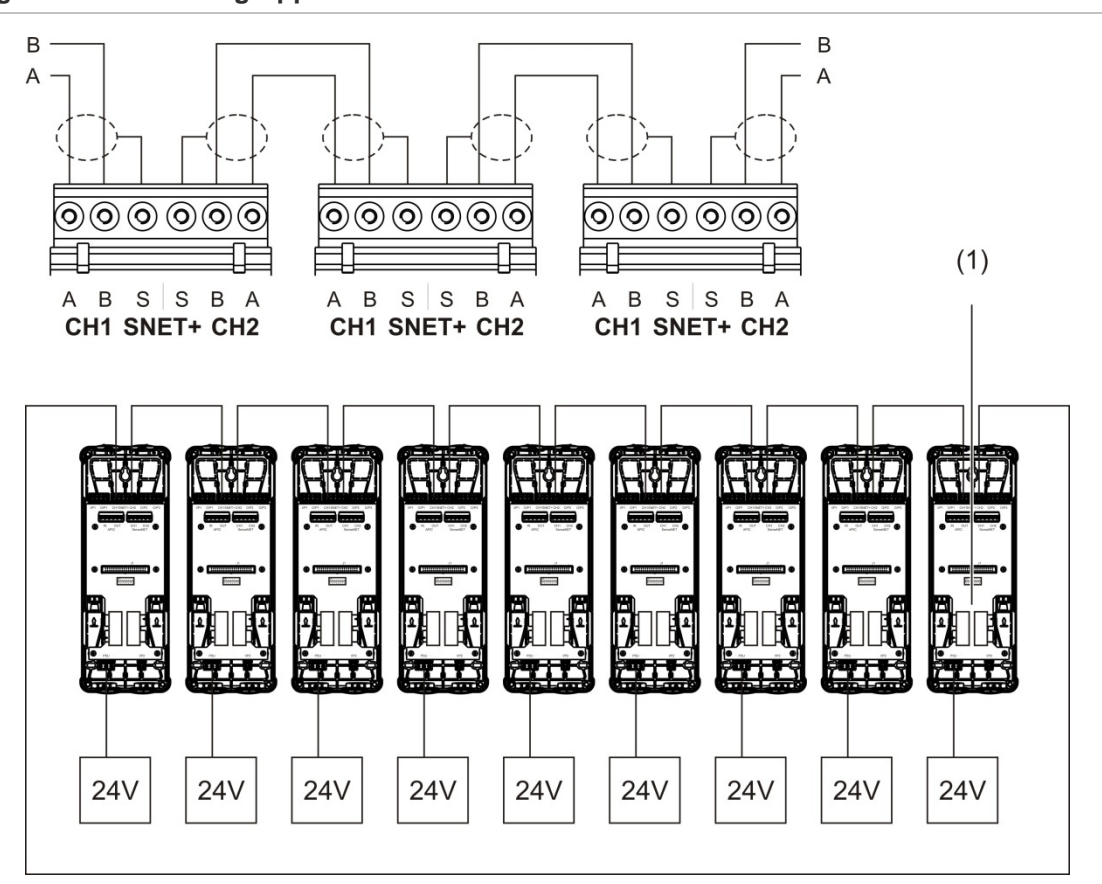

**Figur 15: Distribuert gruppe**

1. Endekobling (nødvendig for ubrukte J3- og J5-kontakter i denne gruppetypen)

## <span id="page-30-0"></span>**Koble til en hybridgruppe**

Koble til en hybridgruppe (en minimum eller standard displaymodul og opp til åtte detektormoduler) ved bruk av flatkabler for tilstøtende moduler og SNET+ kontakter for distribuerte moduler innen gruppen, som vist nedenfor. Maksimum kabellengde mellom modulene er 1200 m (4 000 ft).

I denne installasjonstypen bruker hver gruppe tilstøtende moduler en delt strømtilførsel (tilkoblet én enkel modul) og hver av de distribuerte modulene krever en egen separat strømforsyning. Endekobling er nødvendig for alle ubrukte J3- og J5-kontakter på bakplanet PCB.

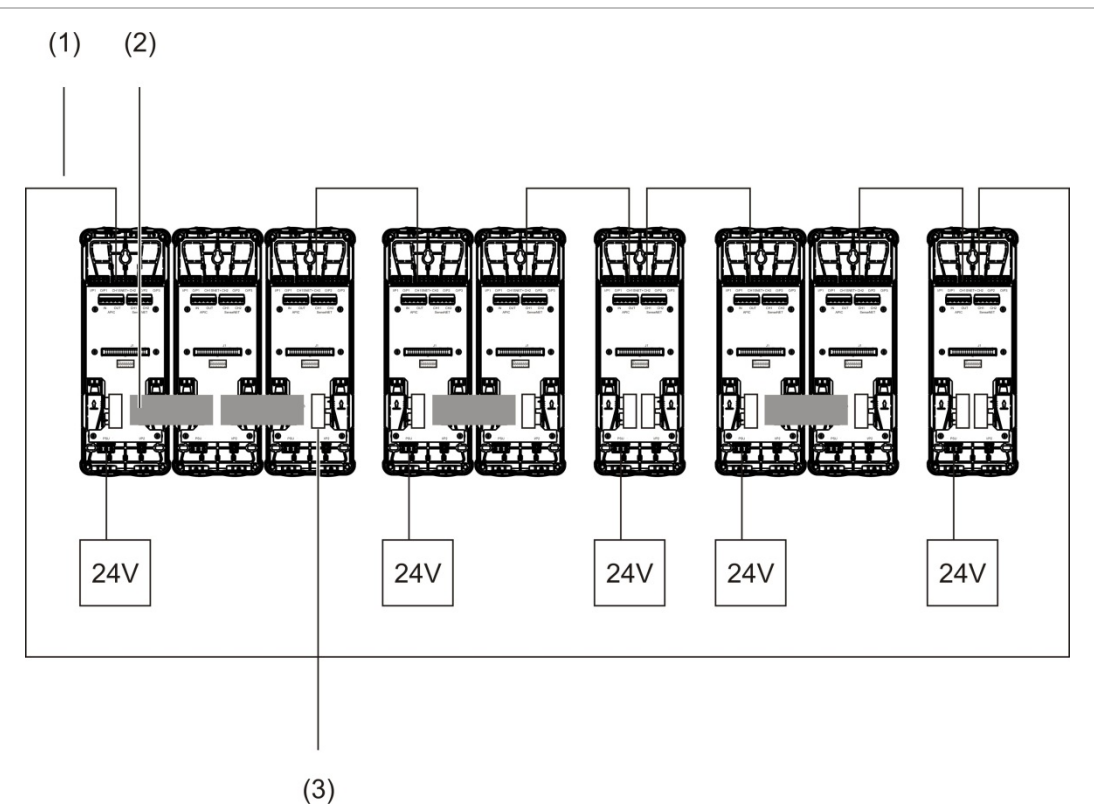

#### **Figur 16: Hybridgruppe**

- 1. SenseNET+ tilkoblinger
- 2. Flatkabler
- 3. Endekobling (nødvendig for ubrukte J3- og J5-kontakter i denne gruppetypen)

# **Koble til innganger**

Koble til inngangsenhetene til I/P1- og I/P2-kontaktene.

Innganger overvåkes for å finne åpne, aktiverte og ikke aktiverte tilstander. Inngangene krever en 15 kΩ endebegrensermotstand (befinner seg i tilbehørsettet).

Generelle aktiveringsegenskaper for inngang vises i tabellen nedenfor. For aktiveringsegenskaper for strømforsyning-feilovervåkning, se ["Tilkobling av](#page-32-0)  [strømforsynings-feilovervåkingen" på side 27.](#page-32-0)

| <b>Tilstand</b>               | Aktiveringsverdi<br>(detektormodul) | Aktiveringsverdi<br>(displaymodul) |
|-------------------------------|-------------------------------------|------------------------------------|
| Ikke aktivert (nominell)      | 15 kΩ ±10 $%$                       | 15 k $\Omega$ ±10 %                |
| Kortslutning (aktivert)       | $<$ 2,7 k $\Omega$                  | $<$ 3.3 k $\Omega$                 |
| Åpen krets (overvåkningsfeil) | $>$ 34.1 k $\Omega$                 | $>470 k\Omega$                     |

**Tabell 5: Generelle aktiveringsegenskaper for inngang**

Se ["Konfigurere inngangene" på side 56](#page-61-0) for inngangskonfigurasjonsvalg.

## **Koble til utganger**

Koble utgangsenheter til O/P1-, O/P2- og O/P3-kontakter.

Utganger aktiveres av en spenningsfri relekontakt med normalt åpen (NO), normalt lukket (NC) og en felles (C) forbindelse.

Se ["Konfigurere utgangene" på side 58](#page-63-0) for utgangskonfigurasjonsvalg.

## <span id="page-31-0"></span>**Tilkobling av strømforsyningen**

**Forsiktig:** Sørg for at den installerte strømforsyningen dekker strømforbrukskravene for din installasjon. I installasjoner med høyt strømforbruk kan ekstra strømforsyning være nødvendig.

Koble strømforsyningen til PSU-kontakten.

Modulen kan drives av en hvilken som helst EN 54-4, UL/cUL eller FM-godkjent overvåket 24 VDC-strømforsyning med tilstrekkelig kapasitet for installasjonskravene.

**Merk:** For overholdelse av EN 54-20, må modulen drives av en strømforsyning som er godkjent av EN 54-4.

Se ["Koble til en ikke-distribuert gruppe" på side 23,](#page-28-0) ["Koble til en](#page-29-0) distribuert [gruppe" på side 24,](#page-29-0) og ["Koble til en hybridgruppe" på side 25](#page-30-0) for mer informasjon om strømforsyningskrav for hver gruppetype.

# <span id="page-32-0"></span>**Tilkobling av strømforsynings-feilovervåkingen**

Installer en 15 kΩ endeleddsmotstand på strømforsyningsfeilutgangen og koble utgangen til I/P1 eller I/P2. Inngangsaktivering fra PSU-overvåking vises i tabellen nedenfor.

**Merk:** Inngangen må være konfigurert for den nødvendige feilovervåkingen (hovednett eller batteri) - se ["Konfigurere inngangene" på side 56](#page-61-0) for mer informasjon.

| <b>Tilstand</b>               | Aktiveringsverdi<br>(detektormodul) | Aktiveringsverdi<br>(displaymodul) |
|-------------------------------|-------------------------------------|------------------------------------|
| Ikke aktivert (PSU-feil)      | 15 k $\Omega$ ±10 %                 | 15 k $\Omega$ ±10 %                |
| Kortslutning (normal)         | $<$ 2.7 kQ                          | $<$ 3.3 k $\Omega$                 |
| Åpen krets (overvåkningsfeil) | $>$ 34,1 k $\Omega$                 | $>470$ kΩ                          |

**Tabell 6: Inngangsaktivering fra PSU-overvåkning**

## **Koble til et flergruppenettverk**

Koble et flergruppenettverk til SenseNET-kontakten.

Flere gruppenettverk kobles til som vist i [Figur](#page-33-0) 17 [på side 28](#page-33-0) (display til display).

Et flergruppenettverk må inkludere en frittstående kommando-displaymodul og hver nettverksgruppe krever sin egen minimum eller standard displaymodul.

En sekundær frittstående kommando-displaymodul – se ["Bruk av en sekundær](#page-73-0)  [kommandomodul" på sidan 68.](#page-73-0)

**Merk:** SenseNET-nettverket er en kommunikasjonssløyfe basert på RS-485 master-slave-protokollen. Dette gjør at du kan administrere og overvåke opp til 127 moduler (displayer og detektorer).

<span id="page-33-0"></span>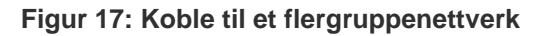

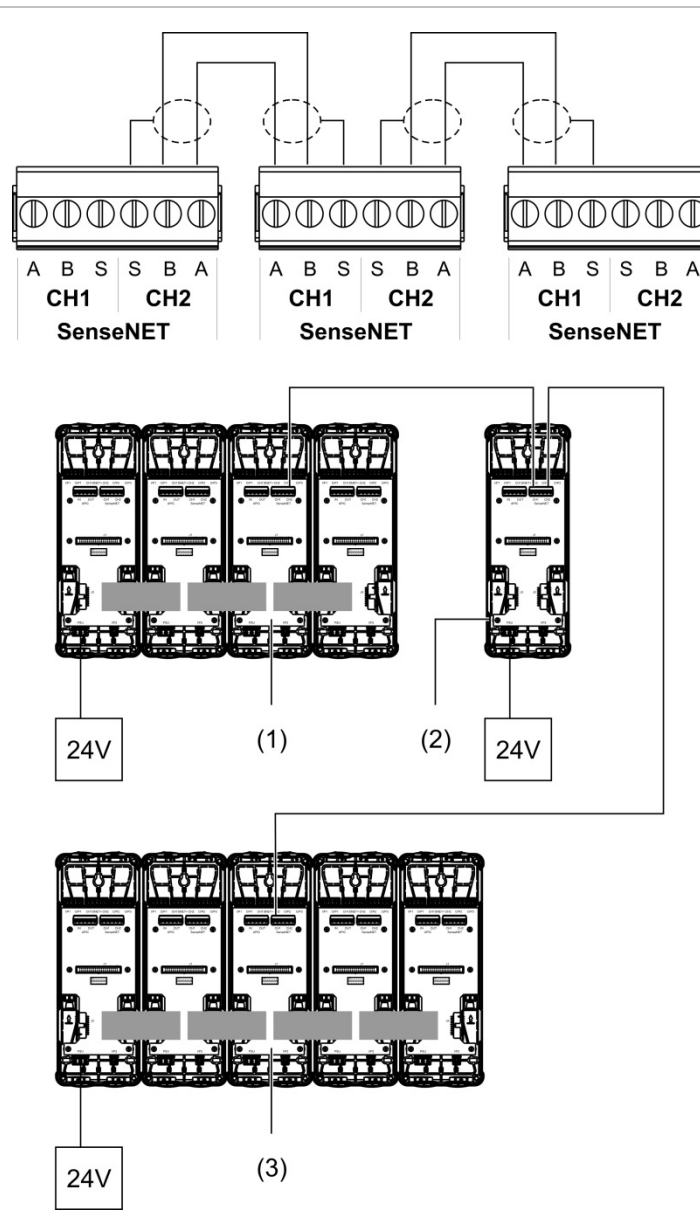

- 1. Minimum displaymodul (første gruppe)
- 2. Kommando-displaymodul (frittstående)
- 3. Standard displaymodul (andre gruppe)

**Merk:** Nettverkskonfigurasjonen kan også være lukket for å gi redundans innen nettverket.

#### **Koble til en brannalarmsentral**

**Merk:** På grunn av mange tilgjengelige metoder for tilkobling til en brannalarmsentral, dekker det følgende av de mest vanlige metodene som mest sannsynlig brukes.

Detektoren gir følgende muligheter for grensesnitt med brannalarmsentraler:

- **• Innganger og utganger:** Med dette alternativet kan du (for eksempel) koble en utgang på modulen til en inngang på brannsentralen for å sende hendelsesvarsler til brannsentralen. Modulutgangen og sentralapparatets inngang krever riktig konfigurasjon.
- **• Adresserbare protokollgrensesnittkort (APIC-er):** Denne metoden krever installasjon av et valgfritt APIC-kort (medfølger ikke). Med APIC-kortet installert på den adresserbare sløyfen tilkoblet APIC-kontakten på bakplanet PCB (kun displaymoduler), blir deteksjonssystemet en ekstra enhet på den adresserbare sløyfen.

Se [Vedlegg](#page-96-0) A ["APIC-installasjon"](#page-96-1) [på side 91](#page-96-0) for mer informasjon om å installere et APIC-kort.

# **Moduladresse**

Sett en unik 7-bits moduladresse ved bruk av Adresse DIP-bryteren på bakplanet PCB [Figur](#page-19-1) 6 [på side 14\)](#page-19-1). Adresseområdet er 1 til 127 for alle moduler (inkludert kommandomoduler) og settes ved bruk av de første sju bitsene på DIP-bryteren (bit 8 brukes ikke).

<span id="page-35-0"></span>Det fulle området for adressene og deres innstillinger vises i [Figur](#page-35-0) 18 [nedenfor.](#page-35-0)

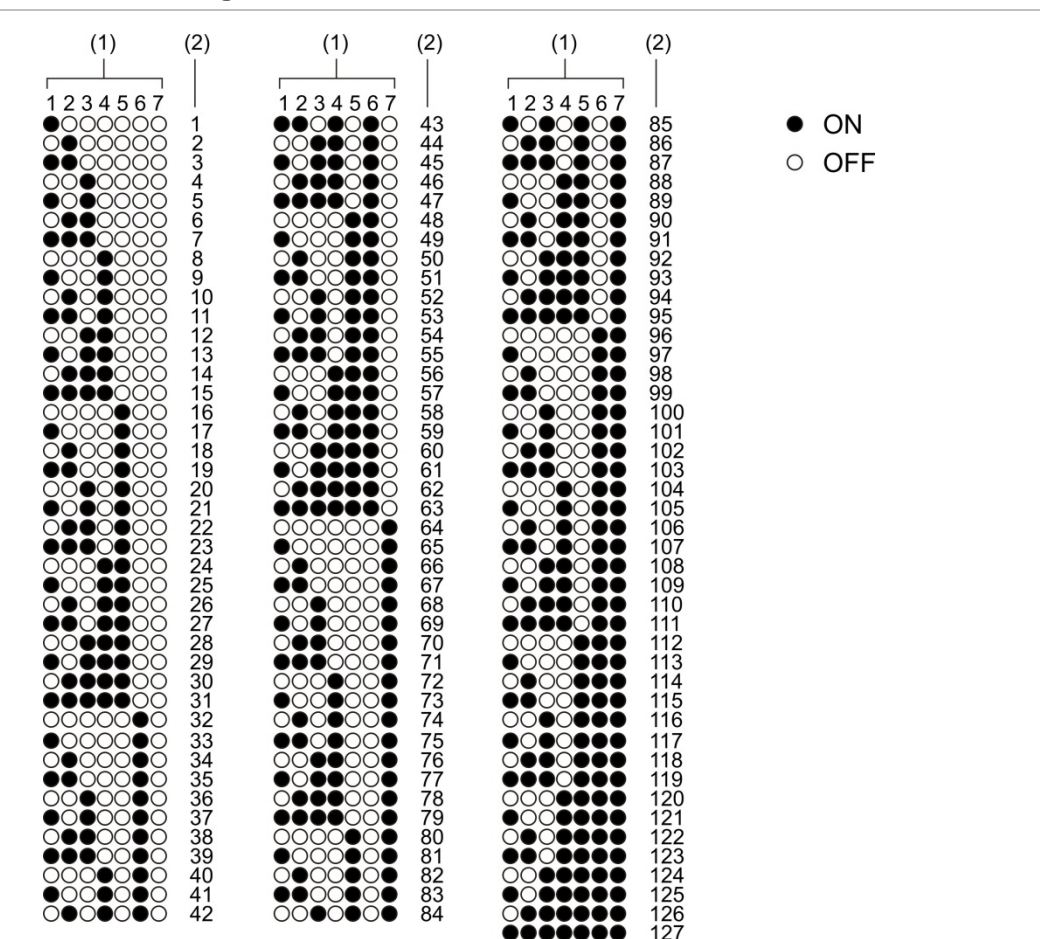

#### **Figur 18: Adresseinnstillinger**

- 1. DIP-bryterinnstilling
- 2. Adresse
#### **Installere display- og detektormoduler**

Installer display- eller detektormodulen (uten dekselet) på bakplanet ved å bruke de fire medfølgende skruene (se [Figur](#page-36-0) 19 [nedenfor\)](#page-36-0). Hver modul inkluderer fire sikrede skruer (festet til hvert hjørne av enheten).

**Merk:** Detektormodulen kan også installeres på bakplanet i 180-grader, om nødvendig, som vist [Figur](#page-21-0) 8 [på side 16.](#page-21-0) Dette gjør at prøvetakingen og eksosrørene kan kommer fra bunnen av enheten i stedet for toppen. Det er ingen endring på retningen av installasjonen av av bakplanet.

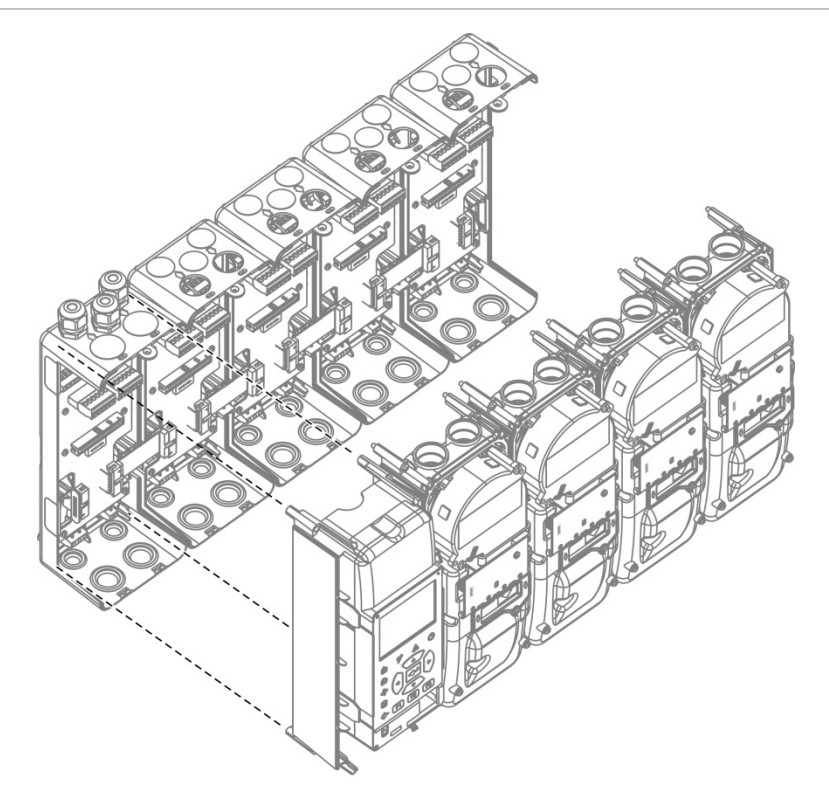

<span id="page-36-0"></span>**Figur 19: Installere display- og detektormoduler**

# **Koble til rør**

**Forsiktig:** For å overholde EN 54-20-kravene, må du sørge for at rørnettverket er designet og dets ytelse bekreftet ved bruk av programvaren PipeCADrørmodellering før rørene installeres. Se PipeCAD-dokumentasjonen for mer informasjon.

For å hjelpe med rørinstallasjonen, er følgende røradaptere tilgjengelige:

- Forskjøvet rør-adapter (medfølger)
- Rett rør-adapter (medfølger ikke)

Adapterne er designet for å tilrettelegge fjerning av detektormodulen fra bakplanet uten å fjerne rørene helt.

**Merk:** Ikke bruk lim på røradapterene.

Detektoren støtter også rørinngang uten bruk av røradapterne (for både 25 og 27 mm rør), men dette alternativet muliggjør enkel fjerning av detektormodulen som beskrevet over.

**Figur 20: Koble til rør ved bruk av et røradapter**

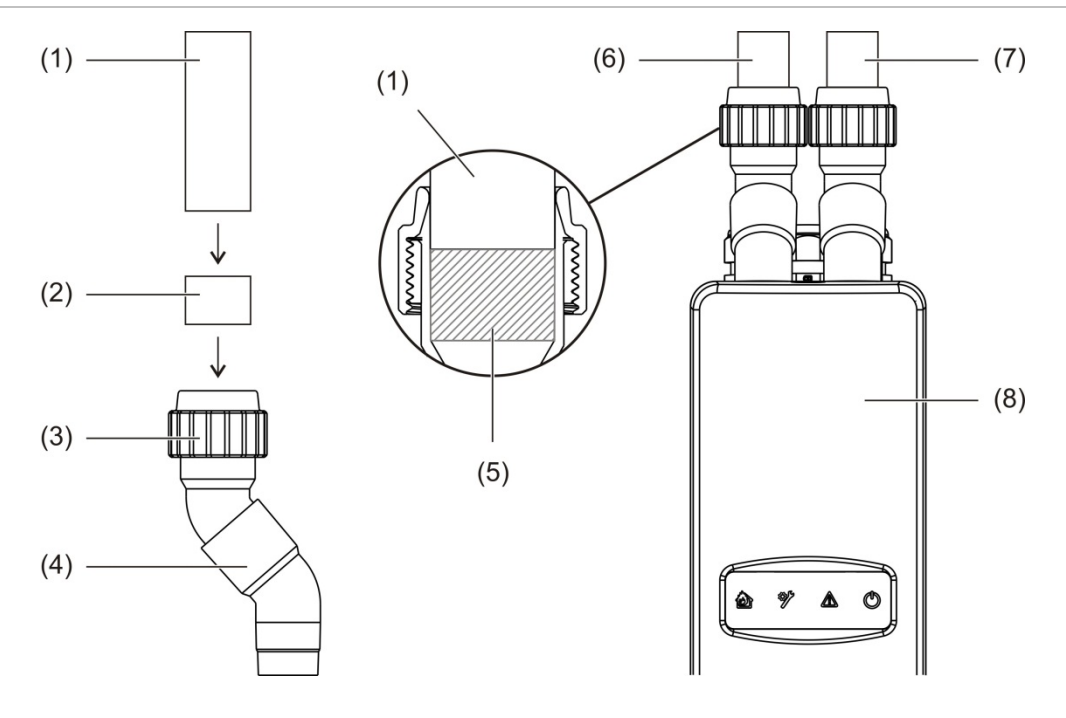

- 1. Rør
- 2. Gummipakning
- 3. Mutter
- 4. Avvikadapter
- 5. Tverrsnittvisning av 20 til 25 mm åpning
- 6. Eksosrør
- 7. Prøvetakingsrør (inntak)
- 8. Detektor

#### **For å koble til rør ved bruk av et røradapter**

1. Løsne adaptermutteren og skyv røret inn i adapteret, sørg for at røret er godt lukket med gummipakningen.

La det være en åpning på ca. 20 til 25 mm (0,8 til 0,98 tommer) mellom enden på røret og enden på adapterinntaket slik at adapteret kan flyttes opp i røret senere, hvis nødvendig.

- 2. Stram adaptermutteren løst (men nok til at røret ikke beveger seg).
- 3. Skyv adapteret gjennom bakplanet og inn i detektormodulen (eksosrøret til venstre, prøvetakingsrøret til høyre).
- 4. Stram adaptermutteren godt.

#### **Slik fjerner du detektormodulen ved bruk av et røradapter**

- 1. Løsne adaptermutteren og skyv adapteret oppover, til det fjerner detektormodulen og på røret (bruk 20 til 25 mm åpningen venstre i løpet av installasjon).
- 2. Fjern detektormodulen.

# **Koble til en PC**

Hvis du bruker remoteprogramvareprogrammet, kobler du en PC til USB type Bkontakten på display-modulen (se [Figur](#page-20-0) 7 [på side 15\)](#page-20-0).

**Merk:** USB-type B-kontakten kan kun brukes for midlertidige tilkoblinger.

Kapittel 2: Installasjon

# Kapittel 3 Konfigurasjon og oppstart

#### **Sammendrag**

Dette kapittelet inneholder detaljert informasjon om konfigurasjon og oppstart av detektoren.

#### **Innhold**

[Introduksjon 36](#page-41-0) [Tilgangsnivåer 36](#page-41-1) [Tilgangskoder 36](#page-41-2) [Konfigurasjonsoversikt 37](#page-42-0) [Veivisere 39](#page-44-0) [Tilgangsnivå 1 brukerbetjening 41](#page-46-0) [Tilgangsnivå 2 brukerbetjening og](#page-46-1)  [konfigurasjon 41](#page-46-1) [Detektorstatus 42](#page-47-0) [Hovedmeny 44](#page-49-0) [Generelle innst.-menyen 44](#page-49-1) [Enhetsinnstillinger-menyen 46](#page-51-0) [Deteksjonsinnstillinger](#page-51-1)[menyen 46](#page-51-1) [Kommunikasjoner-menyen 47](#page-52-0) [Logg 47](#page-52-1) [Testmenyen 49](#page-54-0) [Tilbakestilling-menyen 52](#page-57-0) [Innkoble/utkoble-meny 52](#page-57-1) [Tilgangsnivå 3 brukerbetjening og](#page-58-0)  [konfigurasjon 53](#page-58-0) [Hovedmeny 54](#page-59-0) [Generelle innst.-menyen 54](#page-59-1) [Enhetsinnstillinger-menyen 55](#page-60-0) [Deteksjonsinnstillinger](#page-67-0)[menyen 62](#page-67-0) [Kommunikasjoner-menyen 67](#page-72-0) [Logg 69](#page-74-0)

[Tilgangsnivå 4 brukerbetjening og](#page-75-0)  [konfigurasjon 70](#page-75-0) [Hovedmeny 70](#page-75-1) [Generelle innst.-menyen 71](#page-76-0) [Enhetsinnstillinger-menyen 72](#page-77-0) [Igangsetting 73](#page-78-0) [Oversikt 73](#page-78-1) [Installasjonsinspeksjon 73](#page-78-2) [Konfigurasjonssjekk 74](#page-79-0) [Igangsettingstester 74](#page-79-1) [Tilkoblingskontroll 77](#page-82-0)

# <span id="page-41-0"></span>**Introduksjon**

# <span id="page-41-1"></span>**Tilgangsnivåer**

Tilgang til noen av dette produktets funksjoner er begrenset av det brukernivået som er tildelt en brukerkonto.

**Forsiktig:** For å forhindre uautorisert tilgang, endre alltid standard tilgangskoder (se ["Tilgangskoder" nedenfor](#page-41-2) for detaljer om hvordan du gjør dette).

# **Nivå 1**

Dette er standard tilgangsnivå.

Dette nivået muliggjør driftsoppgaver, som visning av aktive alarmer, feil og advarsler. Ingen tilgangskode er påkrevet.

# **Nivå 2**

Dette nivået muliggjør driftsoppgaver og grunnleggende vedlikeholdsoppgaver og er reservert for autoriserte brukere som har gjennomgått opplæring i bruk av deteksjonssystemet for å utføre grunnleggende vedlikeholdsoppgaver. Standard tilgangskode for dette nivået er 2222.

# **Nivå 3**

Dette nivået tillater systemkonfigurasjonsoppgaver og er reservert for autoriserte brukere som har gjennomgått opplæring i bruk av deteksjonssystemet. Standard tilgangskode for dette nivået er 3333.

# **Nivå 4**

Dette nivået tillater fullstendig systemkonfigurasjon og er reservert for autoriserte brukere som installerer og oppgraderer deteksjonssystemet. Standard tilgangskode for dette nivået er 4444.

# <span id="page-41-2"></span>**Tilgangskoder**

# **Slik går du inn i et begrenset tilgangsnivå:**

1. Trykk F2 (Meny).

Tilgangsnivå og tilgangskodemelding vises på displayet.

- 2. Velg tilgangsnivået som du ønsker å bruke med opp- og ned-pilene på tastaturet, trykk deretter Enter.
- 3. Angi din firesifrede tilgangskode, trykk deretter på Enter.

Bruk opp- og ned-pilene for å velge nummer, og trykk deretter på høyre piltast for å bekrefte oppføringen og gå videre til neste nummer.

Når en korrekt firesifret tilgangskode er angitt, vil displayet vise Hovedmeny for tilhørende tilgangsnivå.

### **For å avslutte et begrenset tilgangsnivå:**

1. Trykk på F2 (Utlogging) fra Hovedmeny.

En automatisk tidsavbruddsperiode kan også konfigureres til å avslutte et begrenset tilgangsnivå hvis ingen taster trykkes på. Se ["Endre](#page-50-0)  [skjermegenskaper" på side 45.](#page-50-0)

### **Slik endrer du tilgangskode:**

- 1. Logg på tilgangsnivået ditt, og velg deretter Generelle innst. fra Hovedmeny.
- 2. Velg tilgangskoder, og velg deretter tilgangskodenivå som du ønsker å endre.

Nivå 2-brukere kan kun endre nivå-2-tilgangskoder. Nivå 3-brukere kan endre tilgangskoder for nivåer 2 og 3. Nivå 4-brukere kan endre tilgangskoder for nivåer 2, 3 og 4.

- 3. Angi den nye tilgangskoden to ganger.
- 4. Trykk på F1 (Lagre) for å lagre dine endringer og gå tilbake til forrige skjerm.
- 5. Hvis du ikke skal gjøre noen flere konfigurasjonsendringer, trykker du på F1 (Bruk) fra Hovedmeny eller undermenyen for å bruke endringene på systemet.

# <span id="page-42-0"></span>**Konfigurasjonsoversikt**

**Merk:** Konfigurasjonsalternativer i denne håndboken er bare for ModuLasersystemet og kan være forskjellig fra eldre ASD-enheter.

#### **Konfigurasjonsmetoder**

Deteksjonssystemet kan konfigureres ved bruk av displaymodulkontroller eller via en PC. For beste resultater anbefaler vi at deteksjonssystemet konfigureres ved bruk av remote-programvare.

#### **Konfigurasjonsomfang**

Under konfigurasjon ved bruk av en displaymodul, defineres omfanget av konfigurasjonen av den brukte modulen, som vist i tabellen under.

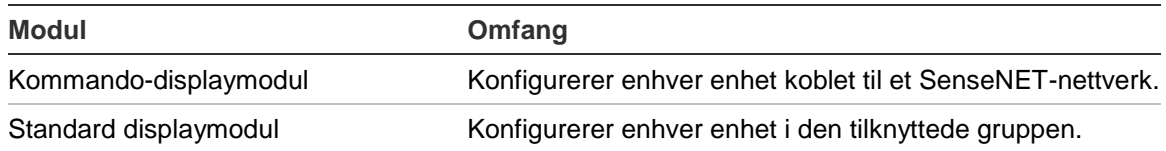

#### **Displaymodulkontroller**

Bruk knappene foran på displaymodulen for å navigere menyer, velge menyvalg og angi passord og systeminformasjon.

**Figur 21: Displaymodulkontroller**

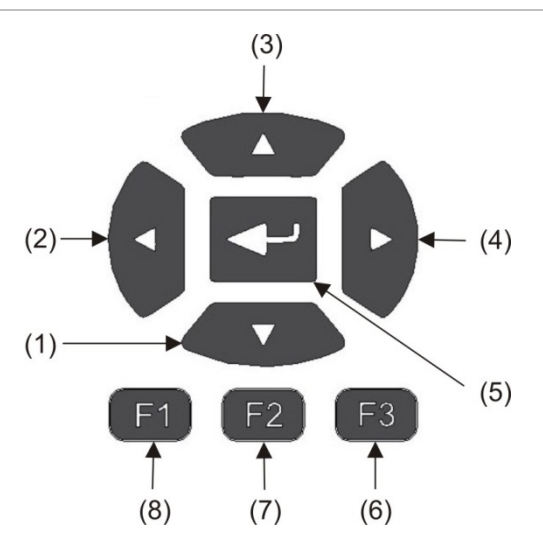

#### **Tabell 7: Displaymodulkontroller**

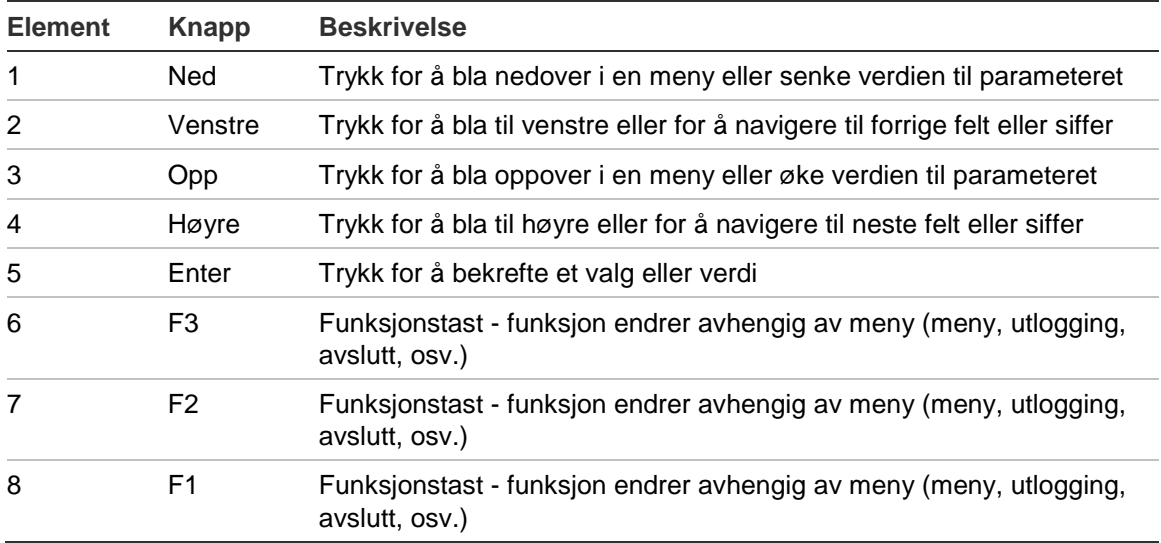

### **Konfigurasjonsvalg**

De valgene som er listet nedenfor er tilgjengelig når du utfører konfigurasjonsendringer.

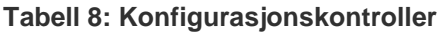

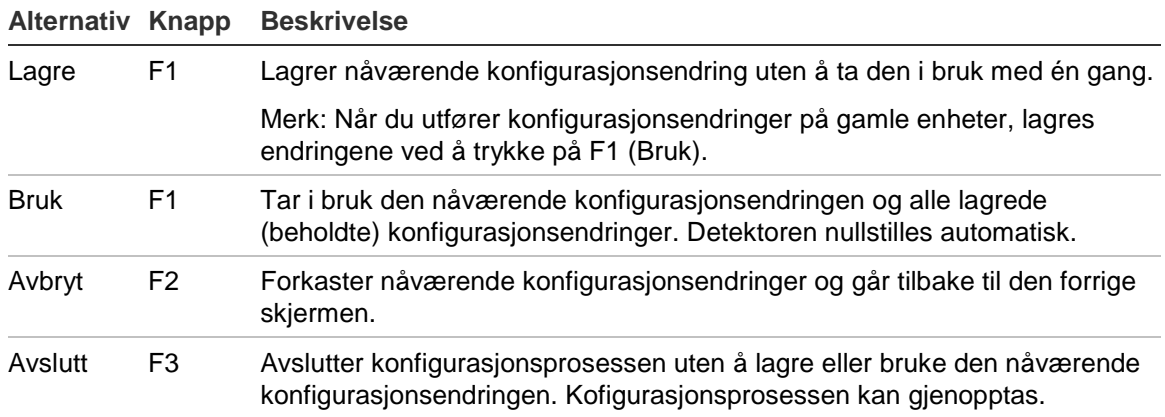

#### **Merknader**

- Konfigurasjonsendringer aktiveres kun på systemet ved å trykke på F1 (Bruk).
- Når flere konfigurasjonsinnstillinger oppdateres, anbefaler vi at du lagrer etter hver endring og så aktiverer alle endringene fra Hovedmeny.
- Kun verdier innen det tillatte området for hvert parameter vil bli akseptert.
- Alle endringer som ikke lagres går tapt når systemet forlater et begrenset brukernivå.

# <span id="page-44-0"></span>**Veivisere**

Veivisere er ment å hjelpe med vedlikeholds- og konfigurasjonsoppgaver. Tilgangsbegrensninger for den enkelte vises under.

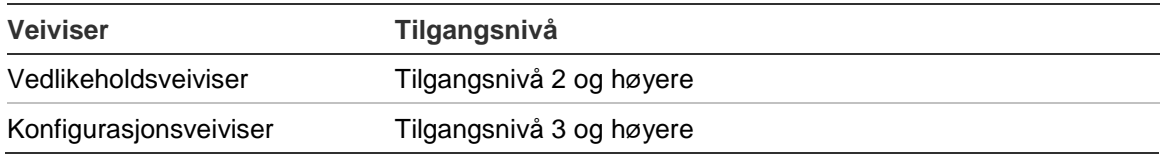

#### **Vedlikeholdsveiviser**

#### **Slik bruker du vedlikeholdsveiviseren**

- 1. Trykk på F1 (Veiviser) fra Hovedmeny.
- 2. Velg Vedlikeholdsveiviser.
- 3. Trykk på F3 (Neste) for å gå gjennom menyene som er inkludert i veiviseren (se [Tabell](#page-45-0) 9 [på side 40\)](#page-45-0).

Trykk på Enter for å gå til en meny. Fra en meny trykker du på F2 (Tilbake) for å gå tilbake til veiviseren.

4. Når du har fullført de nødvendige vedlikeholdsoppgavene, trykk på F2 (Avslutt) for å avslutte veiviseren.

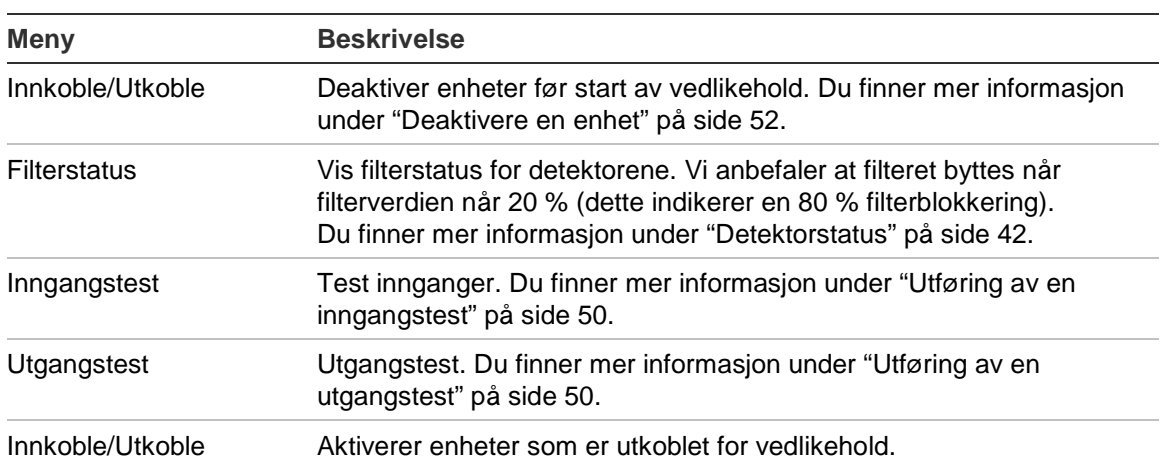

#### <span id="page-45-0"></span>**Tabell 9: Vedlikeholdsveiviser**

#### **Konfigurasjonsveiviser**

#### **Slik bruker du konfigurasjonsveiviseren:**

- 1. Trykk på F1 (Veiviser) fra Hovedmeny.
- 2. Velg Konfigurasjonsveiviser.
- 3. Trykk på F3 (Neste) for å gå gjennom menyene som er inkludert i veiviseren (se [Tabell](#page-45-1) 10 [nedenfor\)](#page-45-1).

Trykk på Enter for å gå til en meny. Fra en meny trykker du på F2 (Tilbake) for å gå tilbake til veiviseren.

4. Trykk på F3 (Bruk) for å bruke konfigurasjonsendringene, og trykk deretter på F2 (Avslutt) for å avslutte veiviseren.

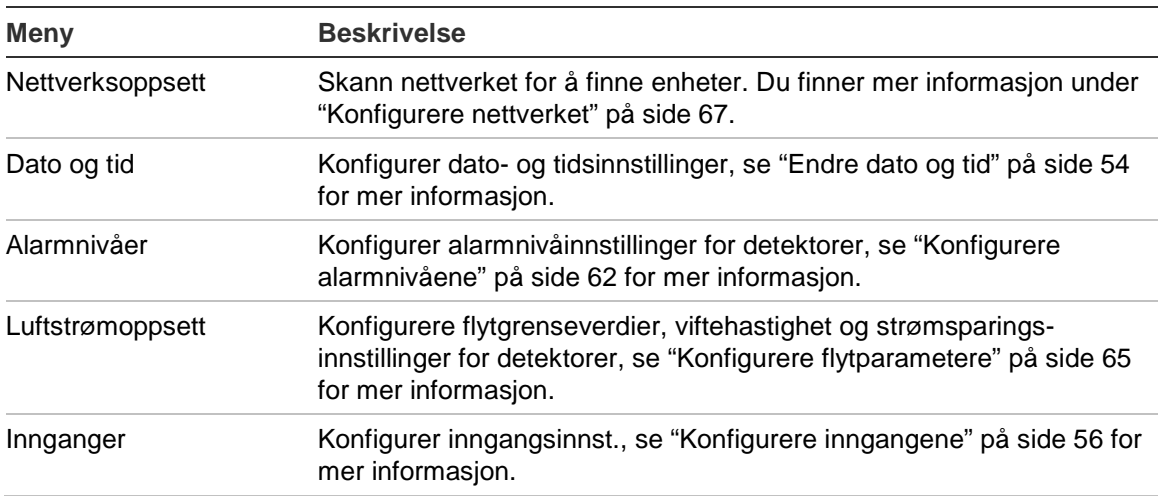

#### <span id="page-45-1"></span>**Tabell 10: Konfigurasjonsveiviser**

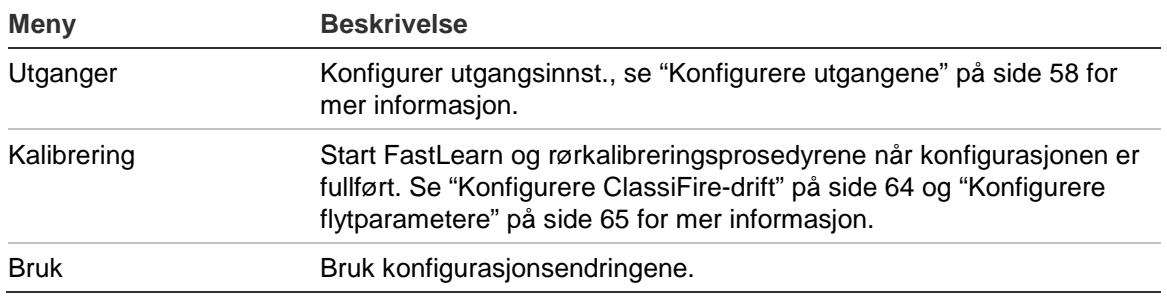

# <span id="page-46-0"></span>**Tilgangsnivå 1 brukerbetjening**

Nivå 1-brukeroperasjonene er de operasjoner som kan utføres av alle brukere. Det er ikke nødvendig med tilgangskode for å utføre oppgaver på dette nivået.

Dette tilgangsnivået lar deg vise aktive systemhendelser som alarmer, feil og advarsler på displaymodulskjermen.

Bruk opp- og ned-knappene for å bla gjennom en hendelsesliste. Klikk på et hendelsesvarsel for mer informasjon om hendelsen.

<span id="page-46-1"></span>**Merk:** Standard displaymoduler viser hendelser for gruppen. Kommandodisplaymoduler viser hendelser for SenseNET-nettverket.

# **Tilgangsnivå 2 brukerbetjening og konfigurasjon**

Dette tilgangsnivået er passordbeskyttet og er reservert for autoriserte brukere som har gjennomgått opplæring i bruk av deteksjonssystemet for å utføre grunnleggende vedlikeholdsoppgaver. Standard tilgangskode for dette nivået er 2222.

Dette tilgangsnivået lar deg:

- vise statusinformasjon for detektor
- konfigurer Land / Lokalisering (visningsspråk, målingsenheter, tids- og datoformat, osv.)
- konfigurere skjermegenskaper (lysstyrke, bakgrunnslys, tidsavbrudd, strømsparing, osv.)
- vise eller lagre hendelseslogger og tabellregistre
- utføre tester (installasjon, innganger, utganger, brukergrensesnitt, osv.)
- tilbakestille systemet
- innkoble og utkoble enheter og konfigurerbare valg

# <span id="page-47-0"></span>**Detektorstatus**

Bruk statusskjermene på detektor for å vise nåværende detektorstatus, alarm- og forvarselverdier, filterstatus, flytnivåer og viftehastighet.

**Figur 22: Detektorstatusskjermer**

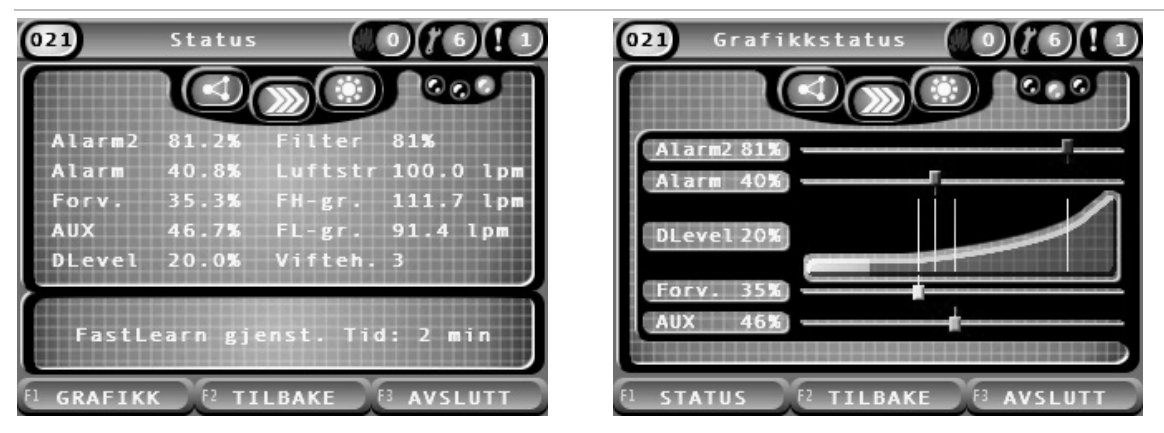

# **Slik viser du nåværende status for en detektor:**

- 1. Fra Hovedmeny trykker du på F3 (Avslutt) for å gå til hovedskjermen.
- 2. Trykk på F1 (Status), og velg deretter detektoren du ønsker å vise status for. Standard statusinformasjonsskjerm åpnes.
- 3. Trykk på F1 (Grafikk) for en grafisk visning av detektorstatus.
- 4. Trykk på F1 (Status) for å gå tilbake til standard statusvisning.
- 5. Trykk på F3 (Avslutt) for å avslutte statusvisning.

# **Skjermikoner, verdier og meldinger**

Statusskjermen bruker ikonene, verdiene og fanemeldingene som vises i følgende tabeller for å indikere detektorstatus.

**Merk:** Statusinformasjonen kan variere for gamle enheter i et nettverk.

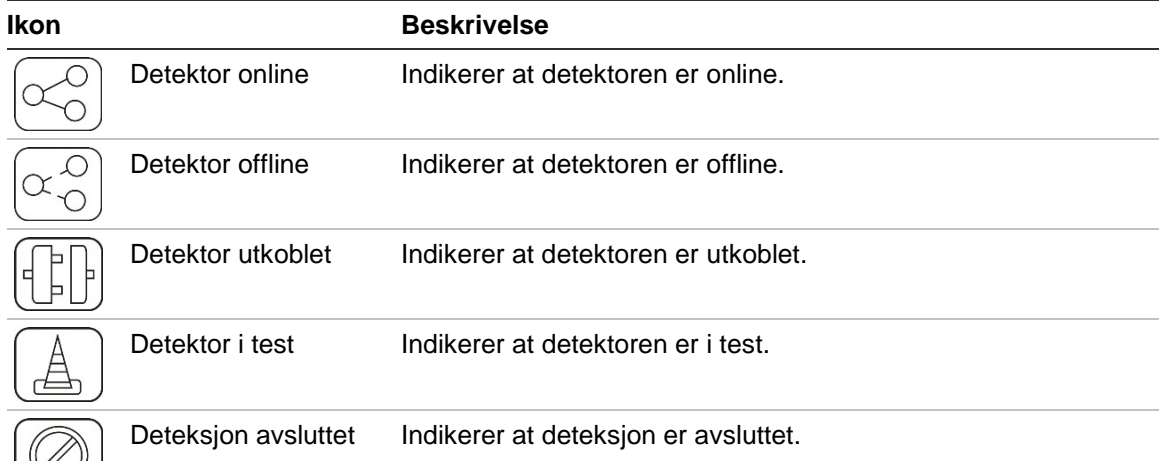

#### **Tabell 11: Status skjermikoner**

 $|\mathbb{U}|$ 

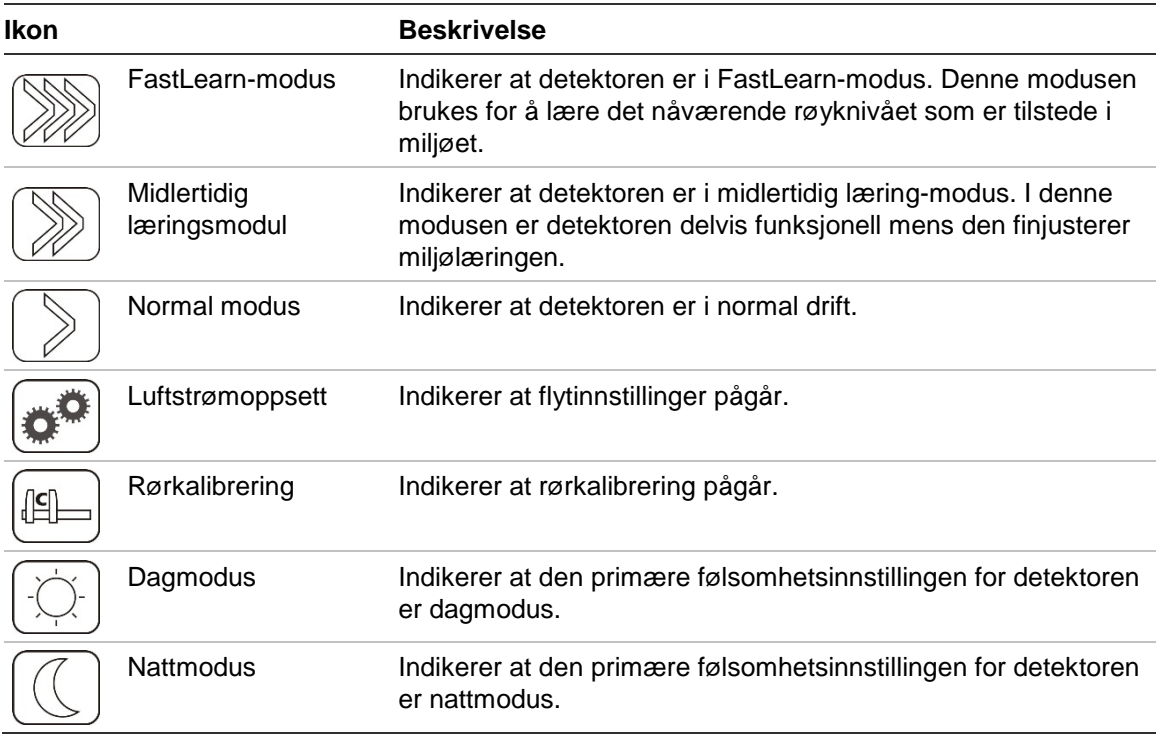

#### **Tabell 12: Status skjermverdier**

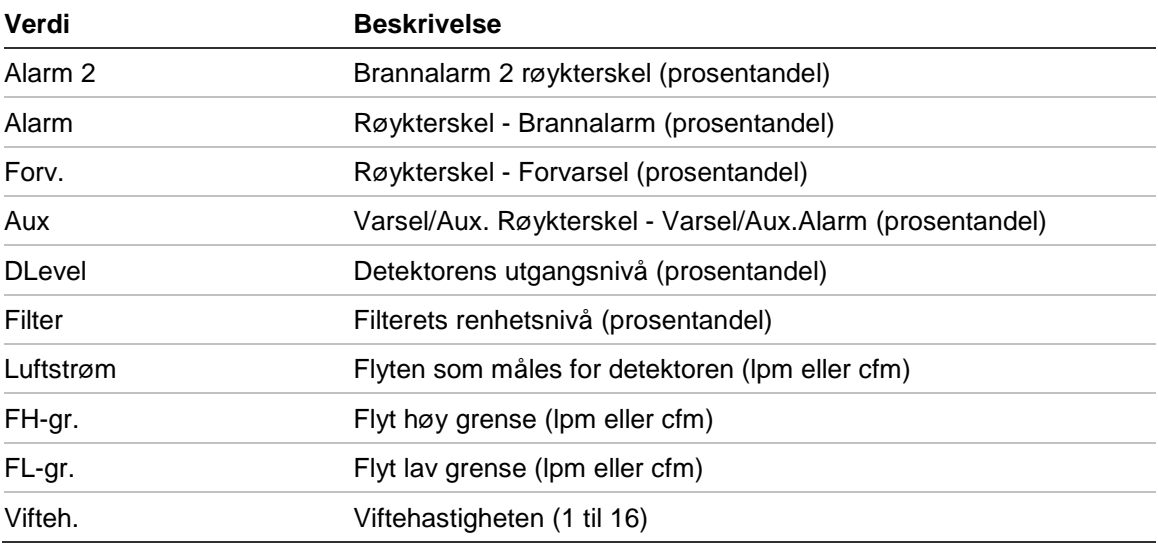

# **Tabell 13: Status skjermfanemeldinger**

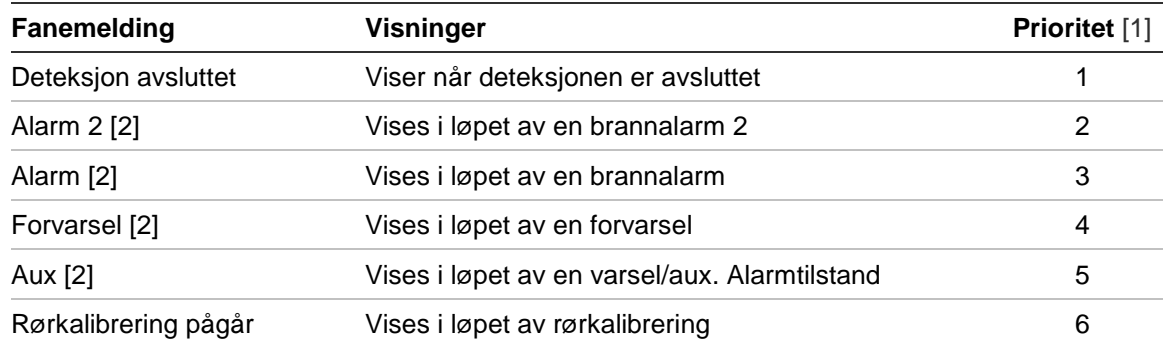

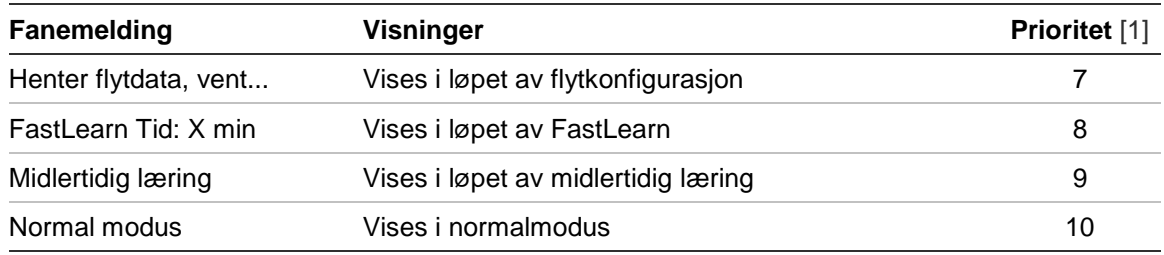

[1] Når flere hendelser er aktive, vises meldingene med høyest prioritet.

<span id="page-49-0"></span>[2] Alarmtilstander vises som blinkende rød tekst.

# **Hovedmeny**

Hovedmeny for dette tilgangsnivået vises nedenfor.

#### **Figur 23: Tilgangsnivå 2 og Hovedmeny**

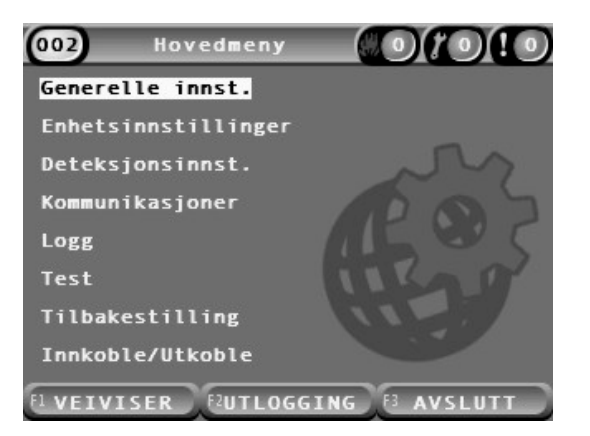

# <span id="page-49-1"></span>**Generelle innst.-menyen**

Bruk Generelle innst.-menyen for å lokalisere displayet og endre skjermvisningsegenskapene.

# **Lokalisere displayet**

Bruk Lokaliseringsmenyen for å lokalisere displayet, som brukte språk og målingsenhet. Konfigurerbare alternativer vises i tabellen nedenfor.

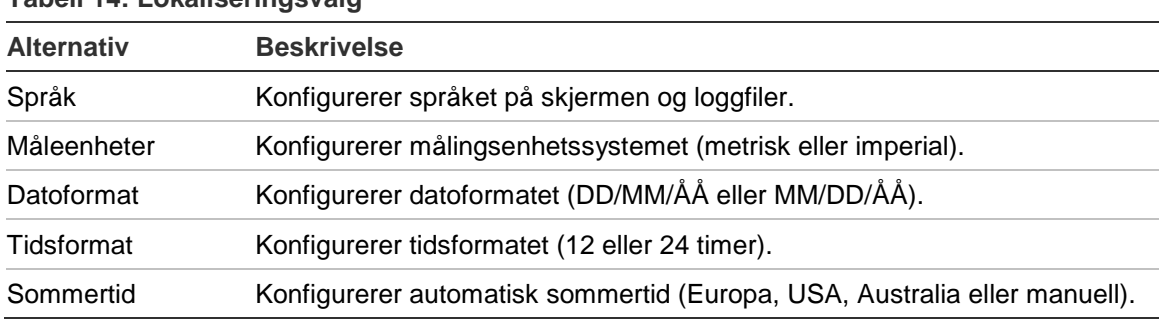

#### **Tabell 14: Lokaliseringsvalg**

### **Slik lokaliserer du displayet:**

- 1. Velg Generelle innst. fra Hovedmeny og velg deretter lokalisering.
- 2. Velg alternativet du ønsker å konfigurere og angi deretter endringene dine.
- 3. Trykk på F1 (Lagre) for å lagre dine endringer og gå tilbake til forrige skjerm.
- 4. Hvis du ikke skal gjøre noen flere konfigurasjonsendringer, trykker du på F1 (Bruk) fra Hovedmeny eller undermenyen for å bruke endringene på systemet.

#### <span id="page-50-0"></span>**Endre skjermegenskaper**

Bruk skjermegenskaper-menyen for å konfigurere skjermegenskaper, som lysstyrke og bakgrunnsbelysning. Konfigurerbare alternativer vises i tabellen nedenfor.

| <b>Alternativ</b>   | <b>Beskrivelse</b>                                                                                                    |
|---------------------|----------------------------------------------------------------------------------------------------|
| Lysstyrke           | Konfigurerer lysstyrken på displayet.                                                                                                    |
| Bakgrunnsbel.[1]    | Konfigurerer displayets bakgrunnsbelysning (auto, alltid på). Velg<br>'Alltid på' hvis skjermen alltid skal bære belyst (selv etter en automatisk<br>utlogging).                                                                                                    |
| F3-funksjonstast    | Konfigurerer funksjonaliteten på F3-hurtigtasten for startskjermen.<br>Tilgjengelige alternativer er: Ubrukt (ingen F3 funksjonstastfunksjon),<br>Tilbakestilling (nullstiller alle enheter i systemet), Deaktiver (åpner<br>Deaktivere-menyen) og Test (åpner Test-menyen). |
| Inaktiv Timeout [1] | Konfigurerer periode for automatisk tidsavbrudd (i minutter) til å<br>avbryte et begrenset tilgangsnivå hvis ingen taster trykkes på.                                                                                                    |
|                     | Displayets bakgrunnslys slås av når perioden utløper og systemet<br>logger ut. Konfigurasjonsendringer som ikke er tatt i bruk går tapt etter<br>timeout-perioden.                                                                                                    |
| Strømsparing        | Konfigurerer strømsparingsfunksjonen. Hvis Strømsparing er krysset<br>av, går displayet i strømsparingsmodus og slår seg av etter<br>90 sekunders inaktivitet når en nettfeil oppdages.                                                                                      |

**Tabell 15: Skjermegenskaper-valg**

[1] For tilgangsnivåer 1 og 2 reduseres bakgrunnslyset etter halvparten av den konfigurerte tidsavbruddverdien.

#### **Slik konfigurerer du skjermegenskaper:**

- 1. Velg Generelle innst. fra Hovedmeny og velg deretter Skjermegenskaper.
- 2. Velg alternativet du ønsker å konfigurere og angi deretter endringene dine.
- 3. Trykk på F1 (Lagre) for å lagre dine endringer og gå tilbake til forrige skjerm.
- 4. Hvis du ikke skal gjøre noen flere konfigurasjonsendringer, trykker du på F1 (Bruk) fra Hovedmeny eller undermenyen for å bruke endringene på systemet.

Valgene som er tilgjengelige i denne menyen er listet nedenfor.

# <span id="page-51-0"></span>**Enhetsinnstillinger-menyen**

Bruk menyen Enhetsinnstillinger for å vise enhetsinformasjon.

# **Vise enhetsdetaljer**

Bruk enhetsdetaljer for å vise detaljer i nettverket eller gruppen.

**Merk:** Kommando-displaymoduler viser enheter for SenseNET-nettverket. Standard displaymoduler viser kun enheter i den tilknyttede gruppen.

# **Slik viser du enhetsdetaljer:**

1. Velg Enhetsinnstillinger fra Hovedmeny og velg deretter Enhetsdetaljer.

En liste over enheter vises.

2. Velg enheten du ønsker å vise eller trykk på F1 (Gå til) for å søke etter en enhet via enhetsadressen.

Enhetens typedetaljer vises.

<span id="page-51-1"></span>3. Trykk på F2 (Avbryt) to ganger for å gå tilbake til meny Enhetsinnstillinger.

# **Deteksjonsinnstillinger-menyen**

Bruk menyen Deteksjonsinnst. for å sammenligne en tidligere lagret statusgrunnlinje for en detektor med statusen til den aktive detektoren. Du finner mer informasjon under ["Konfigurasjon av en statusgrunnlinje for en detektor" på side](#page-71-0)  [66.](#page-71-0)

**Merk:** Kommando-displaymoduler viser enheter for SenseNET-nettverket. Standard displaymoduler viser kun enheter i den tilknyttede gruppen.

# **For å vise grunnlinjesammenligning:**

- 1. Velg Enhetsinnstillinger fra Hovedmeny og velg deretter Deteksjonsinnst.
- 2. Velg Grunnlinje, og så velger du Se grunnlinje.

En liste over detektorer vises.

3. Velg detektoren du ønsker å vise eller trykk på F1 (Gå til) for å søke etter en detektor via enhetsadressen.

Den lagrede grunnlinjen og gjeldende statusdetaljer for detektoren vises ved siden av hverandre. Trykk på F1 eller bruk venstre eller høyre piltaster for å veksle mellom sammenligning av brann- og strømningsstatus.

4. Trykk på F3 (Avslutt) for å gå tilbake til Hovedmeny.

# <span id="page-52-0"></span>**Kommunikasjoner-menyen**

Bruk kommunikasjoner-menyen for å ta ut en USB minnepinne på en trygg måte.

# **Å fjerne en USB-enhet:**

1. Velg Kommunikasjoner fra Hovedmeny og velg Løs ut USB-enhet.

<span id="page-52-1"></span>Ta ut USB-minnepinnen når du blir bedt om det.

# **Logg**

Bruk Logg for å vise og lagre en hendelseslogg eller diagram.

- En hendelseslogg lagrer en detaljert liste over alle enhetens hendelser. Hendelseslogger er tilgjengelige for displayer og detektorer.
- Et diagram er en serie lagrede prøvetakningsverdier. Diagram er kun tilgjengelige for detektorer.

For å lagre hendelseslogger og tabellregistre må en USB-minnepinne være satt inn i USB-porten i displaymodulen.

**Merk:** Hvis din minnepinne ikke gjenkjennes av modulen, må du reformatere den som FAT32 fra en PC og prøve igjen. Hvis problemet fortsetter, prøv en annen minnepinne.

# **Vise og lagre hendelseslogger**

# **Slik viser du hendelsesloggen:**

- 1. Velg Logg fra Hovedmeny og velg så Vis hendelseslogg.
- 2. Velg enheten du ønsker å vise eller trykk på F1 (Gå til) for å søke etter en enhet via enhetsadressen.

Enhetshendelsesloggen vises. Bruk opp- og ned-pilene for å bla gjennom hendelsene i listen.

3. Trykk på F3 (Avslutt) for å gå tilbake til Hovedmeny.

# **Slik lagrer du hendelsesloggen:**

- 1. Fjern displaydekselet, sett inn en USB-minnepinne i USB-kontakten og sett på dekselet.
- 2. Velg Logg fra Hovedmeny og velg så Lagre hendelseslogg.
- 3. Velg enheten du ønsker å vise eller trykk på F1 (Gå til) for å søke etter en enhet via enhetsadressen.
- 4. Angi Dag start og Periode.

Dag Start-verdien er startdag og -tid for *nyligste* interessante hendelse som du ønsker å inkludere. Perioden er tidsområdet *opp til startdagen og -tiden* som du ønsker å inkludere (en time, en dag, en uke, en måned, alle).

5. Trykk på F1 (Lagre).

Hendelsesloggen lagres som en kommaseparert (CSV)-fil til følgende mappe på USB-minnepinne:

\_ASPIRATION\Log\

Denne mappen opprettes automatisk på minnepinnen. Navnet på den lagrede filen tar formatet:

AAA\_YYYYMMDD\_HHMM\_TT.csv

Der AAA er enhetsadressen, ÅÅÅÅMMDD er den nåværende datoen, TTMM er den nåværende tiden og TT er enhetstypens identifikasjonskode.

6. Trykk på F3 (Avslutt) for å gå tilbake til Hovedmeny.

# **Vise og lagre diagram**

**Merk:** Vi anbefaler at forespørsler om å vise eller lagre diagramoppføringer målrettes for å snevre inn dato- og tidsperioder.

# **Slik viser du et diagram:**

- 1. Velg Logg fra Hovedmeny og velg så Vis diagram.
- 2. Velg detektoren du ønsker å vise eller trykk på F1 (Gå til) for å søke etter en detektor via enhetsadressen.
- 3. Kontroller prøvetypene som du ønsker å inkludere i diagrammet, og innstill deretter Dag Starttid- og Periode-verdier, hvis nødvendig.

Prøvetyper som kan inkluderes i diagrammet er: Brannalarm og brannalarm 2, Varsel/Aux. Alarm, Forvarsel, Detektornivå, Luftstrøm og Temperatur.

4. Trykk på F1 (Grafikk) for å vise diagrammet.

Diagrammet viser de valgte prøvetypene og periode.

5. Trykk på F3 (Avslutt) for å gå tilbake til Hovedmeny.

# **Slik lagrer du et diagram:**

- 1. Fjern displaydekselet, sett inn en USB-minnepinne i USB-kontakten og sett på dekselet.
- 2. Velg Logg fra Hovedmeny og velg så Lagre diagram.
- 3. Velg detektoren du ønsker å vise eller trykk på F1 (Gå til) for å søke etter en detektor via enhetsadressen.
- 4. Kontroller prøvetypene som du ønsker å inkludere i diagrammet og innstill deretter Dag Starttid- og Periode-verdier, hvis nødvendig.

Prøvetyper som kan inkluderes i diagrammet er: Brannalarm og brannalarm 2, Varsel/Aux. Alarm, Forvarsel, Detektornivå, Luftstrøm og Temperatur.

5. Trykk på F1 (Lagre)

Tabellregisteret lagres som en kommaseparert (CSV)-fil til følgende mappe på USB-minnepinne:

### ASPIRATION\Chart\

Denne mappen opprettes automatisk på minnepinnen. Navnet på den lagrede filen tar formatet:

AAA\_YYYYMMDD\_HHMM\_TT.csv

Der AAA er enhetsadressen, ÅÅÅÅMMDD er den nåværende datoen, TTMM er den nåværende tiden og TT er enhetstypens identifikasjonskode.

<span id="page-54-0"></span>6. Trykk på F3 (Avslutt) for å gå tilbake til Hovedmeny.

# **Testmenyen**

Bruk testmenyen for å utføre tester. Tilgjengelige tester vises i tabellen nedenfor.

**Merk:** Systemet avbryter automatisk en test etter 100 minutter hvis testen ikke avsluttes manuelt.

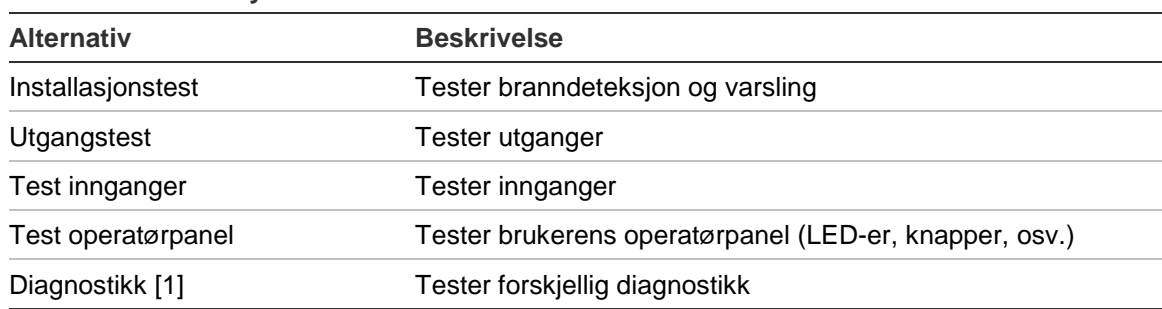

#### **Tabell 16: Testmenyen**

[1] Kun valgte gamle enheter.

**Merk:** Hvis en modul er i en alarmtilstand, kan ikke aktive tester avsluttes manuelt før alarmstatusen er fjernet.

# **Utføring av en installasjonstest**

Installasjonstesten brukes for å teste branndeteksjon og varsling.

Når denne testmodusen er aktiv:

- Generelle feilutganger er aktiverte
- Brannutganger er ikke aktiverte

#### **Utføring av en installasjonstest:**

- 1. Velg Test fra Hovedmeny og velg så Installasjonstest.
- 2. Velg enheten du vil teste.

Varselsindikatoren blinker langsomt for å indikere testmodus.

- 3. Trykk Enter på nytt for å avslutte installasjonstesten.
- 4. Trykk på F2 (Tilbake) to ganger for å gå tilbake til Hovedmeny.

**Merk:** En installasjonstest avsluttes ikke med en systemtilbakestilling. Testen kan kun avsluttes fra testmenyen ved å fjerne avkryssingen foran enheten som testes.

### <span id="page-55-1"></span>**Utføring av en utgangstest**

Utgangstesten brukes for å teste utganger OUT1, OUT2 og OUT3 for den valgte modulen.

#### **Utføring av en utgangstest:**

- 1. Velg Test fra Hovedmeny og velg så utgangstest.
- 2. Velg enheten du vil teste.

Varselsindikatoren blinker langsomt for å indikere testmodus.

3. Velg utgangene du vil teste.

Velg PÅ for å starte testen og AV for å avslutte testen.

4. Trykk på F2 (Avbryt) for å avbryte testen.

Utgangene vil gå tilbake til sin opprinnelige tilstand når testen avsluttes.

**Merk:** En kommandomodul kan også utføre ytterligere utgangstest på gamle enheter. Se enhetsdokumentasjonen for mer informasjon.

# <span id="page-55-0"></span>**Utføring av en inngangstest**

Inngangstesten brukes for å teste innganger IN1 og IN2 for den valgte modulen.

#### **Utføring av en inngangstest:**

- 1. Velg Test fra Hovedmeny og velg så Inngangstest.
- 2. Velg enheten du vil teste.

Varselsindikatoren blinker langsomt for å indikere testmodus.

3. Endre status på inngangen og kontroller at tilstanden oppdateres på displayet (dette kan ta noen få sekunder).

Det er tre mulige inngangsstatuser; PÅ, AV og Kabelbrudd.

4. Trykk på F2 (Avbryt) for å avbryte testen.

**Merk:** Sett inngangen tilbake i standard tilstand før du avslutter testen. Hvis ikke kan all konfigurert inngangsfunksjonalitet bli aktivert når testen avsluttes.

#### **Slik utfører du en grensesnittest**

Test operatørpanel brukes for å teste modulens LED-indikatorer, skjerm og knapper. De tilgjengelige testvalgene varierer avhengig av typen modul som er valgt, som vist nedenfor.

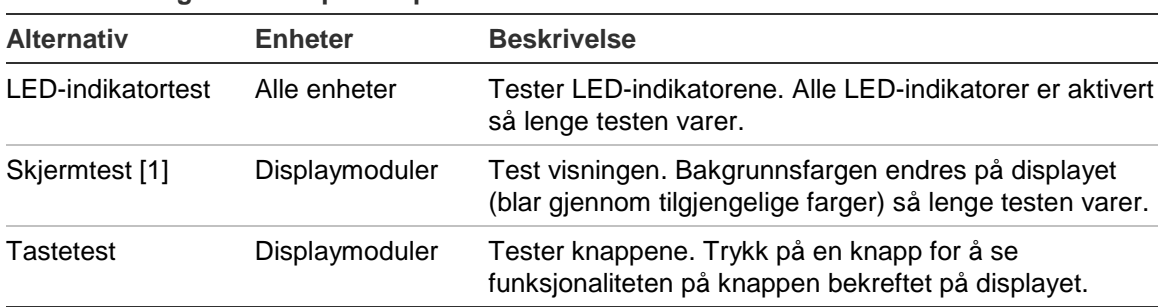

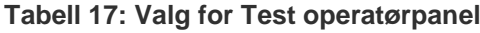

[1] Kun standard og kommando-displaymodules.

#### **Slik utfører du en grensesnittest:**

- 1. Velg Test fra Hovedmeny og velg så Test operatørpanel.
- 2. Velg Alle enheter eller Enhetsliste.

Hvis du velger Alle enheter blir alle modulene i sløyfen testet. Hvis du velger Enhetsliste kan du velge spesifikke moduler som du vil teste (ved å bruke venstre og høyre piltaster kan du vise listen over grupper).

- 3. Velg testen du ønsker å utføre og trykk deretter på Enter for å starte testen.
- 4. Trykk på Enter igjen for å avbryte testen.
- 5. Trykk på F3 (Avslutt) for å gå tilbake til Hovedmeny.

#### **Utføre en diagnostisk test**

Diagnostisk test brukes for å utføre en automatisk feilsøkingsprosedyre på kompatible gamle enheter. Enhetene må testes individuelt.

**Slik aktiverer du en diagnostisk test:**

- 1. Velg Test fra Hovedmeny og velg så Diagnostikk.
- 2. Velg de gamle enhetene du ønsker å teste og trykk deretter på Enter for å starte testen.

Varselsindikatoren blinker langsomt for å indikere testmodus.

Teststatusen vises som Tester (test pågår) eller Ingen test (test ikke støttet av denne enhetstypen). Når testen er fullført, vil den indikere Bestått eller Ikke bestått.

3. Trykk på F3 (Avslutt) for å gå tilbake til Hovedmeny.

# <span id="page-57-0"></span>**Tilbakestilling-menyen**

# **Utføre en systemtilbakestilling**

Bruk tilbakestillingsmenyen for å utføre en systemtilbakestilling på én enkel enhet eller hele installasjonen. Systemhendelser som ikke er løst vil fortsette å bli rapportert etter tilbakestilling.

**Forsiktig:** Undersøk alle brannalarmer og feil før systemet tilbakestilles.

### **Slik tilbakestiller du deteksjonssystemet og sletter systemhendelser:**

1. Velg tilbakestill fra Hovedmeny og velg deretter Enhetsliste eller Alle enheter.

Hvis du velger Enhetsliste kan du velge spesifikke moduler som skal tilbakestilles. Hvis du velger Alle enheter blir alle modulene i sløyfen tilbakestilt.

2. Trykk på Enter for å tilbakestille valgte enheter.

Etter at tilbakestilling er fullført vises startskjermen.

<span id="page-57-1"></span>**Merk:** Utkoblinger og tester avsluttes ikke ved en tilbakestilling.

# **Innkoble/utkoble-meny**

### <span id="page-57-2"></span>**Deaktivere en enhet**

**Forsiktig:** For å forhindre utilsiktede alarmer utkobler du bare en enhet under planlagte service- eller vedlikeholdsperioder.

Bruk Innkoble/utkoble-menyen for å deaktivere en enhet. En utkoblet enhet rapporterer ikke alarmer eller feil (men logger dem i hendelsesloggen).

# **Merknader:**

En utkoblet enhet vil aktivere enhver utgang konfigurert som Generell feil eller Utkoble for å signalisere dens ikke-funksjonelle status til hovedbrannalarmsystemet.

Hvis en deaktivert enhet mister strøm (på grunn av strømbrudd), vil enheten aktiveres når den slås på.

Displaymoduler i en gruppe med enhver utkoblet enhet vil også aktivere enhver utgang konfigurert som en generell feil.

En utkoblet detektor fortsetter å fungere normalt, men hendelser indikeres ikke. For eksempel oppdages feil og alarmer, men de indikeres ikke (de legges til hendelsesloggen).

**Merk:** Når en detektor er utkoblet, er detektorens advarsel-LED stabil og utkoblingen bekreftes på displaymodulen LCD.

#### **Slik utkobler du en enhet:**

- 1. Velg Innkoble/utkoble fra Hovedmeny.
- 2. Velg og kryss av for enheten du ønsker å vise eller trykk på F1 (Gå til) for å søke etter en enhet via enhetsadressen.
- 3. Trykk på F2 (Tilbake) to ganger for å gå tilbake til Hovedmeny.

#### **Innkoble en tidligere utkoblet enhet**

**Forsiktig:** For å forhindre utilsiktede alarmer ved aktivering av en tidligere utkoblet detektor må du sørge for at detektorutgangsnivået (DLevel) er lavere enn brannivåene (Alarm 2, Alarm, Forvarsel, Aux) trykker du F1 (Status) fra startskjermen for å vise enhetsstatusdetaljer.

#### **For å innkoble en tidligere utkoblet enhet:**

- 1. Velg Innkoble/utkoble fra Hovedmeny.
- 2. Velg og fjern kryss for enheten du ønsker å innkoble eller trykk på F1 (Gå til) for å søke etter en enhet via enhetsadressen.
- <span id="page-58-0"></span>3. Trykk på F2 (Tilbake) to ganger for å gå tilbake til Hovedmeny.

# **Tilgangsnivå 3 brukerbetjening og konfigurasjon**

Dette tilgangsnivået er begrenset og er reservert for autoriserte brukere som har gjennomgått opplæring i konfigurasjon av deteksjonssystemet. Standard tilgangskode for dette nivået er 3333.

I tillegg til oppgavene som beskrives i [Tilgangsnivå 2 brukerbetjening og](#page-46-1)  [konfigurasjon](#page-46-1) [på side 41,](#page-46-1) lar dette nivået deg:

- Konfigurere dato og tid
- Konfigurere enhetsinnstillingene (innganger, utganger, osv.)
- Konfigurere deteksjonsinnstillingene (alarmnivåer, forsinkelser, flyt osv.)
- Konfigurere kommunikasjonsinnstillingene (nettverksoppsettnettverksoppsett, osv.)

# <span id="page-59-0"></span>**Hovedmeny**

Hovedmeny for dette tilgangsnivået vises nedenfor.

**Figur 24: Tilgangsnivå 3 og Hovedmeny**

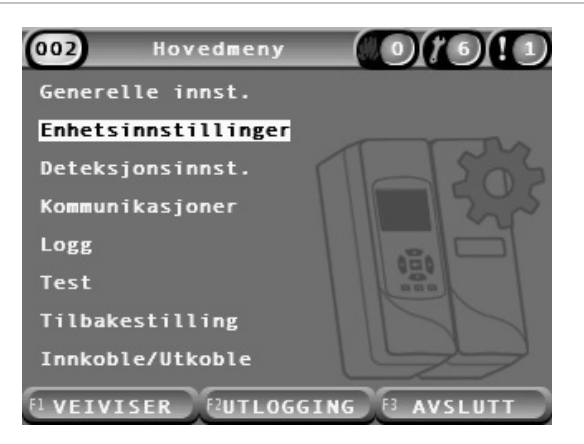

# <span id="page-59-1"></span>**Generelle innst.-menyen**

Bruk Generelle innst. for å endre dato og tid.

For mer informasjon om andre valg i denne menyen se [Tilgangsnivå 2](#page-46-1)  [brukerbetjening og konfigurasjon](#page-46-1) [på side 41.](#page-46-1)

# <span id="page-59-2"></span>**Endre dato og tid**

Bruk menyen Dato og Tid for å endre dato og tid. Når dato og tid endres, stilles den interne klokken for alle enheter i nettverket til nye verdier. Still disse verdiene riktig, da de brukes til å registrere hendelser i hendelsesloggen.

**Merk:** Hvis modulene mister strøm i mer enn 10 minutter, brukes sist kjente dato og tid neste gang modulen starter opp.

# **Slik endrer du dato:**

- 1. Velg Generelle innst. fra Hovedmeny og velg deretter Dato og tid.
- 2. Velg Dato og angi dato i nødvendig datoformat.

Det konfigurerte datoformatet vises over datofeltet, men kan ikke endres fra denne menyen. For å endre datoformatet, velger du Generelle innst. fra Hovedmeny og velg deretter Lokalisering.

3. Trykk på F1 (Sett) for å lagre dine endringer og gå tilbake til forrige skjerm.

# **Slik endrer du tid:**

- 1. Velg Generelle innst. fra Hovedmeny og velg deretter Dato og tid.
- 2. Velg Tid og angi tid i nødvendig tidsformat.

Det konfigurerte tidsformatet vises over tidsfeltet, men kan ikke endres fra denne menyen. For å endre tidsformatet, velger du Generelle innst. fra Hovedmeny og velg deretter lokalisering.

<span id="page-60-0"></span>3. Trykk på F1 (Sett) for å lagre dine endringer og gå tilbake til forrige skjerm.

# **Enhetsinnstillinger-menyen**

Bruk Enhetsinnstillinger for å legge til en enhetsbeskrivelse, for å vise eller konfigurere låsestatus, innganger og utganger, for å laste og lagre konfigurasjonsfiler, tilbakestille alle innstillinger til fabrikkstandardverdier.

For mer informasjon om andre valg i denne menyen se [Tilgangsnivå 2](#page-46-1)  [brukerbetjening og konfigurasjon](#page-46-1) [på side 41.](#page-46-1)

# **Legge til en enhetsbeskrivelse**

Bruk Enhetsdetaljer for å legge til en beskrivelse til en enhet.

#### **Slik legger du til en enhetsbeskrivelse:**

- 1. Velg Enhetsinnstillinger fra Hovedmeny og velg deretter Enhetsdetaljer. En liste over enheter vises.
- 2. Velg enheten du ønsker å vise eller trykk på F1 (Gå til) for å søke etter en enhet via enhetsadressen.

Enhetens typedetaljer vises.

- 3. Velg tekst og legg deretter til en enhetsbeskrivelse (maks 16 tegn).
- 4. Trykk på F1 (Lagre) for å lagre dine endringer og gå tilbake til forrige skjerm.
- 5. Hvis du ikke skal gjøre noen flere konfigurasjonsendringer, trykker du på F1 (Bruk) fra Hovedmeny eller undermenyen for å bruke endringene på systemet.

# **Endre holdefunksjon**

Bruk Holdefunksjonsmenyen for å konfigurere alarm og feil holdefunksjon (på eller av) for den valgte enheten. Konfigurerbare alternativer vises i tabellen nedenfor.

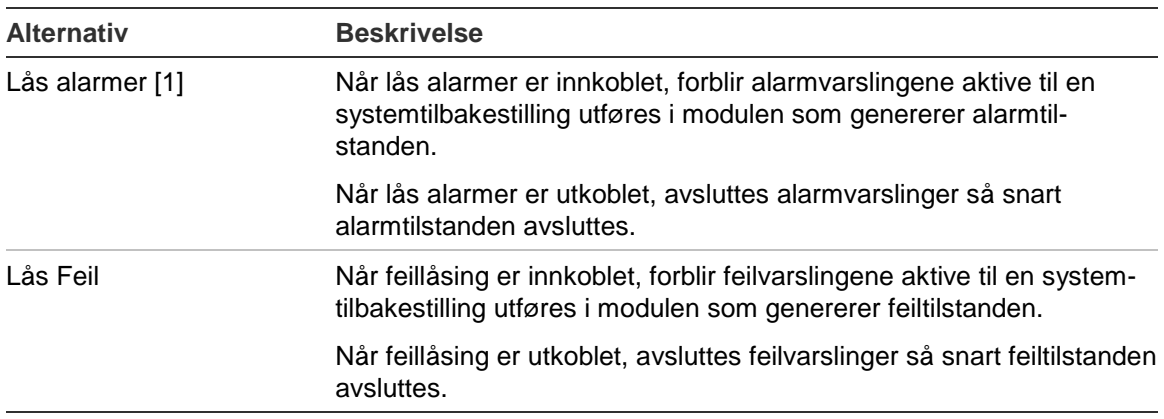

#### **Tabell 18: Holdefunksjon**

[1] Kun detektormoduler.

#### **Slik konfigurerer du holdefunksjon:**

- 1. Velg Enhetsinnstillinger fra Hovedmeny og velg deretter Holdefunksjon.
- 2. Velg enheten du ønsker å vise eller trykk på F1 (Gå til) for å søke etter en enhet via enhetsadressen.
- 3. Velg låsevalget du ønsker å konfigurere og trykk på Enter for å velge (innkoble) eller fravelge (utkoble) valget.
- 4. Trykk på F1 (Lagre) for å lagre dine endringer og gå tilbake til forrige skjerm.
- 5. Hvis du ikke skal gjøre noen flere konfigurasjonsendringer, trykker du på F1 (Bruk) fra Hovedmeny eller undermenyen for å bruke endringene på systemet.

#### <span id="page-61-0"></span>**Konfigurere inngangene**

Bruk Innganger for å konfigurere modulinngangene. Konfigurerbare alternativer vises i tabellen nedenfor.

| <b>Alternativ</b> | <b>Beskrivelse</b>                                                                       |
|-------------------|------------------------------------------------------------------------------------------|
| Påvirkning        | Konfigurerer hvordan inngangen påvirker andre enheter i<br>systemet.                     |
|                   | Lokal påvirker kun den lokale enheten (dette er standard<br>innstilling).                |
|                   | Gruppe anvender den konfigurerte inngangsfunksjonaliteten<br>på alle modulene i gruppen. |
| Funksjon          | Konfigurerer funksjonaliteten. Se Tabell 20 på side 57 for<br>mer informasjon.           |

**Tabell 19: Konfigurerbare valg for innganger**

#### **Slik konfigurerer du innganger:**

- 1. Velg Enhetsinnstillinger fra Hovedmeny og velg deretter Innganger.
- 2. Velg enheten du ønsker å vise eller trykk på F1 (Gå til) for å søke etter en enhet via enhetsadressen.
- 3. Velg inngangen du ønsker å konfigurere, og konfigurer deretter Påvirkning og Funksjonsfelter etter behov.

Se [Tabell](#page-62-0) 20 [nedenfor](#page-62-0) for mer informasjon om inngangsfunksjonalitet.

- 4. Trykk på F1 (Lagre) for å lagre dine endringer og gå tilbake til forrige skjerm.
- 5. Hvis du ikke skal gjøre noen flere konfigurasjonsendringer, trykker du på F1 (Bruk) fra Hovedmeny eller undermenyen for å bruke endringene på systemet.

Konfigurasjonsvalgene for inngangsfunksjonalitet vises i tabellen nedenfor. Alle innganger kan konfigureres for Lokal eller Gruppepåvirkning.

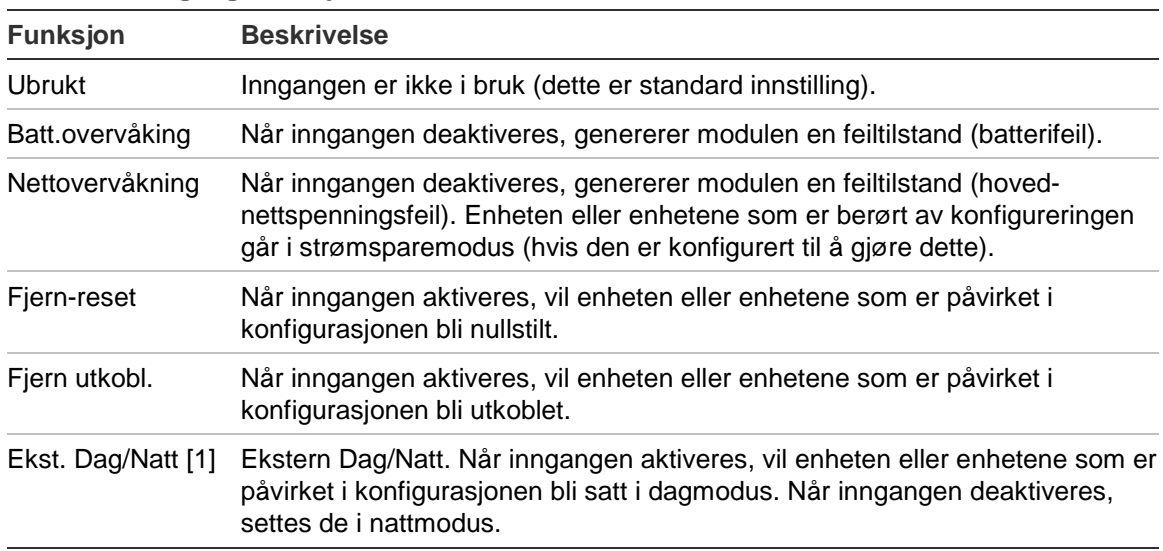

#### <span id="page-62-0"></span>**Tabell 20: Inngangsfunksjoner**

[1] Kun tilgjengelig for detektormoduler.

#### **Merknader**

- Når en funksjon innkobles for en gitt inngang, utkobles all tidligere konfigurasjon som bruker den inngangen automatisk.
- En åpen krets i en inngang vil være indikert som en Inngang Kabelbrudd-feil.
- Unngå å konfigurere to eller flere innganger med samme funksjonalitet (dette kan skape konflikter).
- Innganger og inngangsfunksjonalitet for gamle enheter kan variere fra de som er beskrevet her. Se installasjonshåndboken for den aktuelle enheten.

# <span id="page-63-0"></span>**Konfigurere utgangene**

Bruk Utganger for å konfigurere modulutgangene. Standard utgangsinnstillinger er:

- Utgang 1 er stilt til Generell Feil
- Utgang 2 innstilles til Forvarsel
- Utgang 3 innstilles til Brannalarm

Konfigurerbare alternativer vises i tabellen nedenfor.

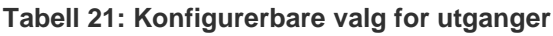

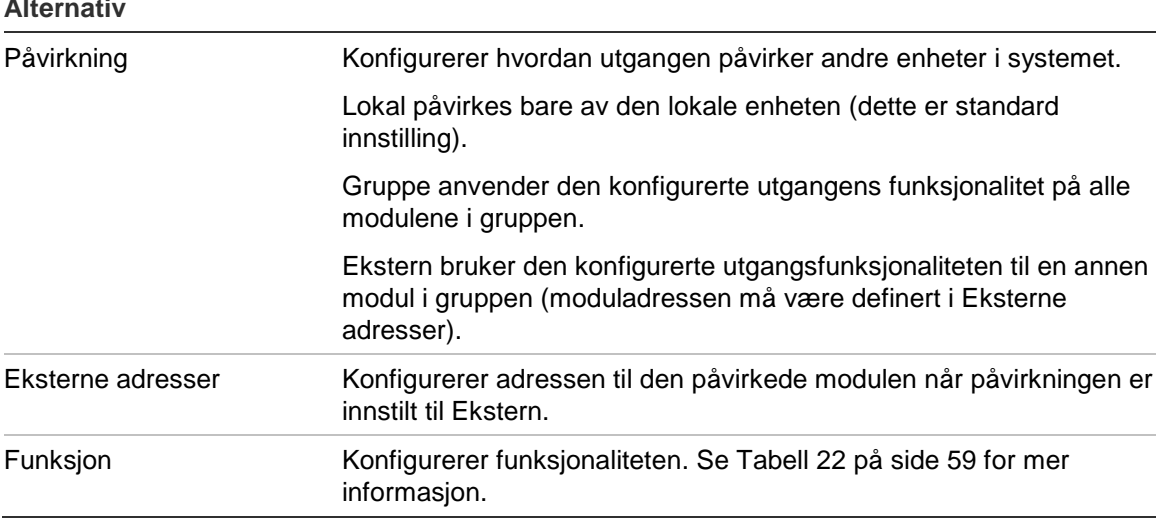

# **Slik konfigurerer du utganger:**

- 1. Velg Enhetsinnstillinger fra Hovedmeny og velg deretter Utganger.
- 2. Velg enheten du ønsker å vise eller trykk på F1 (Gå til) for å søke etter en enhet via enhetsadressen.
- 3. Velg utgangen som du ønsker å konfigurere, og konfigurere deretter påvirkningen, Eksterne adresser og funksjonsfelter etter behov.

Se [Tabell](#page-64-0) 22 [på side 59](#page-64-0) for mer informasjon om utgangsfunksjonalitet.

- 4. Trykk på F1 (Lagre) for å lagre dine endringer og gå tilbake til forrige skjerm.
- 5. Hvis du ikke skal gjøre noen flere konfigurasjonsendringer, trykker du på F1 (Bruk) fra Hovedmeny eller undermenyen for å bruke endringene på systemet.

<span id="page-64-0"></span>Konfigurasjonsvalgene for utgangsfunksjonalitet vises i tabellen nedenfor.

| <b>Funksjon</b>    | <b>Beskrivelse</b>                                                                                                 |
|--------------------|----------------------------------------------------------------------------------------------------|
| Gen. Alarm         | Utgangen aktiveres når gjeldende enhet eller enheter er i<br>alarmtilstand.                                        |
| Aux                | Utgangen aktiveres når gjeldende enhet eller enheter er i<br>Varsel/Aux. Alarmtilstand.                            |
| Forvarsel          | Utgangen aktiveres når gjeldende enhet eller enheter er i<br>forvarseltilstand.                                    |
| Alarm              | Utgangen aktiveres når gjeldende enhet eller enheter er i<br>brannalarmtilstand.                                   |
| Alarm <sub>2</sub> | Utgangen aktiveres når gjeldende enhet eller enheter er i<br>brannalarm 2-tilstand.                                |
| Generell feil      | Utgangen deaktiveres når gjeldende enhet eller enheter befinner<br>seg i feiltilstand, utkoblet eller i testmodus. |
|                    | Denne adferden er motsatt til utganger som er konfigurert med en<br>annen funksjon.                                |
| <b>Batterifeil</b> | Utgangen aktiveres når gjeldende enhet eller enheter er i batteri-<br>feiltilstand.                                |
| Nettfeil           | Utgangen aktiveres når gjeldende enhet eller enheter er i<br>hovednett-feiltilstand.                               |
| Nettspenningsfeil  | Utgangen aktiveres når gjeldende enhet eller enheter er i<br>strømforsyning-feiltilstand.                          |
| Luftstrømfeil      | Utgangen aktiveres når gjeldende enhet eller enheter er i<br>luftstrømsfeiltilstand.                               |
| Filter tett        | Utgangen aktiveres når gjeldende enhet eller enheter er i filter<br>blokkert-feiltilstand.                         |
| Filter fjernet     | Utgangen aktiveres når gjeldende enhet eller enheter er i filter<br>fjernet-feiltilstand.                          |
| Laserhodefeil      | Utgangen aktiveres når gjeldende enhet eller enheter er i<br>laserhode-feiltilstand.                               |
| Viftefeil          | Utgangen aktiveres når gjeldende enhet eller enheter er i vifte-<br>feiltilstand.                                  |
| Deksel fjernet     | Utgangen aktiveres når gjeldende enhet eller enheter er i deksel<br>fjernet-feiltilstand.                          |
| Generelt varsel    | Utgangen aktiveres når gjeldende enhet eller enheter er i hvilken<br>som helst varseltilstand.                     |
| Deaktiver          | Utgangen aktiveres når gjeldende enhet eller enheter er utkoblet.                                                  |
| Test               | Utgangen aktiveres når gjeldende enhet eller enheter er i hvilken<br>som helst testtilstand.                       |

**Tabell 22: Utgangens funksjonalitet**

# **Merknader**

- Utgang 1 innstilles til Generell Feil på displaymodulene og er ikke konfigurerbar. Hvis displayet er i kommandomodus, vil alle feil som oppdages av hvilken som enhet i SenseNET-nettverket aktivere denne utgangen.
- En display-enhet konfigurert med Lokal-påvirkning og en Alarmfunksjon vil aktiveres hvis en gyldig alarmtype oppdages av en detektor i gruppen (eller SenseNET-nettverket, hvis displayet er en kommandomodul).
- Når en funksjon innkobles for en gitt utgang, utkobles all tidligere konfigurasjon som bruker den utgangen automatisk.
- Utganger og utgangsfunksjonalitet for gamle enheter kan variere fra de som er beskrevet over. Se den korresponderende enhetens installasjonshåndbok for mer informasjon.

# **Laste og lagre konfigurasjonsfiler**

Bruk Last/Lagre for å lagre en modulkonfigurasjonsfil, lese en modulkonfigurasjonsfil eller gjenopprette en gruppekonfigurasjon etter vedlikehold.

**Merk:** Dette valget kan brukes for å raskt kopiere en konfigurasjon fra enhet til en annen.

# **Slik lagrer du en modulkonfigurasjonsfil:**

- 1. Fjern displaydekselet, sett inn en USB-minnepinne i USB-kontakten og sett på dekselet.
- 2. Velg Enhetsinnstillinger fra Hovedmeny og velg deretter Last/Lagreinnstillinger.
- 3. Velg Lagre til fil.
- 4. Velg enheten du ønsker å vise eller trykk på F1 (Gå til) for å søke etter en enhet via enhetsadressen.

Konfigurasjonsfilen lagres som en kommaseparert (CSV)-fil til følgende mappe på USB-minnepinne:

ASPIRATION\Config\

Denne mappen opprettes automatisk på minnepinnen. Navnet på den lagrede filen tar formatet:

# AAA\_YYYYMMDD\_HHMM\_TT.csv

Der AAA er enhetsadressen, ÅÅÅÅMMDD er den nåværende datoen, TTMM er den nåværende tiden og TT er enhetstypens identifikasjonskode.

5. Trykk på F3 (Avslutt) for å gå tilbake til Hovedmeny.

#### **Slik laster du en modulkonfigurasjonsfil:**

- 1. Fjern displaydekselet, sett inn en USB-minnepinne i USB-kontakten og sett på dekselet.
- 2. Velg Enhetsinnstillinger fra Hovedmeny og velg deretter Last/Lagreinnstillinger.
- 3. Velg Last fra fil.
- 4. Velg enheten du ønsker å vise eller trykk på F1 (Gå til) for å søke etter en enhet via enhetsadressen.

Når enheten har blitt valgt, vises alle kompatible konfigurasjonsfiler som er på USB-minnepinnen på skjermen.

5. Velg konfigurasjonsfilen som skal lastes og trykk på Enter.

Den nye konfigurasjonen tas automatisk i bruk.

#### **Gjenopprette gruppekonfigurasjonen**

Skjermmodulen minimum eller standard lagrer konfigurasjonsdetaljene automatisk for alle detektorer i den lokale gruppen. Hvis en eller flere detektorer i gruppen skiftes ut, kan den lagrede konfigurasjonen gjenopprettes raskt (opprettholder originaladressene).

#### **Slik gjenoppretter du gruppekonfigurasjon:**

- 1. Velg Enhetsinnstillinger fra Hovedmeny og velg deretter Last/Lagreinnstillinger.
- 2. Velg Gjenopprett gruppekonfig. og klikk på OK.

Den lagrede konfigurasjonen tas automatisk i bruk.

#### **Gjenopprette standard fabrikkinnstillinger**

Bruk Fabrikkinnstilling for å gjenopprette en enheten til de opprinnelige standard fabrikkinnstillinger.

#### **Slik gjenoppretter du standard fabrikkinnstillinger:**

- 1. Velg Enhetsinnstillinger fra Hovedmeny og velg deretter Fabrikkinnstilling.
- 2. Velg Alle enheter eller Enhetsliste.

Hvis du velger Alle enheter gjenopprettes alle modulene i sløyfen. Hvis du velger Enhetsliste kan du velge spesifikke moduler som skal gjenopprettes.

3. Trykk på Enter for å gjenopprette valgte enheter.

# <span id="page-67-0"></span>**Deteksjonsinnstillinger-menyen**

Bruk Deteksjonsinnst. for å konfigurere alarmnivåer, alarmforsinkelser, ClassiFire-parametre, dag-og nattinnstillinger og luftstrømoppsett.

# <span id="page-67-1"></span>**Konfigurere alarmnivåene**

Bruk Alarmnivåer for å konfigurere parametrene som brukes av ClassiFire for å beregne alarmterskelnivåene. Konfigurerbare alternativer vises i tabellen nedenfor.

| <b>Alternativ</b> | <b>Beskrivelse</b>                                                                                                    |
|-------------------|----------------------------------------------------------------------------------------------------|
| Alarm 2 grense    | Konfigurerer verdien som brukes for å kalkulere brannalarm 2-alarmnivå<br>terskel. Dette er et absolutt nivå og endres ikke av lær-prosedyren. Mulige<br>verdier: 1 til 25 (standard 20).                                                                                                    |
| Alarmgrense       | Konfigurerer den verdien som brukes for å beregne Brannalarmens<br>alarmnivåterskel under læreprosedyren (middels, rask). Mulige verdier: 8 til<br>10 (standard 8).                                                                                                    |
| Forvarselgrense   | Konfigurerer verdien som brukes for å beregne Forvarselgrense nivåterskel<br>under læreprosedyren (middels, rask). Mulige verdier: 3 til 8 (standard 6).                                                                                                    |
| AUX Varselsnivå   | Konfigurerer den verdien som brukes for å beregne Alert/Aux.<br>Alarmnivågrense under læreprosedyren (middels, rask). Mulige verdier: 2 til<br>10 (standard 10).                                                                                                    |
| Alarmfaktor [1]   | Konfigurerer detektorens følsomhet. Denne verdien påvirker beregningen av<br>alle alarmnivåer unntatt Brannalarm 2. En lavere verdi konfigurerer en høyere<br>følsomhet, en høyere verdi konfigurerer en lavere følsomhet. Mulige verdier:<br>0 til 8 (standard 4). Se Tabell 24 nedenfor for foreslåtte innstillinger. |
| Kaskadealarmer    | Konfigurerer når en konfigurert brannalarmforsinkelse starter. Kryss av i<br>denne ruta for å starte forvarselforsinkelsens nedtelling når forvarselfor-<br>sinkelsen forløper.                                                                                                    |

**Tabell 23: Alarmnivåkonfigurasjon**

[1] Den faktiske alarmfaktorverdien kan være høyere enn den konfigurerte verdien fordi ClassiFire-algoritmen automatisk justerer verdien basert på miljøforholdene på slutten av FastLearn-prosedyren.

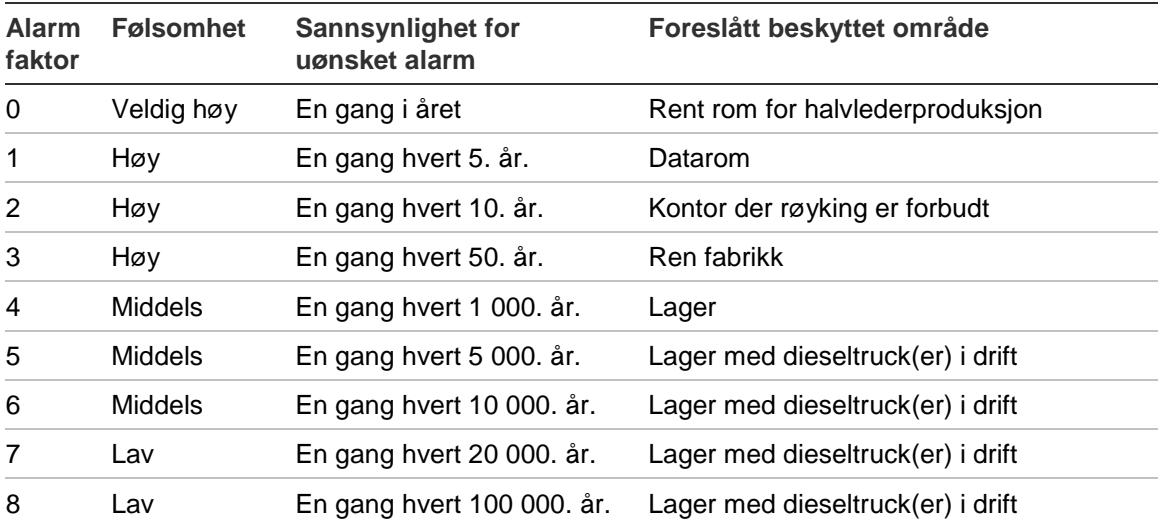

#### <span id="page-67-2"></span>**Tabell 24: Foreslåtte alarmfaktorinnstillinger**

#### **Konfigurere alarmnivåene:**

- 1. Velg Deteksjonsinnst. fra Hovedmeny og velg deretter alarmnivåer.
- 2. Velg enheten du ønsker å vise eller trykk på F1 (Gå til) for å søke etter en enhet via enhetsadressen.
- 3. Angi de nødvendige verdiene for alarmnivåene og alarmfaktoren.
- 4. Velg og kryss av for Kaskadealarmer, hvis dette valget er nødvendig.
- 5. Trykk på F1 (Lagre) for å lagre dine endringer og gå tilbake til forrige skjerm.
- 6. Hvis du ikke skal gjøre noen flere konfigurasjonsendringer, trykker du på F1 (Bruk) fra Hovedmeny eller undermenyen for å bruke endringene på systemet.

#### **Konfigurere alarmforsinkelser**

Bruk Alarmforsinkelse for å konfigurere forsinkelsene som brukes av ClassiFire for alarmsignallering. Konfigurerbare alternativer vises i tabellen nedenfor.

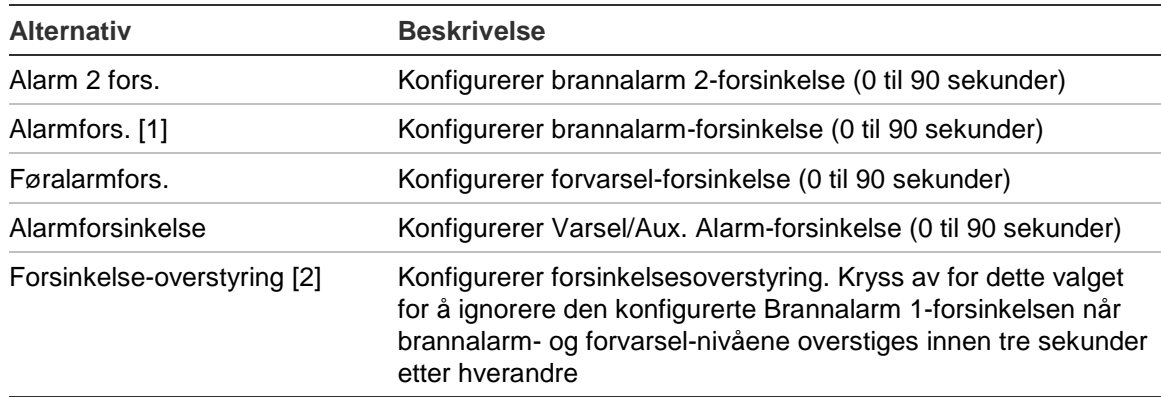

#### **Tabell 25: Alarmforsinkelsekonfigurasjon**

[1] Nedtelling av Brannalarmforsinkelsen kan starte etter at forvarsel-nedtellingen utløper hvis kaskade-alarmer er innkoblet (i Alarmnivåer).

[2] Dette valget har prioritet over kaskadealarmer-konfigurasjon.

#### **Konfigurere alarmforsinkelse:**

- 1. Velg Deteksjonsinnst. fra Hovedmeny og velg deretter Alarmforsinkelser.
- 2. Velg enheten du ønsker å vise eller trykk på F1 (Gå til) for å søke etter en enhet via enhetsadressen.
- 3. Angi nødvendige verdier for alarmforsinkelsene.
- 4. Velg og kryss av for forsinkelse-overstyring, hvis dette valget er nødvendig.
- 5. Trykk på F1 (Lagre) for å lagre dine endringer og gå tilbake til forrige skjerm.
- 6. Hvis du ikke skal gjøre noen flere konfigurasjonsendringer, trykker du på F1 (Bruk) fra Hovedmeny eller undermenyen for å bruke endringene på systemet.

# <span id="page-69-0"></span>**Konfigurere ClassiFire-drift**

Bruk ClassiFire for å konfigurere ClassiFire-parametere og tvinge en FastLearn til å starte eller omstarte. Konfigurerbare alternativer vises i tabellen nedenfor.

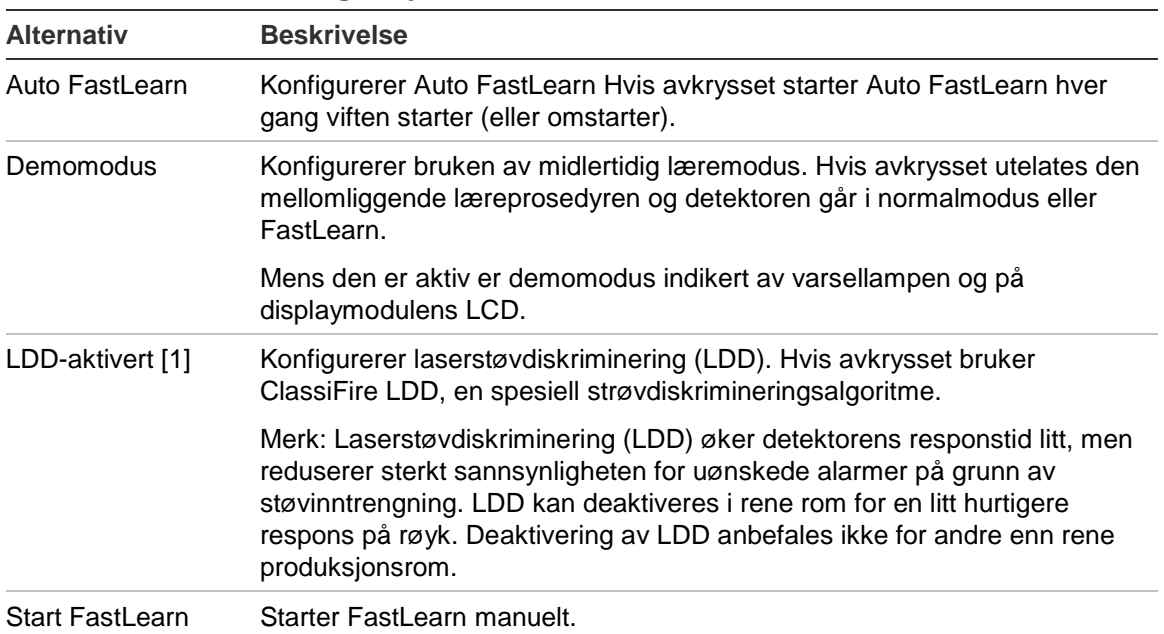

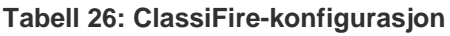

#### **Slik konfigurerer du ClassiFire:**

- 1. Velg Deteksjonsinnst. fra Hovedmeny og velg deretter ClassiFire.
- 2. Velg enheten du ønsker å vise eller trykk på F1 (Gå til) for å søke etter en enhet via enhetsadressen.
- 3. Angi nødvendig konfigurasjon for ClassiFire.
- 4. Trykk på F1 (Lagre) for å lagre dine endringer og gå tilbake til forrige skjerm.
- 5. Hvis du ikke skal gjøre noen flere konfigurasjonsendringer, trykker du på F1 (Bruk) fra Hovedmeny eller undermenyen for å bruke endringene på systemet.

#### **Slik starter du FastLearn:**

- 1. Velg Deteksjonsinnst. fra Hovedmeny og velg deretter ClassiFire.
- 2. Velg enheten du ønsker å vise eller trykk på F1 (Gå til) for å søke etter en enhet via enhetsadressen.
- 3. Velg FastLearn og trykk Enter.

**Forsiktig:** I løpet av FastLearn fungerer ikke detektoren helt som den skal (nøyaktig deteksjon kan ikke garanteres).

### **Konfigurere dag- og nattdrift**

Bruk Dag/natt-menyen for å konfigurere dag- og natt-følsomhetparametrene som brukes av ClassiFire. Konfigurerbare alternativer vises i tabellen nedenfor.

**Merk:** Hvis en inngang brukes for å kontrollere dag- og natt-veksling, har det prioritet over alle konfigurasjoner som defineres her.

| $1.48911$ and $1.94911$ and $1.91111$ and $1.9111$ |                                                                                                    |
|----------------------------------------------------|----------------------------------------------------------------------------------------------------|
| <b>Alternativ</b>                                  | <b>Beskrivelse</b>                                                                                                    |
| D/N-aktivert                                       | Konfigurerer dag- og natt drift. Hvis avkrysset veksler ClassiFire mellom<br>dagmodus og nattmodus på tidspunktene som er konfigurert i Dag Starttid<br>og Natt Starttid. Hvis ikke fortsetter ClassiFire i dagmodus. |
| Dag Starttid                                       | Konfigurerer dagmodus-starttid.                                                                                                    |
| <b>Natt Starttid</b>                               | Konfigurerer nattmodus-starttid.                                                                                                    |

**Tabell 27: Dag/Natt-konfigurasjon**

#### **Slik konfigurerer du Dag/natt-funksjonalitet:**

- 1. Velg Deteksjonsinnst. fra Hovedmeny og velg deretter Dag/natt.
- 2. Velg enheten du ønsker å vise eller trykk på F1 (Gå til) for å søke etter en enhet via enhetsadressen.
- 3. Velg og kryss av for D/N Aktivert, og konfigurer dag- og natt-starttider.
- 4. Trykk på F1 (Lagre) for å lagre dine endringer og gå tilbake til forrige skjerm.
- 5. Hvis du ikke skal gjøre noen flere konfigurasjonsendringer, trykker du på F1 (Bruk) fra Hovedmeny eller undermenyen for å bruke endringene på systemet.

#### <span id="page-70-0"></span>**Konfigurere flytparametere**

Bruk Luftstrømoppsett-menyen for å konfigurere detektorflyt-parametrene og tving en rørkalibrering (nødvendig for nytt eller endret rørsystem). Konfigurerbare alternativer vises i tabellen nedenfor.

**Merk:** Flytparameter- og rørkalibreringskonfigurasjon kan variere for gamle enheter - se enhetens installasjonshåndbok for mer informasjon.

| .   _                |                                                                                                    |
|----------------------|----------------------------------------------------------------------------------------------------|
| <b>Alternativ</b>    | <b>Beskrivelse</b>                                                                                                    |
| Lufstr.Høy Gr.       | Konfigurerer flyt høy-grenseprosent (brukes for å indikere en Lufstr. Høy-<br>feil). Mulige verdier: 0 til 99 (standard 20). |
| Lufstr. Lav Gr.      | Konfigurerer flyt lav-grenseprosent (brukes for å indikere en Lufstr. Lav<br>-feil). Mulige verdier: 0 til 99 (standard 20). |
| Viftehastighet       | Konfigurerer viftens hastighet. Mulige verdier: 1 til 16 (standard 6).                                                       |
| Strømsparing         | Konfigurerer responsen på Strømsparingskommandoer. Hvis avkrysset vil<br>enheten godta Strømsparingskommandoer.              |
| Start rørkalibrering | Start rørkalibrering manuelt.                                                                                                |

**Tabell 28: Flytparametere**

# **For å konfigurere flytparametere:**

- 1. Velg Deteksjonsinnst. fra Hovedmeny og velg deretter Luftstrømoppsett.
- 2. Velg enheten du ønsker å vise eller trykk på F1 (Gå til) for å søke etter en enhet via enhetsadressen.
- 3. Angi konfigurasjonsendringene dine.
- 4. Trykk på F1 (Lagre) for å lagre dine endringer og gå tilbake til forrige skjerm.
- 5. Hvis du ikke skal gjøre noen flere konfigurasjonsendringer, trykker du på F1 (Bruk) fra Hovedmeny eller undermenyen for å bruke endringene på systemet.

# **Start rørkalibrering:**

- 1. Velg Deteksjonsinnst. fra Hovedmeny og velg deretter Luftstrømoppsett.
- 2. Velg enheten du ønsker å vise eller trykk på F1 (Gå til) for å søke etter en enhet via enhetsadressen.
- 3. Velg Start rørkalibrering og trykk Enter.

Rørkalibrering tar omtrent 60 minutter og den gjenværende tiden vises på detektorstatusskjermen (se ["Detektorstatus" på side 42\)](#page-47-0).

Detektorsystemet fungerer normalt mens rørkalibrering pågår.

#### <span id="page-71-0"></span>**Konfigurasjon av en statusgrunnlinje for en detektor**

Bruk grunnlinjemenyen for å lagre en statusgrunnlinje for en detektor. Grunnlinjen brukes til sammenligninger av statusdetaljer til den aktive detektoren.

# **Lagring av detektorens grunnlinje:**

- 1. Velg Enhetsinnstillinger fra Hovedmeny og velg deretter Deteksjonsinnst.
- 2. Velg Grunnlinje og velg deretter Lagre grunnlinje.

En liste over detektorer vises.

3. Velg detektoren du ønsker å vise eller trykk på F1 (Gå til) for å søke etter en detektor via enhetsadressen.

Når du blir bedt om det, bruk piltastene til å velge OK, og lagre grunnlinjen.

4. Trykk på F3 (Avslutt) for å gå tilbake til Hovedmeny.
### **Kommunikasjoner-menyen**

Bruk Kommunikasjoner-menyen for å konfigurere kommunikasjonsalternativer for nettverket og for å fjerne en USB-enhet.

#### **Konfigurere nettverket**

Bruk Nettverksoppsett-menyen for å konfigurere nettverksinnstillinger (inkludert SenseNET og SenseNET+, der det er gjeldende), og skann etter enheter. Konfigurerbare alternativer vises i tabellen nedenfor.

**Merk:** Kommandodisplaymoduler skanner hele nettverket. Standard displaymoduler skanner bare gruppen.

| <b>Alternativ</b>       | <b>Beskrivelse</b>                                                                                                    |  |
|-------------------------|----------------------------------------------------------------------------------------------------|--|
| Skann etter enheter [1] | Skann for tilkoblede enheter. Enheter i en gruppe oppdages<br>manuelt når de er koblet til en displaymodul (ingen skanning<br>er nødvendig).                                                              |  |
|                         | Når en gruppeenhet kobles fra, må du utføre en skanning<br>for å oppdatere nettverkskartet (hvis en skanning ikke<br>utføres, indikerer displayet en Kommunikasjoner-feil).                               |  |
|                         | Merk: Når en skanning er initiert fra en kommando-<br>displaymodul, vil også de tilkoblede standard-displaymodul<br>skanne deres tilknyttede klynge og oppdatere<br>nettverkskartet for klyngen.          |  |
| SN sløyfe buss [1]      | Konfigurerer SenseNET sløyfeprotokollen. Hvis avkrysset<br>bruker nettverket en lukket sløyfetopologi i klasse A.                                                                                         |  |
| SN Poll timeout [1]     | Konfigurerer maksimum responstid (i millisekunder) for en<br>SenseNET statusspørring.                                                                                                    |  |
|                         | Advarsel: Ikke overskrid de maksimale anbefalte<br>innstillingene som er inkludert i "Konfigurerer Poll Timeout-<br>innstillingen" på side 69.                                                            |  |
| SN+ sløyfe buss [2]     | Konfigurerer SenseNET+ protokollen. Hvis avkrysset bruker<br>gruppen en lukket sløyfetopologi i klasse A.                                                                                                 |  |
| Synk- tid eldre [1]     | Konfigurerer synkroniseringen av dato og tid for eldre<br>detektorer i nettverket. Hvis den er krysset av blir dato og tid<br>for eldre detektorer synkronisert med kommandomodulen.                      |  |
|                         | Merk: Synkronisering av dato og tid fjerner alle<br>diagramtabeller som er lagret av de eldre detektorene.                                                                                                |  |
| 2. cmd-modul [1]        | Konfigurerer bruken av en sekundær kommandomodul i et<br>SenseNET-nettverk der det er påkrevd med redundans.<br>Hvis den er krysset av, vil kommandomodulen fungere som<br>den sekundære kommandomodulen. |  |
|                         | Du finner mer informasjon under "Bruk av en sekundær<br>kommandomodul" på side 68.                                                                                                    |  |

**Tabell 29: Nettverkskonfigurasjon**

[1] Kun kommandomoduler.

[2] Kun minimum og standard displaymoduler.

#### **Slik konfigurerer du nettverket:**

- 1. Velg Kommunikasjoner fra Hovedmeny og velg deretter Nettverksoppsett.
- 2. Angi konfigurasjonsendringene dine.
- 3. Trykk på F1 (Lagre) for å lagre dine endringer og gå tilbake til forrige skjerm.
- 4. Hvis du ikke skal gjøre noen flere konfigurasjonsendringer, trykker du på F1 (Bruk) fra Hovedmeny eller undermenyen for å bruke endringene på systemet.

#### <span id="page-73-0"></span>**Bruk av en sekundær kommandomodul**

To kommandomoduler kan tas med i et SenseNET-nettverk for å gi redundans.

Den første kommandomodulen virker som primærmodulen, den styrer og overvåker nettverket, mens den andre kommandomodulen forblir i lyttemodus. Når den sekundære kommandomodulen påviser at den primære kommandomodulen ikke er i drift, tar den kontroll over nettverket.

#### **Merknader:**

- Dette valget gjelder bare kommandomoduler. Det må utkobles i den primære kommandomodulen og innkobles i den sekundære kommandomodulen.
- Hvis den primære kommandomodulen blir virksom igjen, går den sekundære modulen tilbake til lyttemodus.
- Den primære kommandomodulen konfigurerer den sekundære kommandomodulen fjerntilkoblet. Den vises i enhetslisten etter en nettverksskanning.

#### **Fjerne en USB-enhet**

Bruk Løs ut USB-enhet for å ta ut en USB minnepinne på en trygg måte.

#### **Å fjerne en USB-enhet:**

1. Velg Kommunikasjoner fra Hovedmeny og velg Løs ut USB-enhet.

Ta ut USB-minnepinnen når du blir bedt om det.

#### <span id="page-74-0"></span>**Konfigurerer Poll Timeout-innstillingen**

**ADVARSEL:** For å sikre at feil rapporteres innen 100 sekunder må du ikke overskride de anbefalte anbefalte innstillingene for Poll Timeout som vises i [Tabell](#page-74-1) 30 [nedenfor.](#page-74-1) Hvis innstillingen for polling timeout er høyere enn angitt, kan det hende at feil ikke rapporteres innen 100 sekunder.

| <u>rapon oo, manomnar amporanta rotommingotraommotining ror poning</u> |                                      |  |  |
|------------------------------------------------------------------------|--------------------------------------|--|--|
| <b>Antall nettverksenheter</b>                                         | <b>Maksimum anbefalt innstilling</b> |  |  |
| Opp til 16                                                             | 992 ms                               |  |  |
| Opp til 25                                                             | 672 ms                               |  |  |
| Opp til 40                                                             | 368 ms                               |  |  |
| Opp til 74                                                             | 192 ms                               |  |  |
| Opp til 88                                                             | 160 ms                               |  |  |
| Opp til 100                                                            | $128$ ms                             |  |  |
| Opp til 127                                                            | 64 ms                                |  |  |

<span id="page-74-1"></span>**Tabell 30: Maksimal anbefalt avstemningstidsinnstilling for polling**

#### **Logg**

Bruk Loggmenyen for å tømme diagrammet, og for å konfigurere diagrammet prøvetakingshastighet. Tabellregisterets prøvetakingshastighet er intervallet mellom prøvetakingen (i sekunder) som brukes for tabellregistreringen og som kan programmeres for hver detektor.

For mer informasjon om andre valg i denne menyen se [Tilgangsnivå 2](#page-46-0)  [brukerbetjening og konfigurasjon](#page-46-0) [på side 41.](#page-46-0)

#### **Slette diagrammet**

#### **Å tømme diagrammet:**

- 1. Velg Kommunikasjoner fra Hovedmeny og velg deretter Logg.
- 2. Velg Slett diagram.
- 3. Velg enheten du ønsker å vise eller trykk på F1 (Gå til) for å søke etter en enhet via enhetsadressen.
- 4. Trykk OK for å bekrefte drift.

**Merk:** Når et diagram først er tømt, kan ikke operasjonen angres.

#### **Konfigurering av diagrammets prøvetakingshastighet**

#### **Slik konfigurerer du diagrammets prøvetakingshastighet:**

- 1. Velg Kommunikasjoner fra Hovedmeny og velg deretter Logg.
- 2. Velg Diagram-innstillinger.
- 3. Velg enheten du ønsker å vise eller trykk på F1 (Gå til) for å søke etter en enhet via enhetsadressen.
- 4. Velg en av de tilgjengelige prøvetakingshastighetene (1, 5, 12, 30 eller 60 sekunder).
- 5. Trykk på F1 (Lagre) for å lagre dine endringer og gå tilbake til forrige skjerm.
- 6. Hvis du ikke skal gjøre noen flere konfigurasjonsendringer, trykker du på F1 (Bruk) fra Hovedmeny eller undermenyen for å bruke endringene på systemet.

## **Tilgangsnivå 4 brukerbetjening og konfigurasjon**

Dette tilgangsnivået er begrenset og er reservert for autoriserte brukere som har gjennomgått opplæring i installasjon og oppgradering av deteksjonssystemet. Standard tilgangskode for dette nivået er 4444.

I tillegg til oppgavene som beskrives i [Tilgangsnivå 3 brukerbetjening og](#page-58-0)  [konfigurasjon](#page-58-0) [på side 53,](#page-58-0) lar dette nivået deg:

- Oppgradere enhetens fastvare
- Egendefinere eller gjenopprette enhetens logoer

#### **Hovedmeny**

Hovedmeny for dette tilgangsnivået vises nedenfor.

**Figur 25: Tilgangsnivå 4 og Hovedmeny**

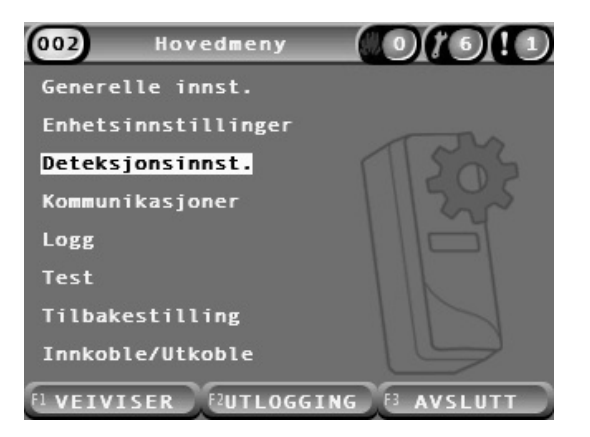

### **Generelle innst.-menyen**

Bruk Generelle innst. for å legge til en egendefinert logo til produktdisplayet eller for å gjenopprette logoen til fabrikkstandard.

**Merk:** Egendefinerte logofiler må være 320 x 240 piksler PNG-filer og lagres på banen \_ASPIRATION\Logo\ på en USB-minnepinne.

For mer informasjon om andre valg i denne menyen se [Tilgangsnivå 2](#page-46-0)  [brukerbetjening og konfigurasjon](#page-46-0) [på side 41.](#page-46-0)

#### **Legge til en logo**

#### **Slik legger du til en egendefinert logo:**

- 1. Fjern displaydekselet, sett inn en USB-minnepinne i USB-kontakten og sett på dekselet.
- 2. Velg Generelle innst. fra Hovedmeny og velg deretter Tilpass/gjenoppr logo.
- 3. Velg Tilpass logo.
- 4. Velg enheten du ønsker å vise eller trykk på F1 (Gå til) for å søke etter en enhet via enhetsadressen.

En liste over logoene som er inkludert på USB-minnepinnen vises.

5. Velg logoen som du vil legge til, og velg deretter Enter.

#### **Slik gjenoppretter du standardlogoen**

#### **Slik gjenoppretter du standardlogo:**

- 1. Velg Generelle innst. fra Hovedmeny og velg deretter Tilpass/gjenoppr logo.
- 2. Velg Gjenopprett logo.
- 3. Velg enheten du ønsker å vise eller trykk på F1 (Gå til) for å søke etter en enhet via enhetsadressen.
- 4. Trykk OK for å bekrefte drift.

Trykk avslutt for å vise startskjermen. Standardlogoen vises hvis det ikke er noen aktive hendelser.

## **Enhetsinnstillinger-menyen**

Bruk Enhetsinnstillinger for å oppgradere enhetsfastvaren.

For mer informasjon om andre valg i denne menyen se [Tilgangsnivå 2](#page-46-0)  [brukerbetjening og konfigurasjon](#page-46-0) [på side 41.](#page-46-0)

#### **Oppgrader enhetens fastvare**

Bruk Oppgrader-menyen for å oppgradere enhetsfastvaren. Alle enheter i en gruppe oppgraderes samtidig.

Fastvareoppgraderinger distribueres vanligvis som en ZIP-fil. ZIP-filen må pakkes ut på en minnepinne på \_ASPIRATION\Update\ før oppgraderingsprosedyren starter.

#### **Slik oppgraderer du alle enheter i en gruppe:**

- 1. Pakk ut oppgraderingsmappen på en USB-minnepinne, som beskrevet over.
- 2. Fjern displaydekselet, sett inn en USB-minnepinne i USB-kontakten og sett på dekselet.
- 3. Velg Enhetsinnstillinger fra Hovedmeny og velg deretter Oppgrader.
- 4. Velg enheten du ønsker å vise eller trykk på F1 (Gå til) for å søke etter en enhet via enhetsadressen.

Den valgte enheten må være en displaymodul. Alle enheter som er inkludert i displaymodul-gruppen vil bli oppgradert.

5. Når du blir bedt om det velger du mappen på USB-minnepinnen som inneholder filene for fastvareoppgraderingen.

Oppgraderingsprosedyren kan ta lang tid å fullføre. Hvis nødvendig trykker du på Avbryt for å avslutte oppgraderingen.

6. Etter fullføring må du følge instruksjonene på skjermen for å starte systemet på nytt.

## **Igangsetting**

### **Oversikt**

Utfør følgende oppgaver når du setter i gang deteksjonssystemet:

- Inspiser installasjon
- Kontroller systemkonfigurasjonen
- Utfør igangsettingstester
- Kontroller systemets grensesnitt (der det er aktuelt)

## **Installasjonsinspeksjon**

Kontroller installasjonen for å bekrefte at den er designet og installert riktig for den tiltenkte bruken.

- Når du bruker detektoren på bruksområder som krever høy og forbedret følsomhet (klasse A eller klasse B), må du sørge for at installasjonen overholder designspesifikasjonen.
- Når du bruker detektoren for å erstatte punkttype-detektorer (klasse C), må du sørge for at installasjonen overholder alle relevante lokale eller nasjonale standarder.
- Når du bruker detektoren som et primært prøvetakingssystem, må du kontrollere at røret og prøvetakingspunktene er installert riktig på lufthåndteringsenheten inne i luftstrømmen. Kontroller at luftstrømmen i røret er balansert hvis du bruker flere lufthåndteringsenheter.
- Kontroller at installasjonen er ren og at det ikke finnes konstruksjonsrester.
- Kontroller at rørnettverket er riktig installert og at alle hullposisjoner og -størrelser er riktige.
- Kontroller at alle prøvetakingspunkter er klart identifisert og at det ikke er hindringer ved prøvetakingspunktene eller fjernkapillarene.
- Kontroller all elektrisk kabling og koblinger.
- Kontroller at strømforsyninger er tilstrekkelige for installasjonen og at de gir nødvendig batteri-standby-periode.

## **Konfigurasjonssjekk**

Kontroller at følgende er riktig konfigurert før du utfører igangsettingstester:

- Brannalarmterskler og følsomhetsinnstillinger
- Alarmforsinkelser
- Luftstrømparametre
- Alle andre konfigurasjonsvalg for det tiltenkte bruksområdet

Skift alltid standard tilgangskoder (for alle tilgangsnivåer) for å forhindre uautorisert tilgang (se ["Tilgangskoder" på side 36](#page-41-0) for detaljer om hvordan du gjør dette).

## **Igangsettingstester**

Kontroller at det beskyttede området er i normal driftstilstand før igangsettingstester utføres. Igangsetting må inkludere tilstrekkelig testing for å bekrefte at prøvetakingshullene er fullt funksjonelle. Resultatene fra testene skal registreres for fremtidig referanse.

Igangsettingstester skal inkludere (men er ikke begrenset til):

- Maksimum røyktransporttid
- Feildeteksjon
- Alarmdeteksjon (røyktester)

#### **Innlæringsperiode**

Detektoren har redusert følsomhet i ca. 24 timer. ClassiFire håndterer riktige innstillinger for dag- og nattfølsomhet, der det er nødvendig. Alle lufthåndteringsenheter, termostater og andre systemer som påvirker driftsmiljøet skal slås på for å reflektere normale driftsforhold.

FastLearn starer automatisk hvis detektoren er ny (eller omstarter) og hvis Auto FastLearn er innkoblet. FastLEarn-prosessen varer i ca. 15 minutter og etterfølges av ca. 24 timer med midlertidig læring (hvis demomodus ikke er innkoblet).

#### <span id="page-80-1"></span>**Maksimum røyktransporttid**

Maksimum røyktransporttid måles ved å introdusere en liten mengde røyk i prøvetakingshullet som er lengst bort og deretter måle tiden mellom når røyken først ble introdusert og når detektoren responderer.

Resultatene av denne testen og den beregnede maksimume transporttiden fra PipeCAD må registreres på avkrysningsarket. Målt transporttid som er mindre enn den beregnede tiden er akseptabelt.

#### **Slik måler du maksimum transporttid:**

- 1. Fastslå hvilket prøvetakingshull som er lengst borte fra detektoren.
- 2. La testrøyken komme inn i røret via prøvetakingshullet som er lengst borte.
- 3. Registrer hvor lang det tar for detektoren å respondere.

#### **Merknader:**

Test alle rørene individuelt for å bekrefte full integritet.

Kontroller at alle målte transporttider samsvarer med kravene i installasjonsdesignens spesifikasjon, der det er relevant.

#### **Feildeteksjon**

Blokker og avblokker alle rør for å kontrollere at lav flyt-feil og høy flyt-feil rapporteres riktig (merk at det er en standard forsinkelse på 90 sekunder før en luftstrømsfeil rapporteres).

Koble fra batteriet og deretter hovednettet for å sørge for at strømforsyningsfeil rapporteres riktig.

#### <span id="page-80-0"></span>**Alarmdeteksjon (røyktester)**

**Forsiktig:** Disse testene kan aktivere installerte punktdetektorer på området. Kontroller alltid at områdets personell konsulteres før røyktester utføres og at alle tiltak er iverksatt for å unngå uønskede alarmaktiveringer.

Røyktester måler tiden det tar å aktivere alarmtilstander. Testen skal gjentas minst tre ganger med konsekvente resultater.

En typisk røyktest inkluderer:

- Kabelbranntester for installasjonen i klasse A og B
- Røykpelletsstester for installasjoner i klasse C

Bruk av boksrøyk anbefales ikke for å teste detektorer, da partiklene ikke varer lenge nok til å forflytte seg i prøvetakingsrørets full lengde.

#### **Kabelbranntest**

Denne testen brukes vanligvis for installasjoner i klasse A og B.

Kabelbranntesten anses som den mest representative testen for deteksjon av gryende brannfare i telekommunikasjons- eller datarommiljøer.

Testen utføres ved å påføre en spenning på et stykke PVC-isolert kabel. Røyk produseres fra den overopphetede PVC-isolasjonen ved fordamping og kondensering av plasten.

Etter hvert som kabelen blir varmere avgis hydrogenkloridgass (HCI) fra isolasjonen. Biproduktene fra overopphetet PVC-isolasjon kan oppdages av systemet.

#### **Utføre en kabelbranntest (valg 1)**

Det anses som usannsynlig at følgende test kan produsere saltsyredamp. Denne testen kan utføres i gulv eller i hulrom i taket.

- 1. Koble til en 2 m (6,5 ft.) lang ledning til en 6 VAC-kilde med minst 16 A per ledning i en periode på 3 minutter.
- 2. Systemet skal respondere innen 120 sekunder med strømstans. Etter denne perioden avgis svært lite røyk.

#### **Merknader:**

Ledningen kan kjøles om den utsettes for luftstrømmer, og må kanskje isoleres.

Ledningstverrsnittet skal være AWG 10 med følgende diameter og areal:

- Diameter 2,59 mm (0,10189 tommer)
- Tverrsnittområde 5,0 mm² (0,00775 tommer.²)

#### **Utføre en kabelbranntest (valg 2)**

**ADVARSEL:** Det er sannsynlig at følgende test produserer en tilstrekkelig høy temperatur for å generere små mengder med hydrogenklorid eller saltsyre. Sørg for å opprettholde en trygg avstand fra ledningen mens du påfører spenningen.

Utfør denne testen i gulv eller tak der rask luftstrøm kan gjøre den tidligere testen uegnet.

- 1. Koble til en 1 m (3,25 ft.) lang ledning til en 6 VAC-kilde med minst 16 A per ledning i en periode på 1 minutt.
- 2. Systemet skal respondere innen 120 sekunder med strømstans. Etter denne perioden skal det meste av isolasjonen være brent av.

#### **Merknader:**

Ledningstverrsnittet skal være AWG 10 med følgende diameter og areal:

- Diameter 2,59 mm (0,10189 tommer)
- Tverrsnittområde 5,0 mm² (0,00775 tommer²)

#### **Røykpelletstest**

Denne testen brukes vanligvis for installasjoner i klasse C.

#### **Slik utfører du en røyk-pellet-test**

- 1. Plasser en 20 x 20 cm (7,87 x 7,87 tommer) metallplate på en 5,8 KW butangass-brenner (eller tilsvarende elektrisk varmer), og plasser deretter en 7-9 g røykpellet på platen.
- 2. Plasser en metallpipe over pelletsen. Pipen skal være 2 til 6 mm (0,08 til 0,24 tommer) tykk, minst 100 mm (3,94 tommer) i diameter og 150 mm (5,9 tommer) høy.

Enten må pipens base eller metallplaten ha ventilasjonshull.

- 3. Tenn på brenner og start tidtakeren når pelletsen begynner å produsere røyk.
- 4. Slukk brenneren etter at den nødvendige tiden har utløpt.

Mengden tid avhenger av romhøyden og temperaturdifferansen (temperaturdifferansen mellom nivået som testen utføres på og nivået som de aspirerende prøvetakingspunktene er montert på). Se [Tabell](#page-82-0) 31 [nedenfor.](#page-82-0)

|                                                        | <b>Temperaturdifferensial</b> |                      |                                                                                                    |                                                                    |                                  |  |
|--------------------------------------------------------|-------------------------------|----------------------|----------------------------------------------------------------------------------------------------|--------------------------------------------------------------------|----------------------------------|--|
| Høyde                                                  | $<$ 3 °C<br>(< 37.4 °F)       | 3 til 6 $^{\circ}$ C | 6 til 9 $^{\circ}$ C<br>$(37.4 \text{ til } 42.8 \text{ }^{\circ}\text{F})$ $(42.8 \text{ til } 48.2 \text{ }^{\circ}\text{F})$ | 9 til 12 °C<br>$(48.2 \text{ til } 53.6 \text{ }^{\circ}\text{F})$ | 12 til 15 °C<br>(53,6 til 59 °F) |  |
| 3 til 5 m<br>$(9.8 \text{ til } 16.4 \text{ ft})$      | 3s                            | 6 s                  | 9 s                                                                                                    | 12 <sub>s</sub>                                                    | 17 <sub>s</sub>                  |  |
| 5 til 10 m<br>$(16, 4 \text{ til } 32, 8 \text{ fot})$ | 7 <sub>s</sub>                | 13 <sub>s</sub>      | 20 <sub>s</sub>                                                                                                    | 27 <sub>s</sub>                                                    | 34 <sub>s</sub>                  |  |
| 10 til 15 m<br>(32,8 til 49,2 fot)                     | 10 <sub>s</sub>               | 20 <sub>s</sub>      | 30 <sub>s</sub>                                                                                                    | 40 s                                                               | 51 <sub>s</sub>                  |  |
| 15 til 20 m<br>$(49.2 \text{ til } 65.6 \text{ ft})$   | 13 <sub>s</sub>               | 27 <sub>s</sub>      | 40 <sub>s</sub>                                                                                                    | 54 <sub>s</sub>                                                    | 67 s                             |  |

<span id="page-82-0"></span>**Tabell 31: Brenntider for røykpellets-tester**

## **Tilkoblingskontroll**

Kontroller at kommunikasjonen mellom detektoren og alle brannkontroller og indikeringsutstyr (spesielt alarm- og feiltilstander) fungerer som den skal.

Kontrollere alle andre årsaker-virkning-krav, spesielt når det gjelder integreringen med automatiske slukkesystemer.

Kapittel 3: Konfigurasjon og oppstart

# Kapittel 4 Vedlikehold og feilsøking

**Sammendrag**

Dette kapittelet beskriver vedlikeholds- og feilsøkingsprosedyrene.

**Innhold**

[Vedlikehold 80](#page-85-0) [Feilsøking 83](#page-88-0)

## <span id="page-85-0"></span>**Vedlikehold**

#### **Visuell kontroll**

Utfør en visuell kontroll for å bekrefte rørenes integritet hver sjette måned.

For å utføre en visuell kontroll må du inspisere hele rørnettverket og se etter uregelmessigheter, inkludert brudd, blokkeringer, knekker, osv.

#### **Batteristatus-kontroll**

Utfør en batterikontroll ved å kjøre lasten med batterier i rundt 1 time. Mens lasten fortsatt er på, måler du de individuelle batterispenningene. Hvis noen av batteriene viser > 1,5 volt under sin merkespenning må de skiftes ut.

**Merk:** Hvis et batteri i en serie har lite strøm, er det sannsynlig at andre batterier snart vil svikte. Skift ut alle batterier i et seriesett når ett må skiftes ut.

#### **Røyktest**

Utfør en røyktest når systemet startes og deretter årlig. Se ["Alarmdeteksjon](#page-80-0)  [\(røyktester\)" på side 75](#page-80-0) for mer informasjon.

#### **Bekreftelsestest for transporttid**

Utfør en bekreftelsestest for transporttiden når systemet startes og deretter årlig. Resultatene av de årlige testene skal sammenlignes med resultatene som registreres etter igangsettingen av systemet. Se ["Maksimum røyktransporttid" på](#page-80-1)  [side 75](#page-80-1) for mer informasjon.

#### **Detektorfølsomhetstest**

Utfør en detektorfølsomhetstest innen ett år etter installasjonen og deretter annenhvert år.

Detektoren bruker en selvovervåkende, automatisk justerende kalibrering for systemet. Vedlikeholdsrutinene krever kun en regelmessig inspeksjon for feilvarsel og utføring av detektorfølsomhetstest-funksjonen.

Hvis den selvovervåkende funksjonen i systemet merker at driftsverdien til detektorhodet er utenfor sitt normalområde, vil en feiltilstand bli generert.

**ADVARSEL:** Hvis driftsverdien for detektorhodet er høyere enn 30 % over 7 dager i rekkefølge, så kan dette være en indikasjon på at detektoren er forurenset med støv og trenger service. Se etter om det har funnet sted endringer i miljøet som kan forklare den høyere driftsverdien. Dersom det har blitt konstatert at detektoren er forurenset, må du være klar over at normal detektordrift ikke kan garanteres – ta kontakt med din lokale leverandør for mer informasjon og for å avtale service. Det må også treffes tiltak for å unngå eller begrense forurensning i fremtiden.

#### **Rengjøring av detektoren**

Utsiden av detektoren skal rengjøres med en fuktig klut når det er nødvendig.

**Forsiktig:** Ikke bruk løsemidler for å rengjøre detektoren. Bruk av løsemidler kan skade detektoren.

#### **Skifte støvfilterkassetten**

Skift ut støvfilteret som beskrevet nedenfor, ved behov. Brukte støvfilterkassetter er ikke ment for gjenbruk og skal kasseres.

Detektoren vil indikere en filter fault når filterverdien (på detektorstatusskjermen, se ["Detektorstatus" på side 42\)](#page-47-0) når 20 %.

Detektoren bør være slått på ved skifte av støvfilteret for å sørge for at filterstatusen er tilbakestilt.

**ADVARSEL:** Helsefare: Støvet i støvfilteret vil eksponere vedlikeholdspersonellet for helsefarer, på grunn av miljøet på området som skal beskyttes. Det anbefales at egnede masker og verneklær brukes når filtre skal skiftes. Vedlikeholdsarbeid må utføres i samsvar med nasjonale og/eller regionale krav og andre gjeldende standarder.

#### **Slik skifter du støvfilterkassetten:**

- 1. Fjern detektorens deksel for å få tilgang til støvfilterkassetten.
- 2. Fjern skruen som sikrer støvfilteret og fjern deretter filteret fra detektoren.
- 3. Fjern plastdekselet fra filterkassetten og kasser kassetten.
- 4. Sett den nye kassetten inn i plastdekselet med IN vendende mot toppen av detektoren som vist i [Figur](#page-87-0) 26. La hele filterenheten gli inn i detektoren og sørg for at kassetten er riktig installert.
- 5. Fest filterenheten igjen ved å bruke en skrue.

<span id="page-87-0"></span>**Figur 26: Slik skifter du støvfilteret**

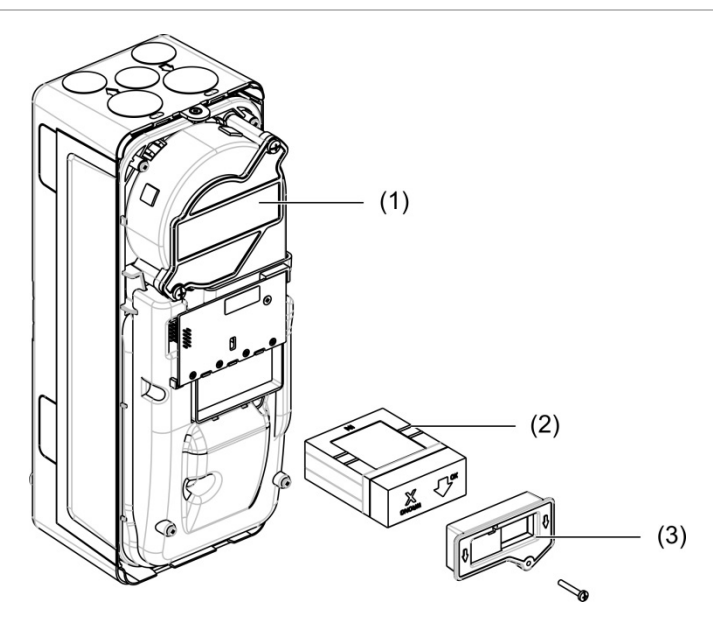

- 1. Detektor
- 2. Støvfilter
- 3. Plastdeksel

## <span id="page-88-0"></span>**Feilsøking**

Dette avsnittet gir noen mulige løsninger hvis det skulle oppstå et problem med deteksjonssystemet ditt. Hvis problemet ikke finnes her eller hvis problemet vedvarer etter at du har utført de foreslåtte handlingene må du kontakte teknisk støtte.

| <b>Problem</b>                           | Korrigerende handling                                                                                                    |
|------------------------------------------|----------------------------------------------------------------------------------------------------|
| Uønskede alarmer<br>oppstår for ofte     | Kontroller at ClassiFire-alarmfaktorinnstillingen er riktig for det normale<br>arbeidsmiljøet på det beskyttede området. Kontroller at detektoren ikke er<br>i demonstrasjonsmodus. Dette kan fastslås ved å vise hendelsesloggen<br>og kontrollere at oppføringen Demomodus har et høyere loggoppførings-<br>nummer enn de fleste nylige FastLearn start- og FastLearn slutt-<br>oppføringer. Husk at loggoppføringene er i motsatt rekkefølge, med de<br>nyligste oppføringene vist først. Hvis loggen viser at<br>demonstrasjonsmodus ble anropt i løpet av den siste FastLearn-<br>perioden, må du starte en ny FastLearn og la den fullføre sin 24-timers<br>syklus. |
|                                          | Fra hendelsesloggen må du kontrollere at minst 24 timer har gått siden<br>siste FastLearn slutt-oppføring.                                                                                                    |
|                                          | Kontroller at dag/natt-vekslingstidene er riktig innstilt for å reflektere<br>aktive og inaktive perioder.                                                                                                    |
| Økte røyknivåer<br>genererer ikke        | Kontroller at detektoren ikke er utkoblet eller i FastLearn (hvis den er<br>utkoblet vil feilindikatoren bli tent).                                                                                                    |
| alarmer                                  | Kontroller at detektorens prøvetakingspunkter er i røykstrømmen.                                                                                                    |
|                                          | Kontroller at riktig ClassiFire-alarminnstilling er satt.                                                                                                    |
|                                          | Kontroller at detektorenheten hadde en 24-timers læringsperiode eller om<br>den har blitt satt i demonstrasjonsmodus.                                                                                                    |
| Lavt<br>gjennomsnittssignal              | Kontroller at støvfilteret ikke må skiftes og at luftromkammeret er rent.<br>Kammeret kan bli tett når for eksempel tung byggeaktivitet har foregått i<br>nærheten av prøvetakingsrørene. Hvis dette er tilfellet kan det være<br>nødvendig med fabrikkservice. Detektoren er ikke designet for å håndtere<br>store mengder grove rester og støv.                                                                                                    |
| Detektorfølsomheten<br>varierer over tid | Det er mange grunner til at partikkeltettheter kan variere, og ClassiFire-<br>systemet kompenserer automatisk for dette for å kunne fjerne sann-<br>synligheten for uønskede alarmer på grunn av normale variasjoner i<br>bakgrunnsrøykens tetthet. Innen grensene som settes av ClassiFire-<br>alarmfaktoren er dette en normal del av detektorens drift.                                                                                                    |
| Luftstrøm<br>feilmeldinger               | Disse oppstår når luftstrømhastigheten inn i detektoren overstiger de<br>forhåndsprogrammerte parametrene. Etter hvert som detektoren "lærer"<br>luftstrøm-oppsettet fra førstegangs idriftsettelse betyr dette vanligvis at<br>det har blitt endringer i forholdene. En Flyt høy-feil kan indikere at et<br>prøvetakingsrør er skadet, og en Flyt lav-feil kan indikere at røret er<br>blokkert (for eksempel av nærliggende bygningsarbeid).                                                                                                    |
|                                          | Hvis det tas prøve av detektorinngangen fra ett område og eksosen er på<br>et annet område med forskjellig trykk (f.eks. hvis detektoren er i et takrom<br>og prøvetakingen fra et lukket rom), kan dette føre til luftstrømsfeil. I dette<br>tilfellet vil det være nødvendig å føre et rør fra eksosen til det beskyttede<br>området for å sørge for nominell flyt.                                                                                                    |

**Tabell 32: Feilsøkingsguide**

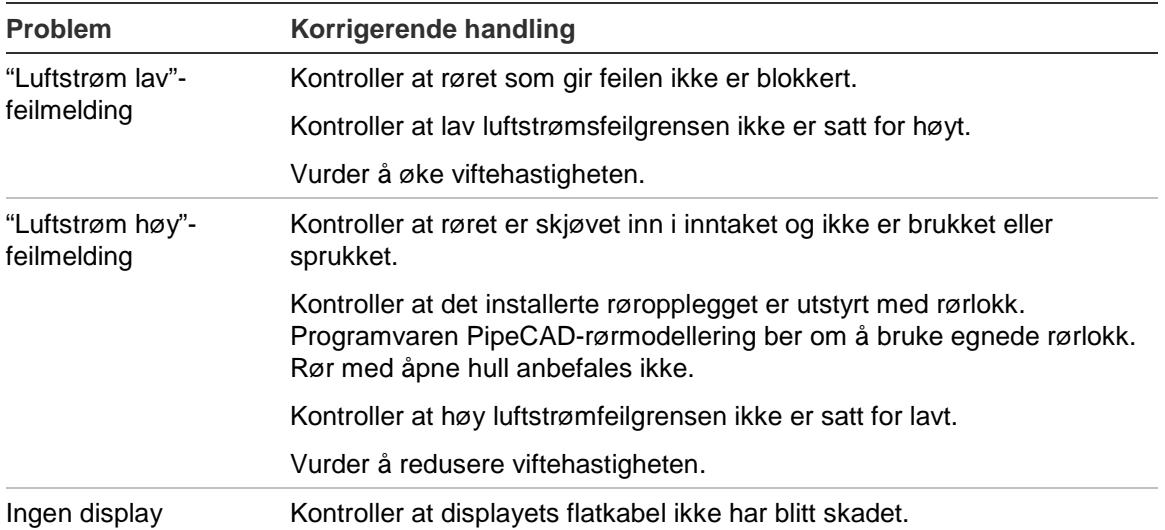

#### **Feil- og varselsmeldinger**

Feil- og varselsmeldinger vises i tabellen nedenfor.

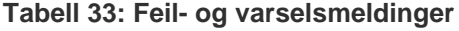

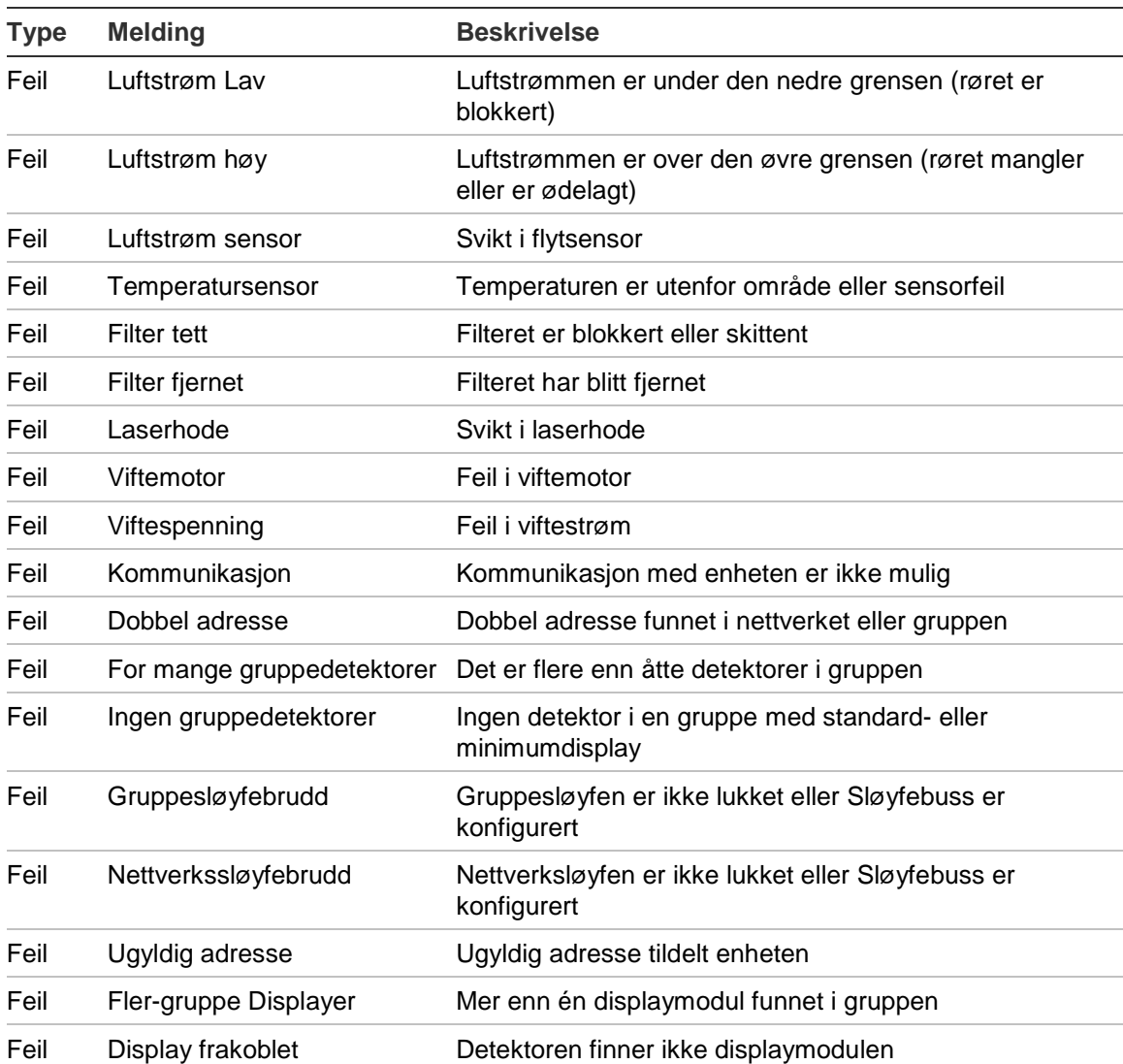

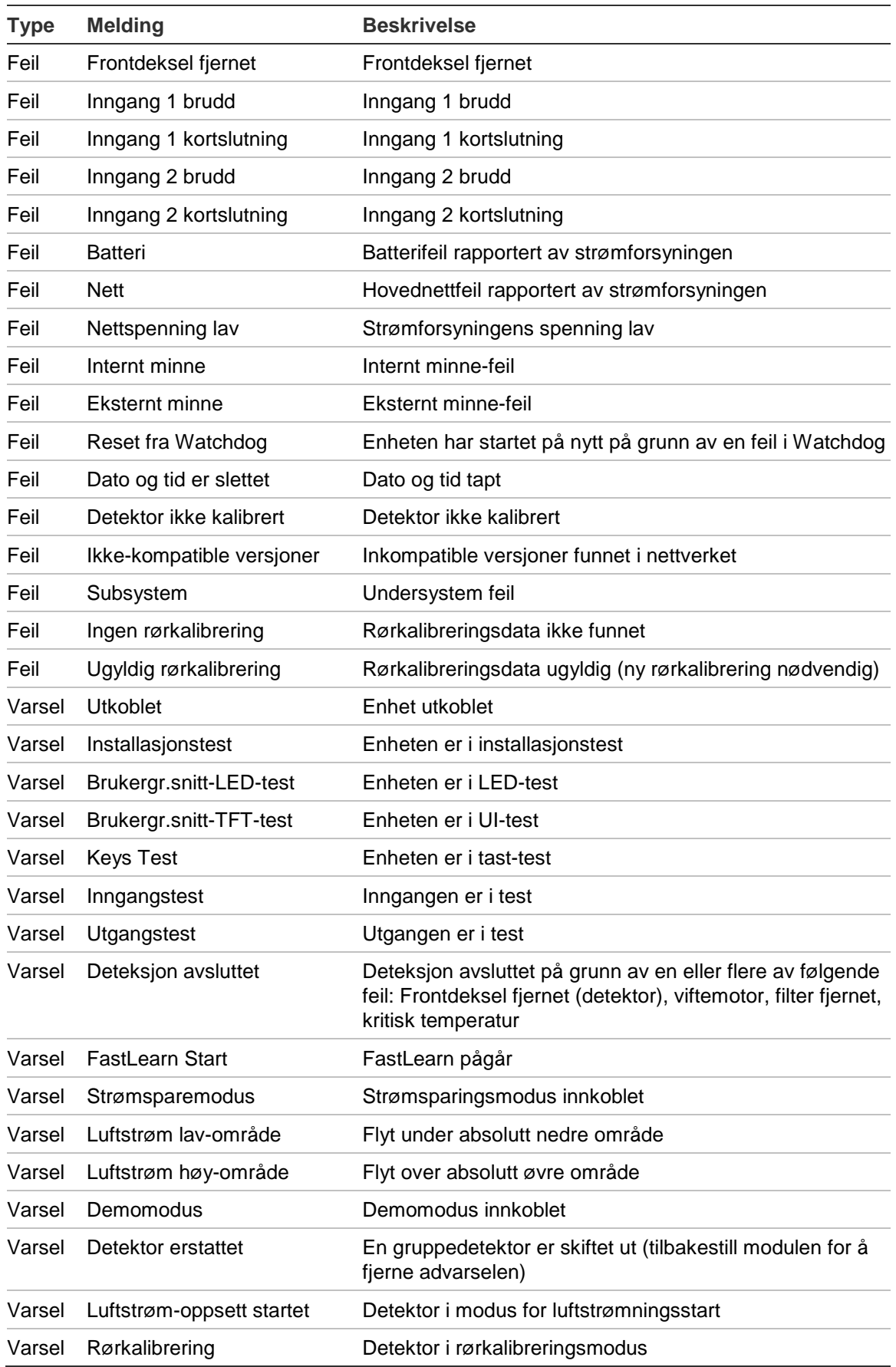

Kapittel 4: Vedlikehold og feilsøking

# Kapittel 5 Tekniske spesifikasjoner

## **Strømforsyning**

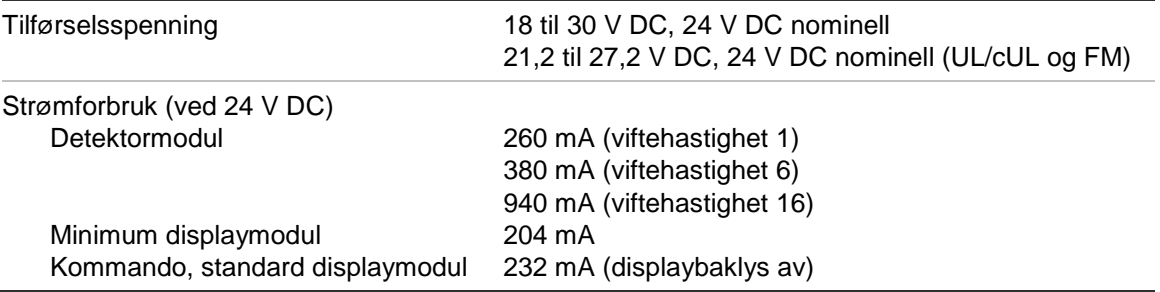

### **Kommunikasjoner**

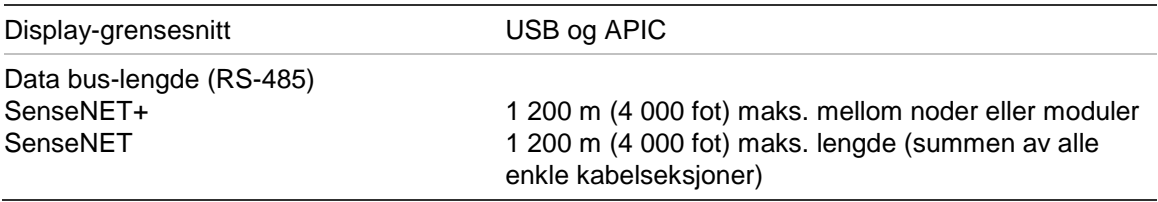

### **Innganger og utganger**

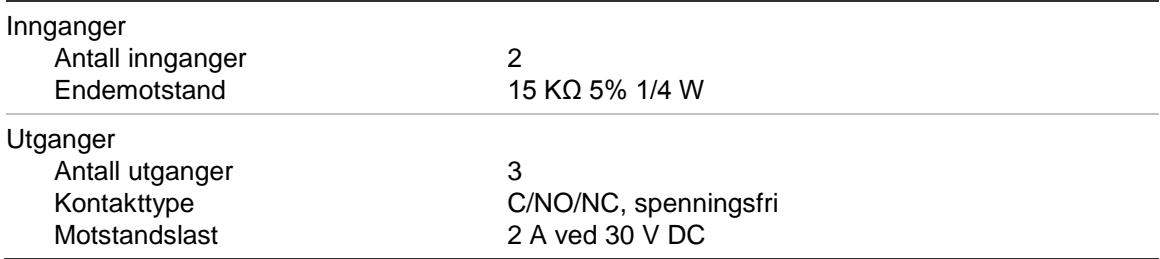

## **Aspirasjonssystem**

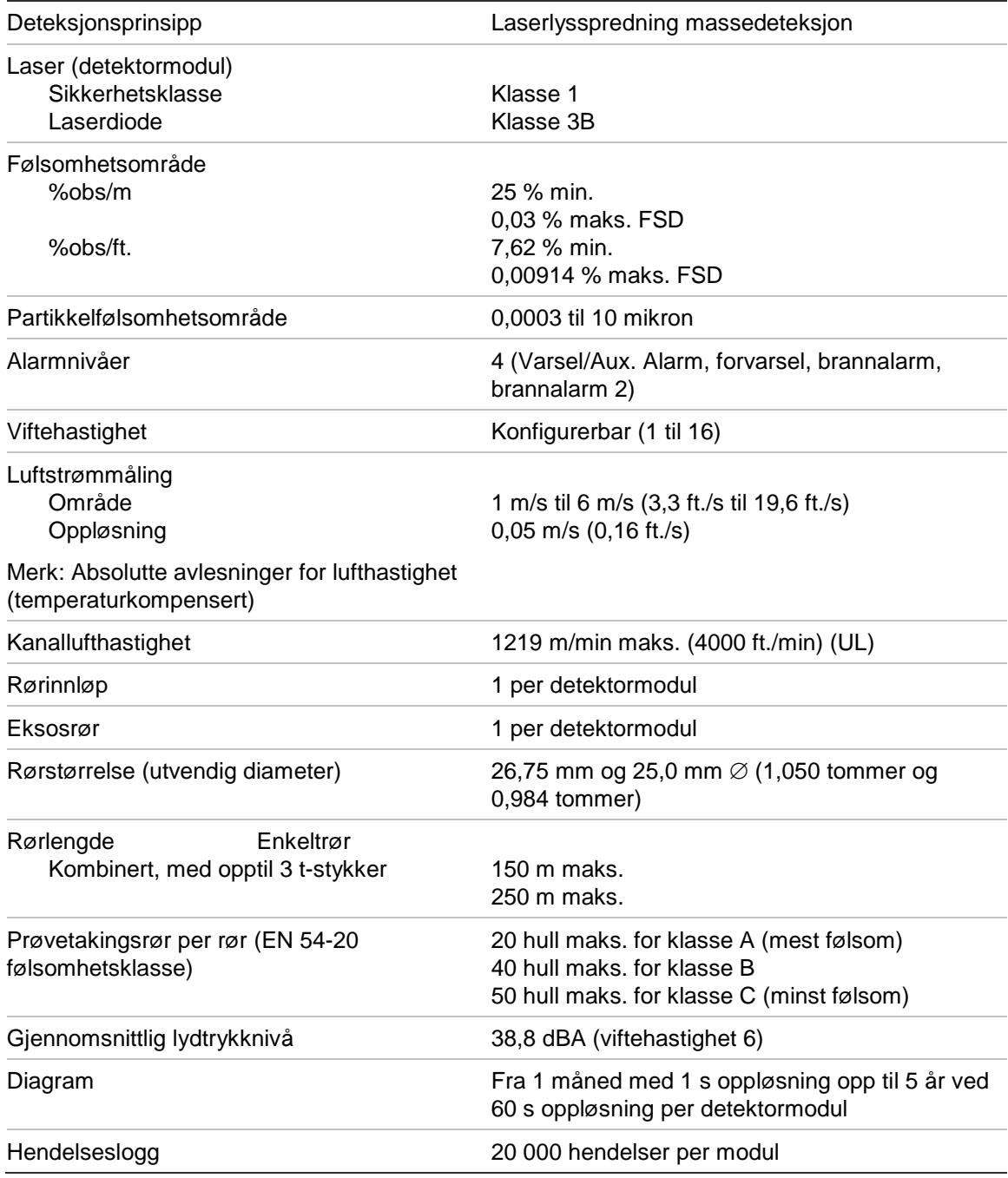

## **Mekanisk og miljømessig**

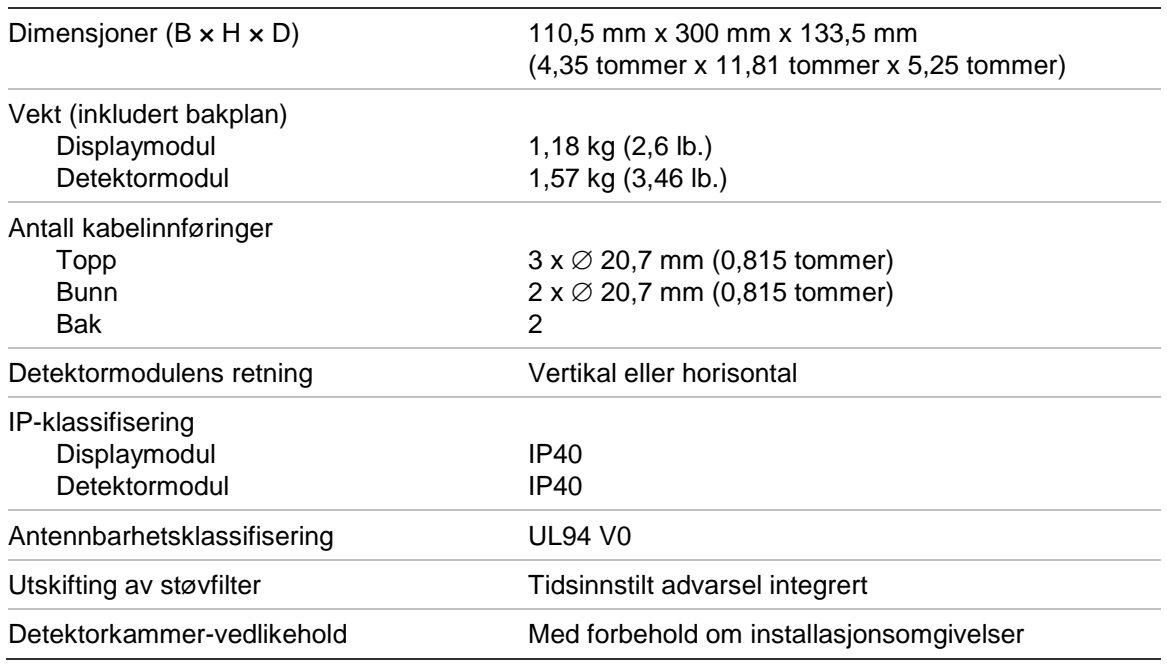

#### **Tabell 34: Mekanisk**

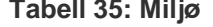

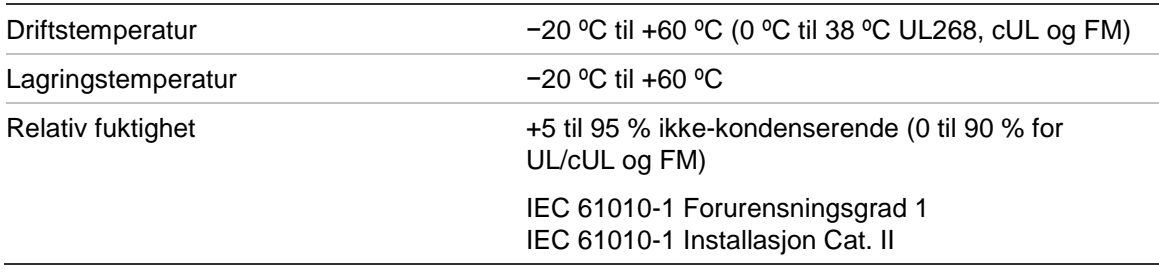

Kapittel 5: Tekniske spesifikasjoner

# Vedlegg A APIC-installasjon

**ADVARSEL:** For å sikre kompatibilitet bare installer Apollo APIC (9-30430) i din ModuLaser displaymodul. Inkompatible kombinasjoner av APIC-kort og brannalarmsentral-apparater kan føre til et ikke-fungerende system som kan svikte i løpet av en alarmhendelse, med tap av liv og/eller eiendom som resultat.

Installer et APIC-kort i en displaymodul som beskrevet under for å koble detektoren eller detektornettverket til et brannalarmsentralapparat.

Koble til den adresserbare sløyfen til APIC-kontakten på displayets bakplan PCB før installasjon av APIC-kortet.

#### **Slik installerer du APIC**

- 1. Fjern fronten på displayet og åpne deretter det innvendige dekselet ved å trekke holdeklemmene utover (se [Figur](#page-97-0) 27 [på side 92\)](#page-97-0).
- 2. Koble APIC-flatkabelen til J501-kontakten på displayet PCB og skyv deretter APIC-kortet på tilpasningspluggen.
- 3. Sikre APIC til display PCB ved bruk av 2 x M3-skruer.
- 4. Lukk det innvendige dekselet, skift deretter ut fronten på displayet.

Etter installasjon må du konfigurere APIC-funksjonaliteten fra Enhetsinnstillinger > Inngangsmeny (tilgangsnivå 3-bruker eller høyere).

#### **Merknader**

- Enkelte adresserbare protokoller kan begrense maksimum antall enhetsadresser til mindre enn 127.
- Enkelte protokoller eller APIC-kort støtter muligens ikke alle tilgjengelige alarmnivåer eller hendelsestyper, og feilrapportering melder en generell feil uten detaljert feilinformasjon.

Les dokumentasjonen som kom med APIC-kort for mer informasjon.

#### <span id="page-97-0"></span>**Figur 27: APIC-installasjon**

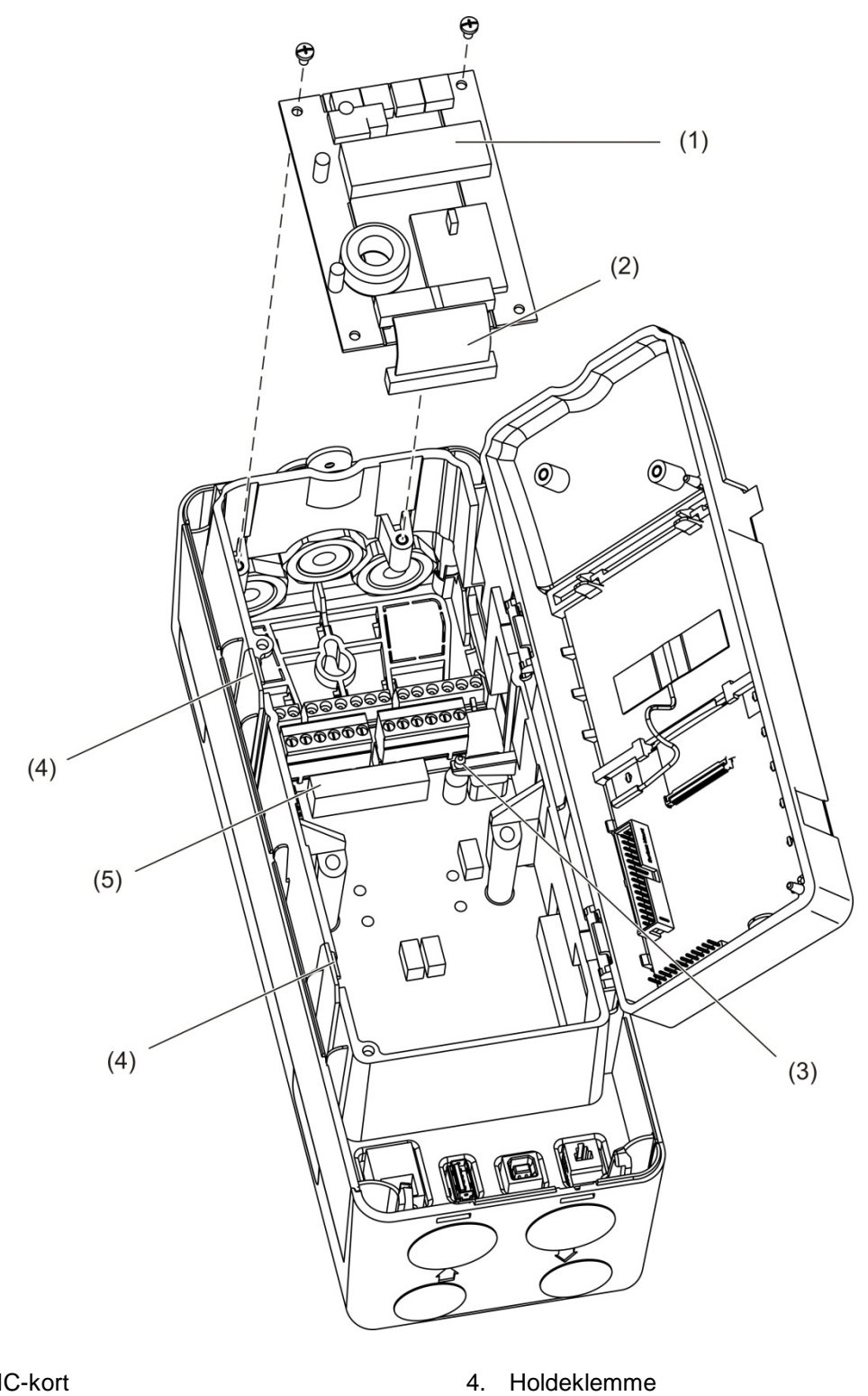

- 1. APIC-kort
- 2. APIC-flatkabel
- 3. Tilpasningsplugg

5. J501-kontakt

# Vedlegg B Informasjon om forskrifter

#### **Europeiske forskrifter for anleggsprodukter**

Dette avsnittet gir en oppsummering av den erklærte ytelsen i henhold til Construction Products Regulation (EU) 305/2011 og Delegated Regulations (EU) 157/2014 og (EU) 574/2014.

For detaljert informasjon, se erklært ytelse for produkt (tilgjengelig på [firesecurityproducts.com\)](https://firesecurityproducts.com/).

#### **Tabell 36: Informasjon om forskrifter**

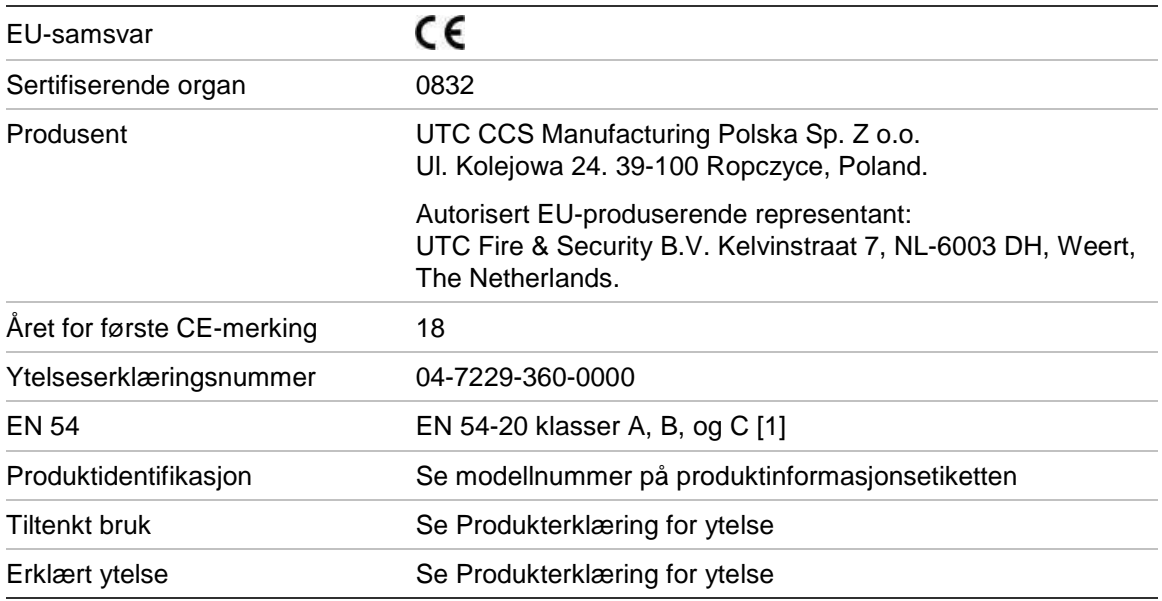

[1] Når den brukes med en kompatibelt display- eller detektormodul. Du finner mer informasjon under ["EN 54-20-samsvar" på side 94.](#page-99-0)

#### **Internasjonale standarder**

Disse produktene har blitt designet for å oppfylle følgende krav:

- NFPA 72 National Fire Alarm and Signalling Code
- UL 268 Smoke Detectors for Fire Alarm Signalling Systems
- UL 268A Smoke Detectors for Duct Application
- UL 864 Control Units for Fire Protective Signalling Systems
- FM 3230 Smoke Actuated Detectors for Automatic Fire Alarm Signalling
- CSFM California State Fire Marshal
- CAN/ULC-S529 Smoke Detectors for Fire Alarm Systems
- CAN/ULC-S524 Installation of Fire Alarm Systems
- ULC S527 Control Units for Fire Alarm Systems

Ny akseptansetest etter omprogrammering (UL/ULC og FM): For å sikre riktig systemdrift må dette systemet testes på nytt i henhold til NFPA 72 etter programmeringsendring. Ny akseptansetest er også nødvendig etter all tillegging eller sletting av systemkomponenter, og etter all modifikasjon, reparasjon eller justering av systemprogramvare eller kabling.

#### <span id="page-99-0"></span>**EN 54-20-samsvar**

Overhold av EN 54-20-kravene:

- Alle rør som brukes i installasjonen må overholde EN 61386-1 klasse 1131.
- Klassen av rør- og hullkonfigurasjon, detektorfølsomhet og utstyrsparametere må bestemmes ved hjelp av PipeCAD-programvaren. De gjeldende verdiene for hver klasse er vist nedenfor.

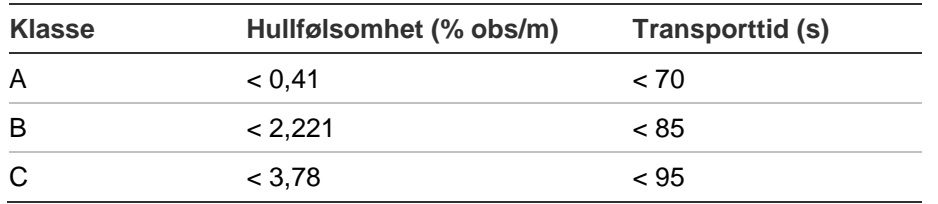

- Transporttiden for siste prøvetakingshull må kontrolleres etter installasjon og må være mindre enn eller lik den som er fastsatt av PipeCAD-programvaren.
- Flyt lav- og flyt høy-innstillingene må være stilt inn til en verdi som ikke overskrider 20 %.
- Alle moduler må drives av en egnet strømforsyning som er godkjent av EN 54-4.
- Alle kabelgjennomføringer må ha merkestrøm på IP67 eller høyere.

For mer informasjon om PipeCAD, se PipeCAD-dokumentasjonen.

#### **Europeiske standarder for elektrisk sikkerhet og elektromagnetisk kompatibilitet**

Disse produktene er utformet i henhold til følgende europeiske standarder for elektrisk sikkerhet og elektromagnetisk kompatibilitet:

- EN 60950-1
- EN 50130-4
- EN 61000-6-3
- EN 61000-3-2
- EN 61000-3-3

Vedlegg B: Informasjon om forskrifter

# Indeks

#### **A**

alarmforsinkelser, 63 alarmnivåer, 62

#### **C**

ClassiFire beskrivelse, 3 konfigurasjon, 64

#### **D**

dag/nattdrift, 65 dato og tid format, 44 innstill, 54 detektormodul, 7 detektorstatus ikoner, verdier og meldinger, 42 visning, 42 diagram prøvetakingshastighet, 70 slett, 69 vise, lagre, 48 displaymodulkontroller, 38 drift tilgangsnivå 1 brukere, 41 tilgangsnivå 2 brukere, 41 tilgangsnivå 3 brukere, 53 tilgangsnivå 4 brukere, 70

#### **E**

enhet beskrivelse, 55 holdefunksjon, 55 utkoble/innkoble, 52

#### **F**

fastvareoppgradering, 72 feilmeldinger, 84

forbindelser bakplanforbindelser, 21 brannalarmsentral, 29 flere gruppenettverk, 27 innganger, 26 strømforsyning, 26 utganger, 26

#### **G**

grensesnitt, 3 grunnlinje lagre, 66 visning, 46 grupper distribuert gruppe, 24 hybridgruppe, 25 ikke-distribuert gruppe, 23 oversikt, 23

#### **H**

hendelseslogg vise, lagre, 47 holdefunksjon, 55 hovedmeny tilgangsnivå 2 bruker, 44 tilgangsnivå 3 bruker, 54 tilgangsnivå 4 bruker, 70

#### **I**

inngang forbindelser, 26 konfigurasjon, 56 test, 50 innkoble enhet, 52 installasjon APIC-kort, 91 bakplan, 17 display, detektormoduler, 31 rør, 32 røradapter, 32 støvfilter, 81 intern-layout bakplan, 14 detektor-modul, 16 display-modul, 15

#### **K**

kabler, anbefalte, 20 konfigurasjon alarmforsinkelser, 63 alarmnivåer, 62 ClassiFire, 64 dag/natt drift, 65 fastvareoppgradering, 72 flytparametere, 65 gjenopprett gruppekonfigurasjon, 61 gjenopprett standardinnstillinger, 61 gjenopprett standardlogo, 71 innganger, 56 kontroller, 38 lagring, laste filer, 60 legge til en egendefinert logo, 71 nettverksoppsett, 67 utganger, 58

#### **L**

LED-indikasjoner, 9 luftstrømoppsett-meny, 65

#### **M**

målingsenheter, 44 moduladresse, 30 moduloversikt, 5

#### **N**

nettverksoppsett, 67

#### **P**

programvareprogrammer, 4

#### **S**

sommertid, 44

#### **T**

test brukergrensesnitt, 51 diagnostikk, 51 inngang, 50 installasjon, 49 utgang, 50 TFT-display bakgrunnsbelysning, 45 skjermegenskaper, 45 TFT-displayet lokaliseringsvalg, 44 tilbakestilling, 52 tilgangskode bruk, 36 endre, 37 tilgangsnivåer, 36

tilkobling strømforsynings-feilovervåkingen, 27 tilkoblinger distribuert gruppe, 24 hybridgruppe, 25 ikke-distribuert gruppe, 23

#### **U**

USB-enhet, fjerne, 47, 68 utgang forbindelser, 26 konfigurasjon, 58 test, 50 utkoble enhet, 52

#### **V**

varselsmeldinger, 84 veivisere, 39